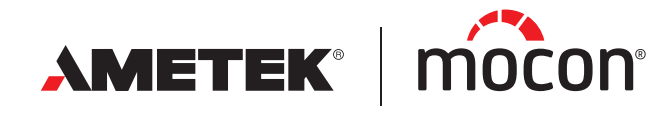

<span id="page-0-1"></span><span id="page-0-0"></span>P/N 390239-C 01/2023

# **Dansensor®** Lippke® 5000 **Guida utente <b>D**

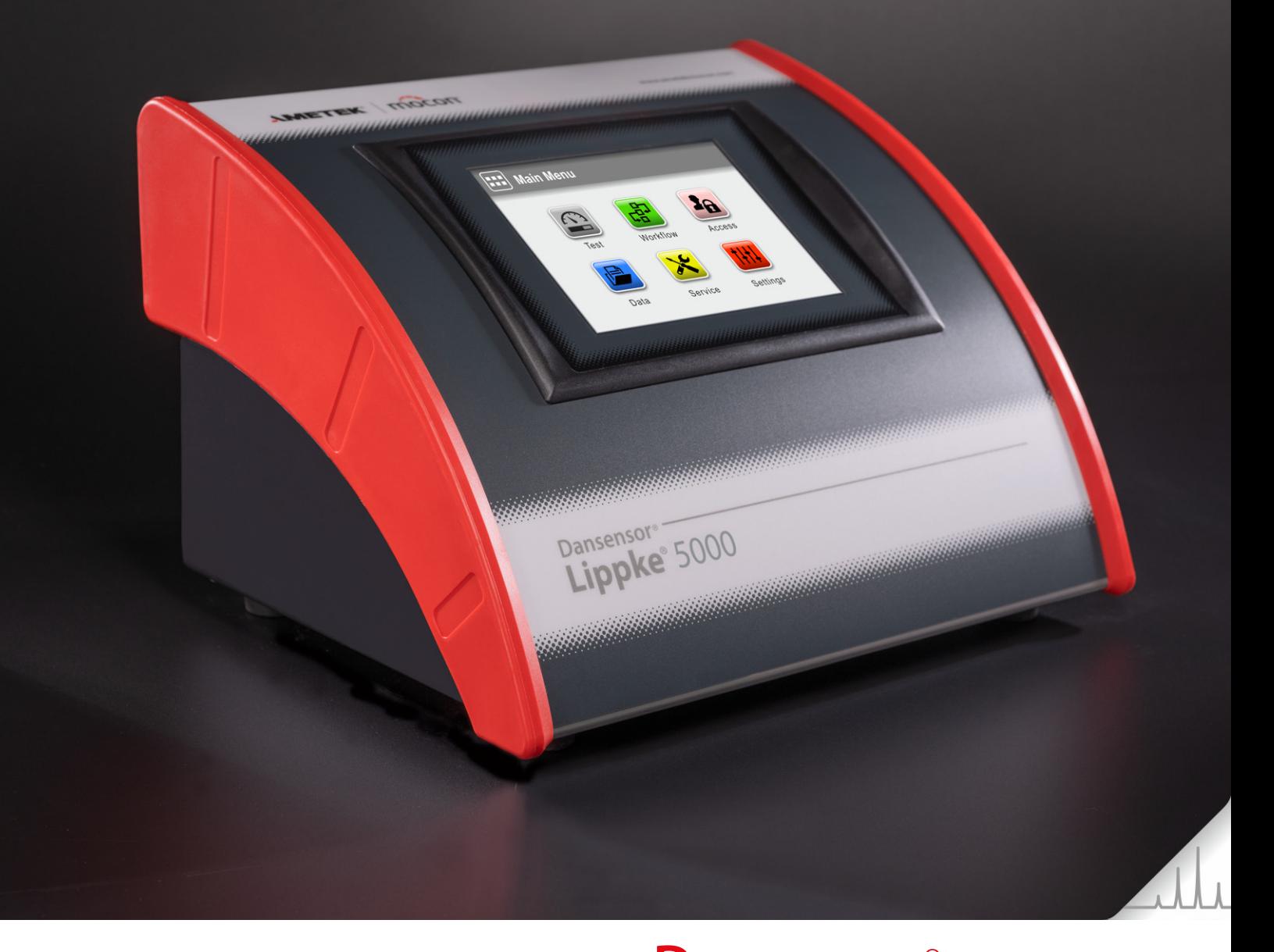

Questa pagina vuota è stata inserita per abilitare la stampa doppia faccia del documento!

# **Dansensor®** Lippke® 5000 **Guida utente \*5**

Pubblicato da: MOCON Europe A/S Rønnedevej 18 4100 Ringsted, Denmark Tel +45 57 66 00 88 info.dk.mocon@ametek.com www.ametekmocon.com

a barat da

[P/N 390239-C](#page-0-0)

## **Indice**

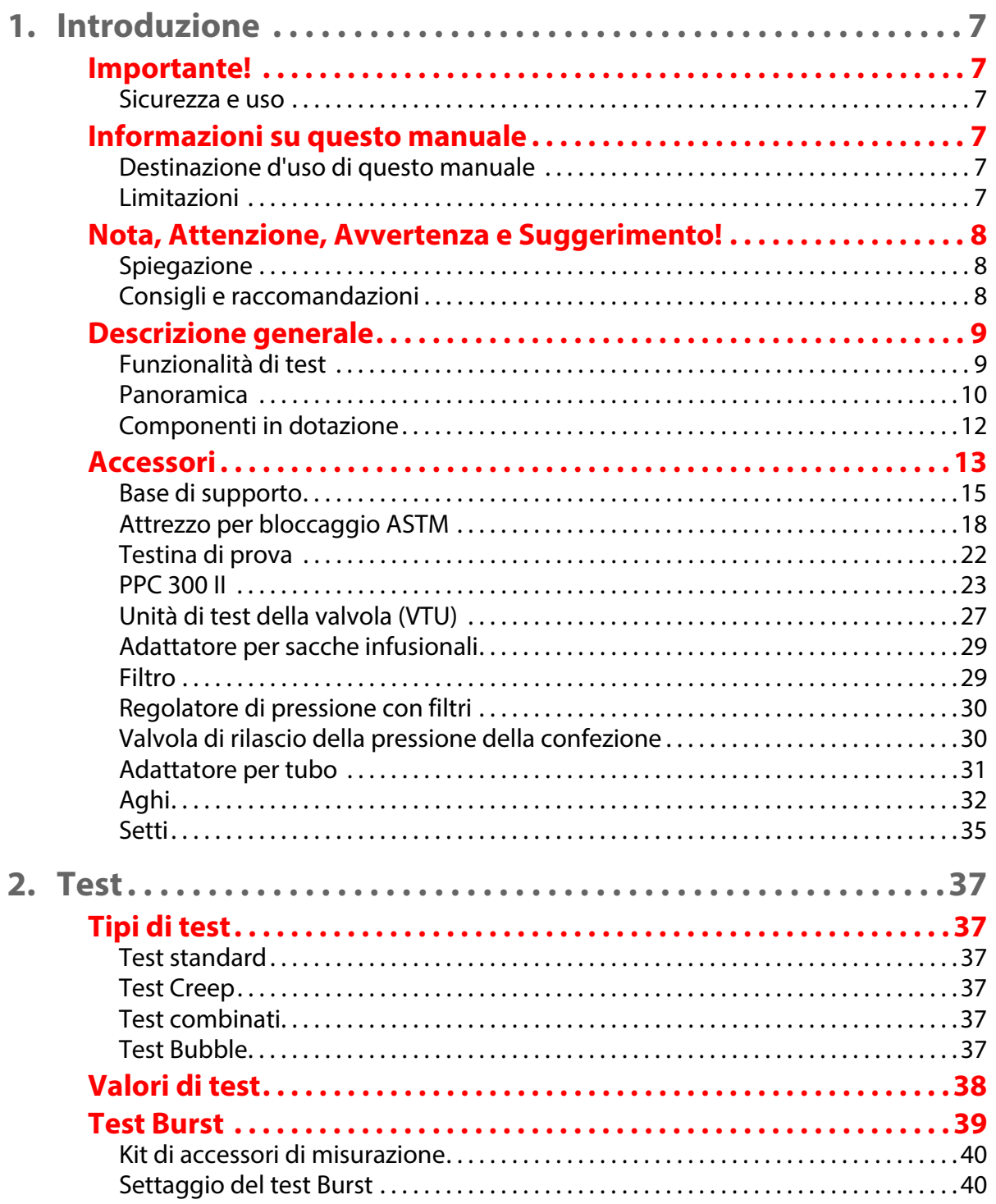

P/N 390239-C

 $\sqrt{\pi}$ 

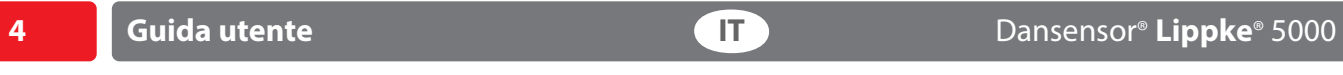

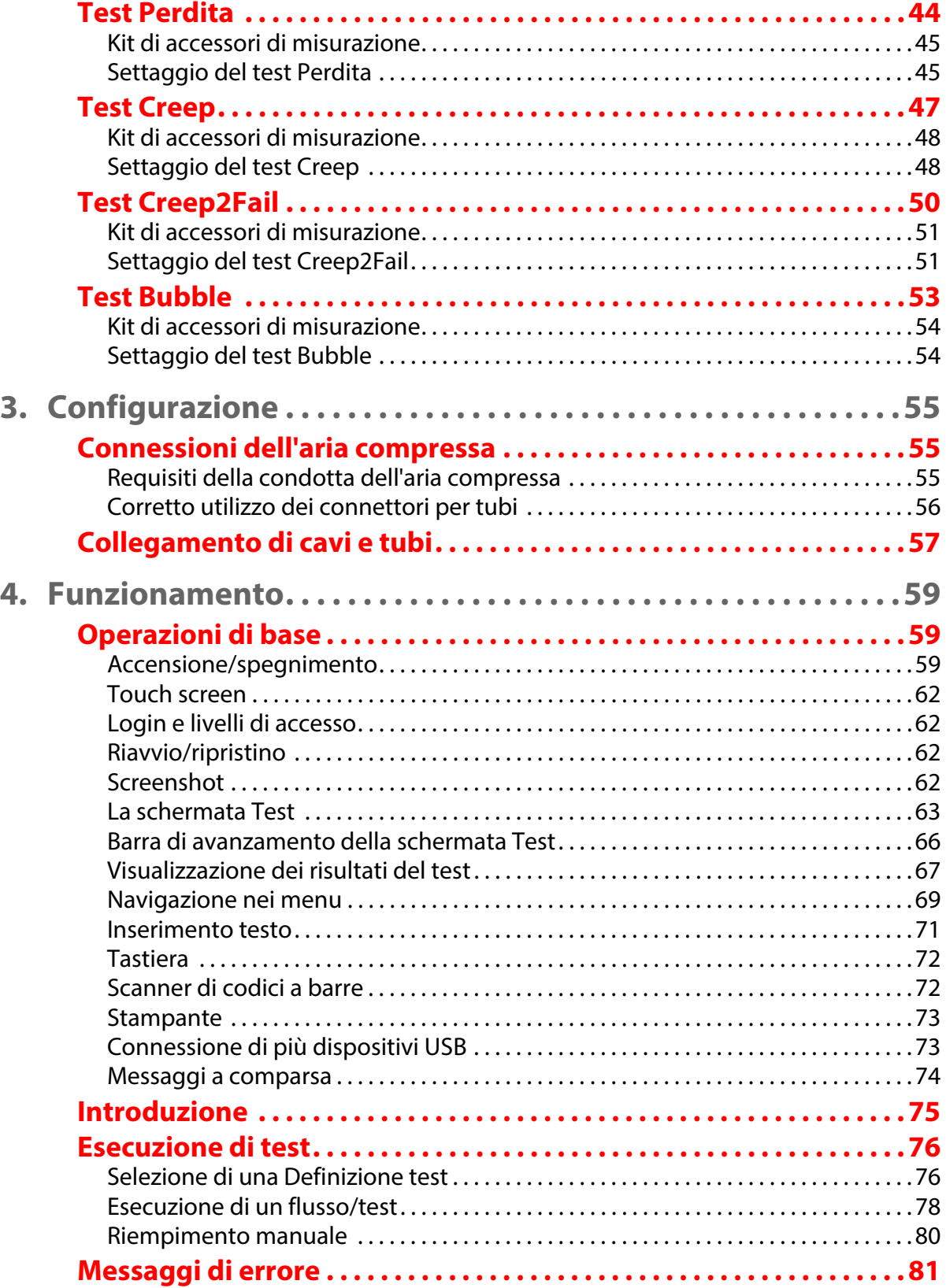

Dansensor<sup>®</sup> Lippke<sup>®</sup> 5000

 $\overline{\phantom{a}}$  5

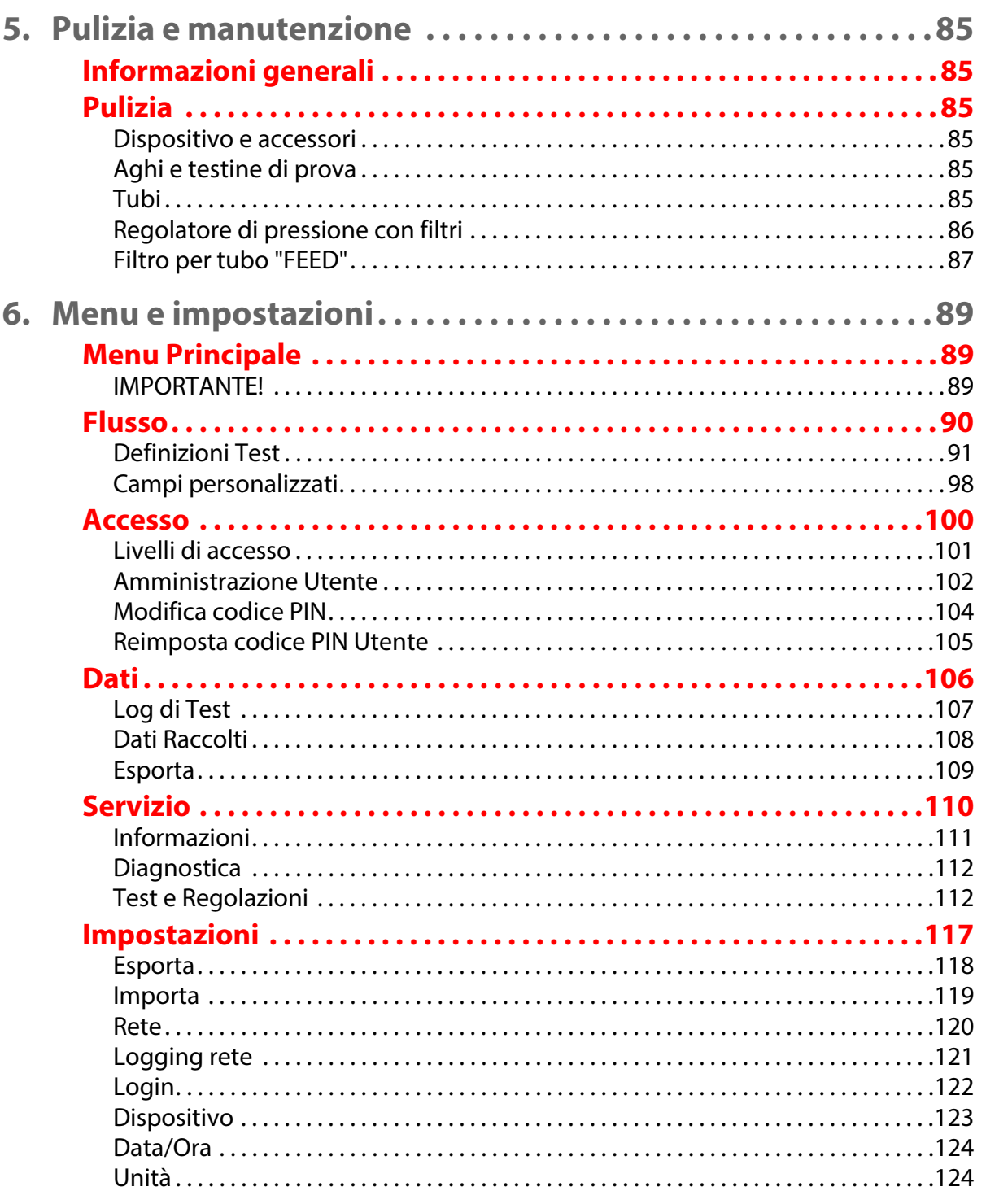

 $\mathbf{T}$ 

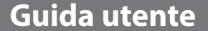

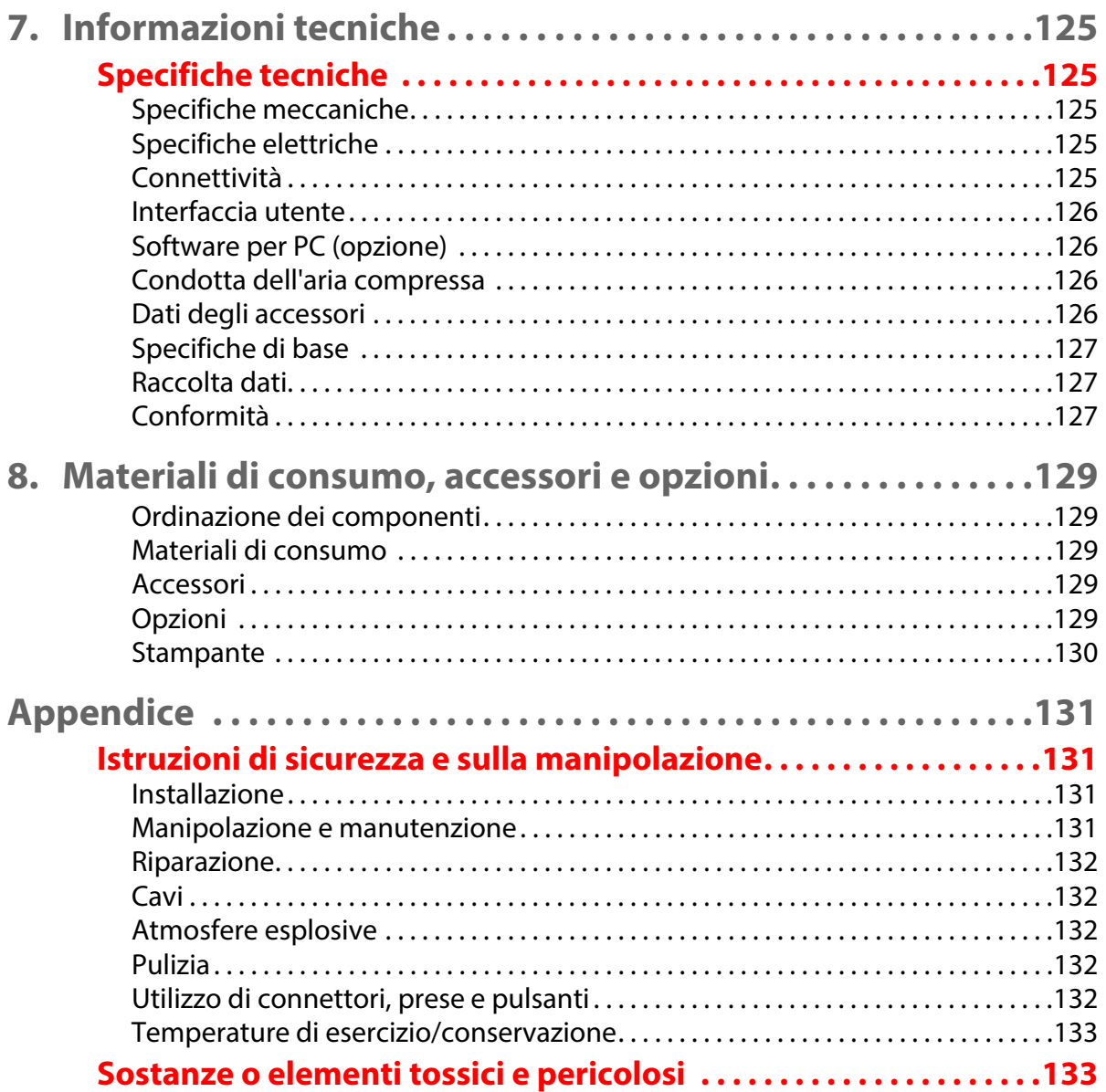

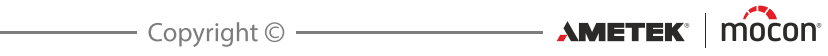

## <span id="page-8-0"></span>**1. Introduzione**

## <span id="page-8-2"></span><span id="page-8-1"></span>**Importante!**

#### **Sicurezza e uso**

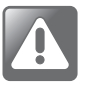

**AVVERTENZA! Il personale che utilizza e sottopone a manutenzione il dispositivo deve conoscere tutti gli aspetti del suo funzionamento ed essere competente nella sua manutenzione.**

**Per essere consapevole dei rischi e conoscere le misure di sicurezza, il personale deve leggere le informazioni nella sezione ["Istruzioni di sicurezza e sulla](#page-132-1)  [manipolazione" a pagina 131](#page-132-1).**

**La mancata osservanza delle istruzioni di sicurezza potrebbe causare incendi, scosse elettriche, lesioni o danni al dispositivo Dansensor® Lippke® 5000 o alle cose.**

- Si presume che l'apparecchiatura sia stata installata e configurata correttamente, come descritto in questo manuale, prima di essere utilizzata.
- Consultare sempre questo manuale prima di utilizzare o sottoporre il dispositivo a manutenzione.
- Osservare le indicazioni NOTA, ATTENZIONE e AVVERTENZA. Per i dettagli, vedere [pagina 8](#page-9-0).

## <span id="page-8-4"></span><span id="page-8-3"></span>**Informazioni su questo manuale**

#### **Destinazione d'uso di questo manuale**

 Questo manuale descrive le comuni procedure di utilizzo e di manutenzione del dispositivo **Dansensor® Lippke® 5000**.

È destinato a chi utilizza quotidianamente il dispositivo e deve essere sempre conservato con l'apparecchiatura per essere consultato in qualsiasi momento.

#### <span id="page-8-5"></span>**Limitazioni**

- Questo manuale è stato redatto e illustrato utilizzando le migliori informazioni disponibili al momento della pubblicazione.
- Eventuali differenze tra questo manuale e l'apparecchiatura riflettono i miglioramenti introdotti dopo la pubblicazione del manuale.
- Modifiche, inesattezze tecniche ed errori tipografici saranno rettificati nelle edizioni successive.
- Nell'ambito della nostra politica di miglioramento continuo, ci riserviamo il diritto di modificare il design e le specifiche senza preavviso.

## <span id="page-9-0"></span>**Nota, Attenzione, Avvertenza e Suggerimento!**

In tutto il manuale, sono utilizzate le indicazioni Nota, Attenzione e Avvertenza con diverse icone e in grassetto, come nel seguente esempio:

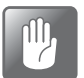

**ATTENZIONE! Non utilizzare utensili non idonei o materiali abrasivi per la pulizia di qualsiasi parte del dispositivo.**

#### <span id="page-9-1"></span>**Spiegazione**

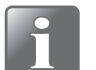

**NOTA! L'operatore deve osservare e/o seguire le informazioni riportate per ottenere le massime prestazioni del dispositivo.**

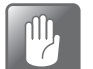

**ATTENZIONE! L'operatore deve osservare e/o seguire le informazioni riportate per evitare danni meccanici o elettrici al dispositivo.**

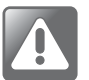

**AVVERTENZA! L'operatore deve osservare e/o seguire le informazioni riportate per evitare il rischio di lesioni personali.**

#### <span id="page-9-2"></span>**Consigli e raccomandazioni**

Consigli, suggerimenti e "migliori prassi" sono indicati come nell'esempio sotto:

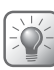

**SUGGERIMENTO! Dal momento che la pulizia della piastra di appoggio è più agevole senza il tappetino in gomma, è possibile scegliere di non utilizzarlo.**

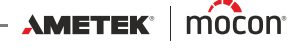

## <span id="page-10-0"></span>**Descrizione generale**

Il dispositivo **Dansensor® Lippke® 5000** è un sistema integrato di test delle confezioni che misura la resistenza alla tenuta e l'integrità di confezioni flessibili, rigide o semirigide. La resistenza alla tenuta e l'integrità delle confezioni vengono misurate gonfiandole con aria compressa.

Il sistema è costituito da una console e da uno o più kit di accessori, ognuno dei quali viene utilizzato per testare i tipi di confezioni più comunemente utilizzati, come le confezioni chiuse, aperte, con tubi con capsula a vite e sacche infusionali. Vedere ["Accessori" a pagina 13](#page-14-0) per i dettagli.

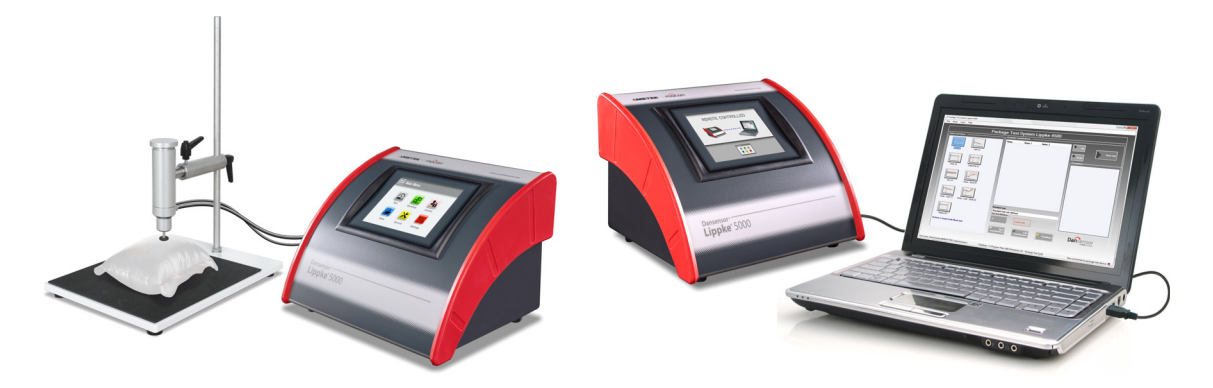

Fig. 1. Sistema di test delle confezioni Dansensor® Lippke® 5000

Sui modelli stand-alone la configurazione e il test vengono eseguiti tramite il display dello strumento, mentre per i modelli abilitati per PC viene utilizzata un'applicazione software basata su PC.

È possibile inserire, selezionare e gestire tutti i parametri di test in modo rapido e semplice, nonché creare e richiamare più configurazioni di test.

#### <span id="page-10-1"></span>**Funzionalità di test**

Il sistema può eseguire diversi test di resistenza alla tenuta e di integrità della confezione. Vedere ["2. Test" a pagina 37](#page-38-0) per le descrizioni dettagliate di ciascuna procedura di test.

#### <span id="page-11-0"></span>**Panoramica**

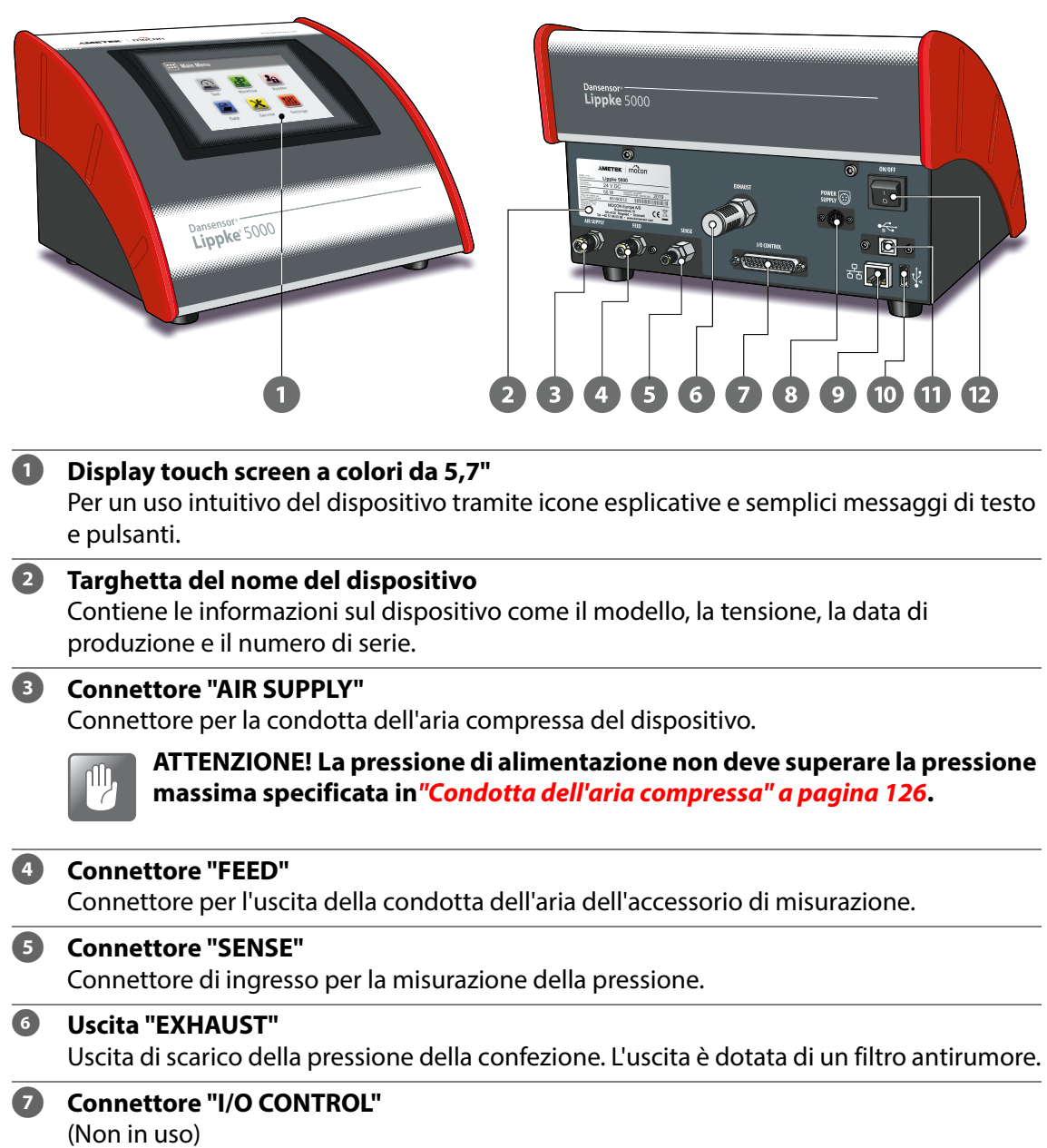

## **8** "POWER SUPPLY" **(A)**

Per collegare l'alimentatore fornito in dotazione con il dispositivo.

#### **Porta LAN/Ethernet**  $\frac{D}{d\Delta}$

Per la connessione alla rete del computer locale per la raccolta di dati esterni (dump dei dati LAN).

Sulla porta sono presenti 2 indicatori di stato LED incorporati.

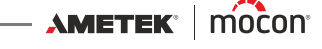

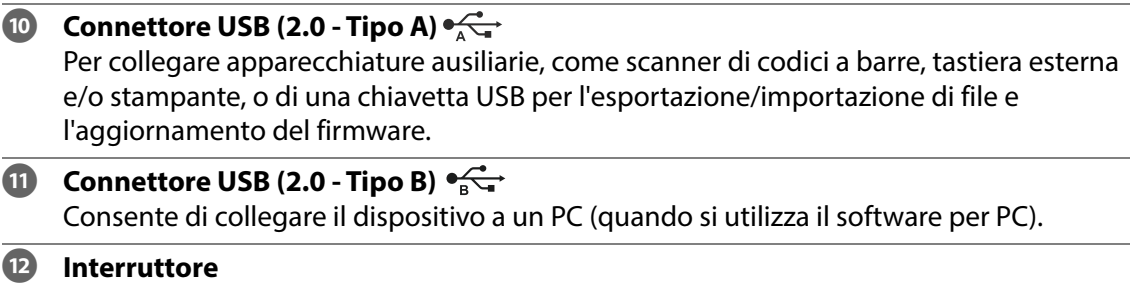

#### <span id="page-13-0"></span>**Componenti in dotazione**

Gli elementi seguenti sono forniti in dotazione con il dispositivo:

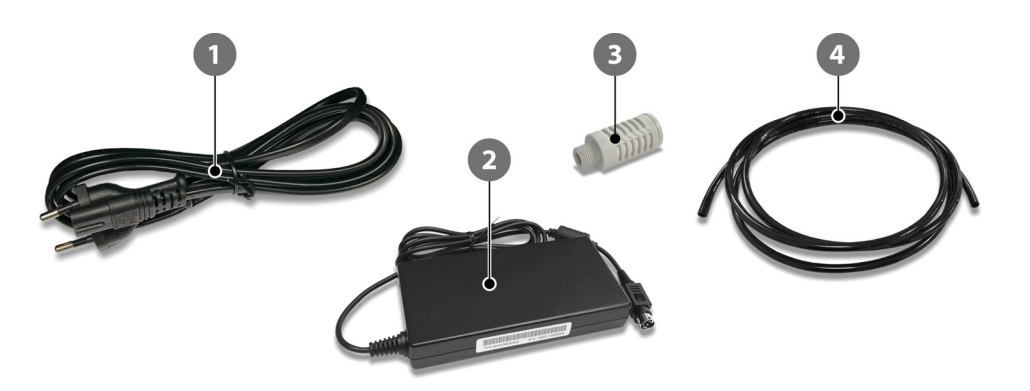

#### **Cavo di alimentazione**

Per collegare l'alimentatore 2 alla presa di corrente principale. Di seguito è riportata una panoramica del cavo da utilizzare in determinati Paesi/aree\*:

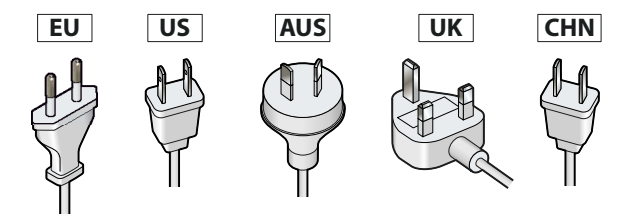

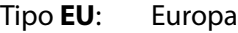

Tipo **US**: Nord America, Thailandia, Taiwan

Tipo **AUS**: Australia, Nuova Zelanda

Tipo **UK**: Regno Unito, Singapore, Malesia

Tipo **CHN**: Cina

\*La compatibilità non è limitata alle aree/Paesi indicati.

#### **Alimentatore**

Fornisce la tensione di alimentazione appropriata al dispositivo. Utilizzare il cavo corretto per collegare l'alimentatore alla presa di corrente principale.

#### **B** Filtro antirumore

Per l'uscita di scarico della pressione della confezione.

#### **Tubo della condotta dell'aria**

Per il collegamento dell'aria compressa.

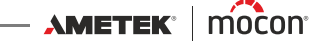

### <span id="page-14-0"></span>**Accessori**

Per il sistema di test **Dansensor® Lippke® 5000** è disponibile un'ampia varietà di kit di accessori.

Vedere ["8. Materiali di consumo, accessori e opzioni" a pagina 129](#page-130-0) per i dettagli.

Oltre alla selezione di kit di accessori di misurazione appositamente progettati per il test dei tipi di confezioni più comunemente utilizzati, l'elenco include anche altri accessori che possono essere utilizzati separatamente o insieme a uno o più kit di accessori di misurazione.

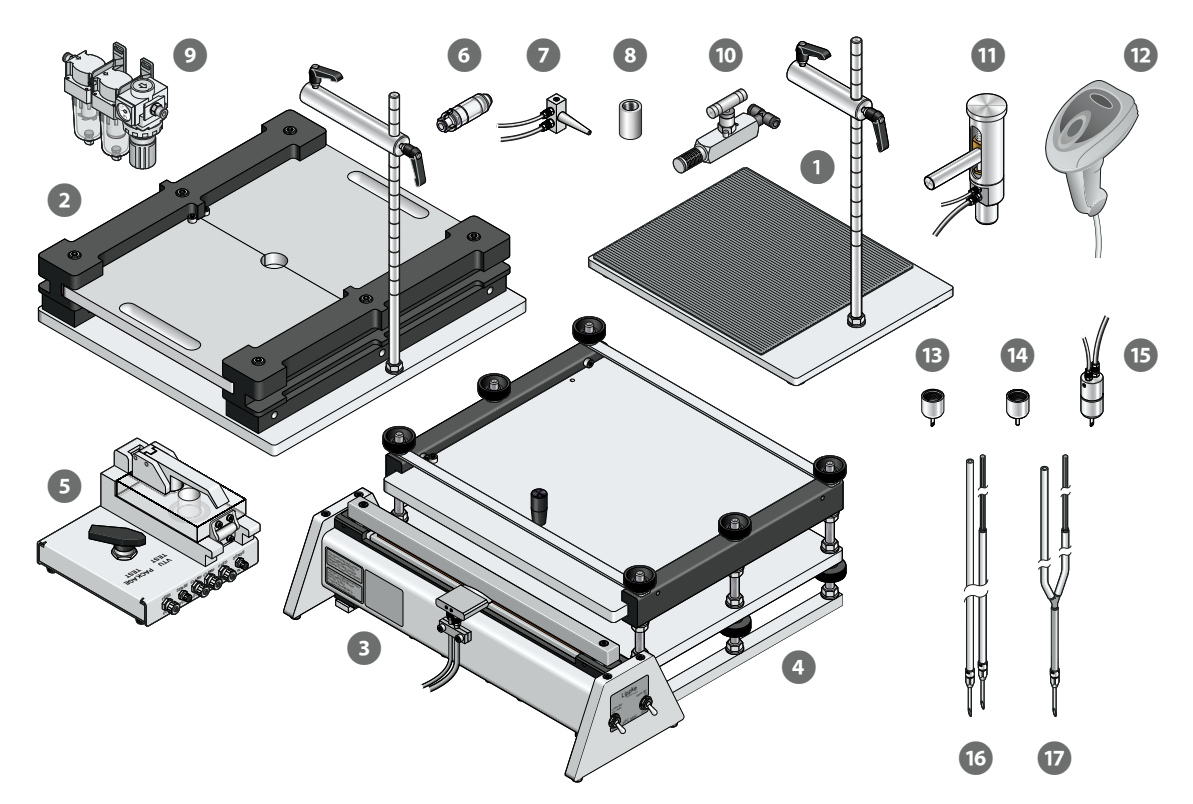

- 
- **Attrezzo per bloccaggio ASTM** (vedere [pagina 18](#page-19-0) per i dettagli)
- 
- **Attrezzo confezione per PPC 300 II** (vedere [pagina 23](#page-24-0) per i dettagli)
- **Unità di test della valvola (VTU)** (vedere [pagina 27](#page-28-0) per i dettagli)
- **Filtro per tubo di alimentazione** (vedere [pagina 29](#page-30-1) per i dettagli)
- 
- **Adattatore per sacche infusionali** (vedere *[pagina 29](#page-30-0)* per i dettagli)
- **P** Regolatore di pressione con filtri **and interversion (vedere** [pagina 30](#page-31-0) per i dettagli)
- *Valvola di rilascio della pressione della confezione* (vedere *[pagina 30](#page-31-1)* per i dettagli)
- 
- 
- 

**Base di supporto** (vedere [pagina 15](#page-16-0) per i dettagli) **PPC 300 II** (vedere *[pagina 23](#page-24-0)* per i dettagli) **Adattatore per tubo** (vedere *[pagina 31](#page-32-0)* per i dettagli) **Testina di prova senza ago** (vedere [pagina 22](#page-23-0) per i dettagli) **12 Scanner di codici a barre** (vedere [pagina 72](#page-73-1) per i dettagli) **Ago affilato** (vedere [pagina 32](#page-33-0) per i dettagli)

- 
- 
- **Ago manuale, Feed/Sense separati** (vedere *[pagina 32](#page-33-0)* per i dettagli)
- **Ago manuale, mono (con raccordo a Y)** (vedere *[pagina 32](#page-33-0)* per i dettagli)

**Ago smussato** (vedere [pagina 32](#page-33-0) per i dettagli) **Ago manuale, combinato** (vedere [pagina 32](#page-33-0) per i dettagli)

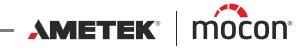

#### <span id="page-16-0"></span>**Base di supporto**

La base di supporto è utilizzata per il test di confezioni rigide e semirigide completamente sigillate (chiuse).

A seconda dell'applicazione, la base  $\Box$  può essere utilizzata insieme a diversi accessori e materiali di consumo:

- **2** Testina di prova (vedere *[pagina 22](#page-23-0)* per i dettagli)
- **Ago** (vedere [pagina 32](#page-33-0) per i dettagli)
- 
- **4 Adattatore per tubo** (vedere *[pagina 30](#page-31-1)* per i dettagli)
- 
- **S Setti** (vedere *[pagina 35](#page-36-0)* per i dettagli)

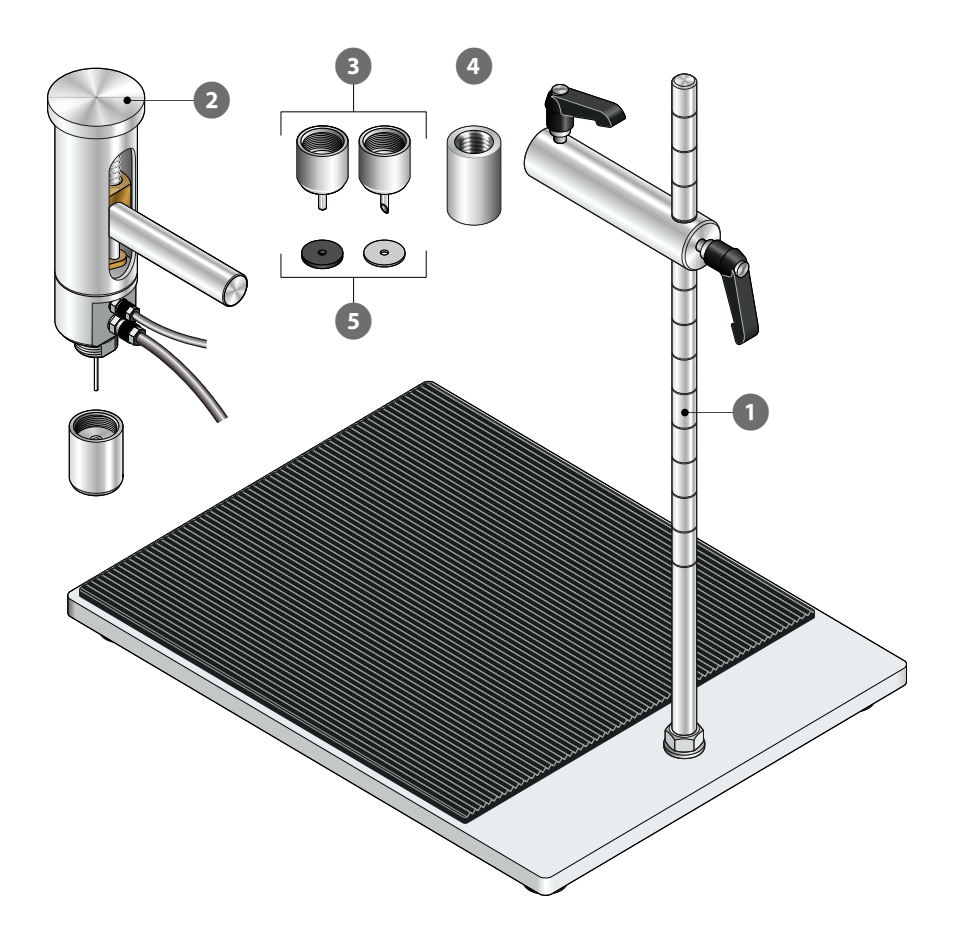

#### **Configurazione**

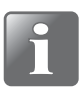

**NOTA! L'apparecchiatura deve essere posizionata su una superficie uniforme, stabile e orizzontale con un'area di lavoro sufficientemente grande per il tipo di confezioni da testare.**

- 1. Montare il dado  $\overline{1}$  e la rondella  $\overline{2}$  sull'asta verticale  $\overline{3}$ , quindi avvitare l'asta nella piastra di appoggio finché non raggiunge il punto di arresto. Serrare l'assieme avvitando il dado  $\bullet$  sulla piastra di appoggio  $\bullet$ .
- 2. Applicare il tappetino autoadesivo in gomma  $\overline{B}$  rimuovendo la carta protettiva  $\overline{B}$  e posizionarlo a circa **5 mm** dai bordi anteriori e laterali della piastra di appoggio .

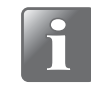

**NOTA! Dal momento che la pulizia della piastra di appoggio è più agevole senza il tappetino in gomma, è possibile scegliere di non utilizzarlo. Tuttavia, si consiglia di utilizzarlo per ottenere un migliore attrito per gli elementi di test.**

- 3. Montare le due leve 7 e 8 sull'asta del connettore <sup>9</sup> e farla scorrere sull'asta verticale 8. Serrare la leva  $\Omega$  per posizionare l'asta del connettore <sup>®</sup> sull'asta verticale **8**.
- 4. Preparare la testina di prova **i di** (vedere *[pagina 22](#page-23-0)* per i dettagli), inserirla nell'asta del connettore  $\bullet$  e serrare la leva  $\bullet$  per mantenerla in posizione.

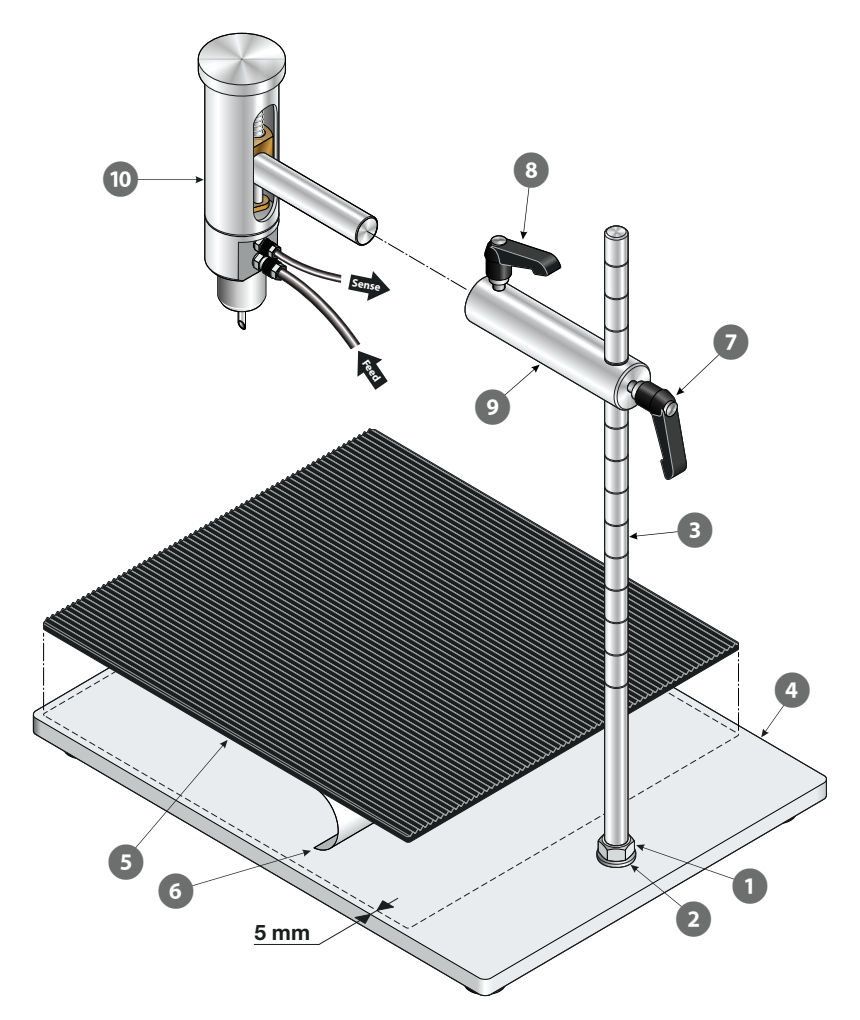

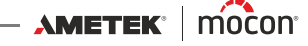

#### **Funzionamento**

- 1. Preparare la confezione  $\bullet$  con un setto  $\bullet$  e posizionarla sulla piastra di appoggio  $\bullet$ .
- 2. Spostare la testina di prova  $\overline{4}$  verso il basso per farla penetrare nella confezione  $\overline{1}$ assicurandosi che l'ago **s**ia completamente alloggiato nel setto 2. Bloccare la testina di prova in questa posizione facendo attenzione a lasciare spazio sufficiente per consentirle di muoversi verso l'alto man mano che la confezione si gonfia. Se, per qualche motivo, si desidera limitare il movimento della testina di prova, è possibile farlo tramite la manopola  $\odot$ .
- 3. Eseguire il test.

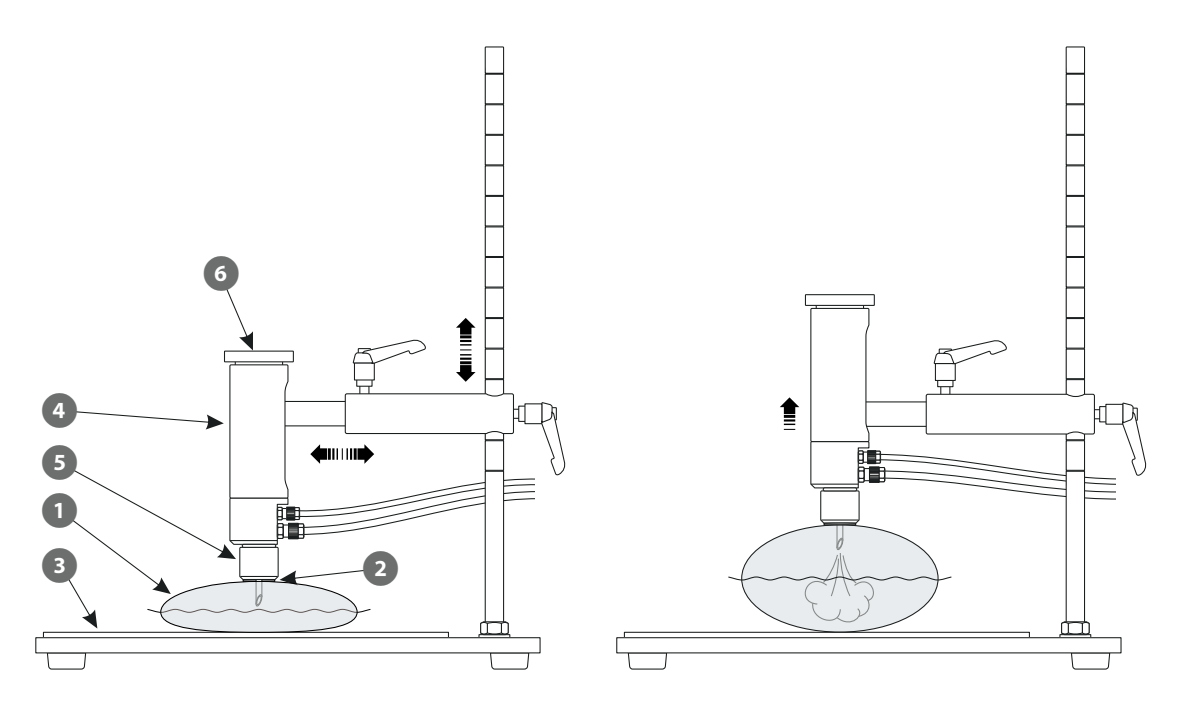

#### <span id="page-19-0"></span>**Attrezzo per bloccaggio ASTM**

Questo attrezzo viene utilizzato per eseguire test vincolati su confezioni chiuse conformi alla norma ASTM F2054. Come suggerito dal nome, questi test bloccano la confezione per assicurare che la pressione agisca sulle sue guarnizioni nel modo corretto.

Il dispositivo viene utilizzato principalmente per i test Burst, ma può essere utilizzato anche per verificare la presenza di perdite nella guarnizione della confezione. Se il dispositivo viene utilizzato per un test completo delle perdite di una confezione, è possibile posizionare un foglio di Tyvek sotto e sopra la confezione per fare in modo che il gas fuoriuscito esca anche dall'area superiore e inferiore della confezione.

A seconda dell'applicazione, l'attrezzo  $\Box$  può essere utilizzato insieme a diversi accessori e materiali di consumo:

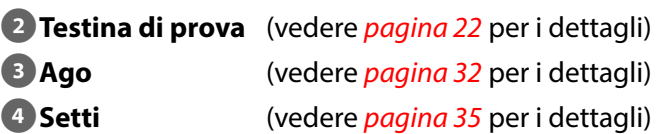

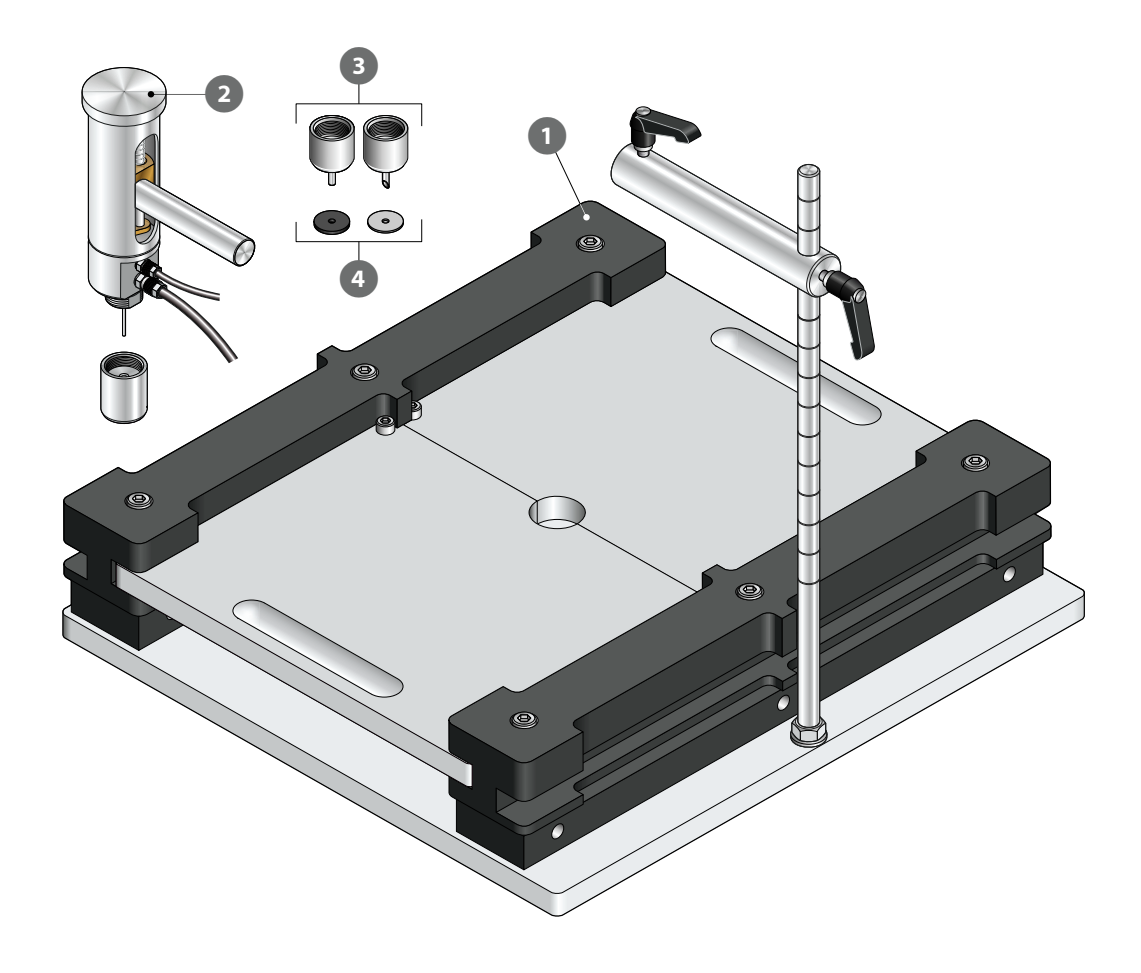

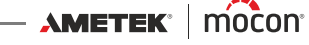

#### **Configurazione**

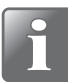

**NOTA! L'apparecchiatura deve essere posizionata su una superficie uniforme, stabile e orizzontale con un'area di lavoro sufficientemente grande per il tipo di confezioni da testare.**

- 1. Montare il dado  $\overline{1}$  e la rondella  $\overline{2}$  sull'asta verticale  $\overline{3}$ , quindi avvitare l'asta nella piastra di appoggio finché non raggiunge il punto di arresto. Serrare l'assieme avvitando il dado  $\bullet$  sulla piastra di appoggio  $\bullet$ .
- 2. Montare le due leve  $\bullet$  e  $\bullet$  sull'asta del connettore  $\bullet$  e farla scorrere sull'asta verticale  $\bullet$ . Serrare la leva  $\bullet$  per posizionare l'asta del connettore  $\bullet$  sull'asta verticale  $\bullet$ .
- 3. Preparare la testina di prova <sup>8</sup> (vedere *[pagina 22](#page-23-0)* per i dettagli), inserirla nell'asta del connettore  $\overline{v}$  e serrare la leva  $\overline{v}$  per mantenerla in posizione.

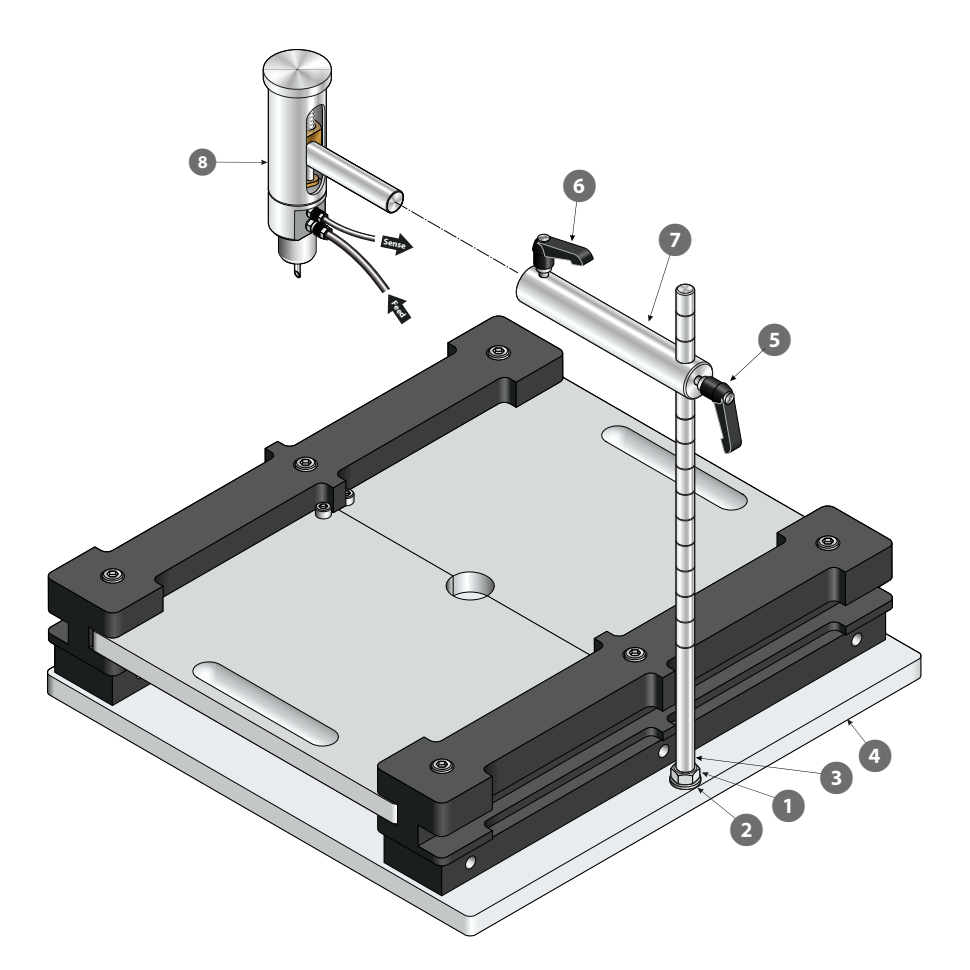

#### **Funzionamento**

- 1. Regolare l'altezza di bloccaggio. Vedere "Regolazione dell'altezza di bloccaggio (ASTM)" a [pagina 21](#page-22-0) per i dettagli.
- 2. Aprire le piastre di bloccaggio **1** facendole scorrere in direzione opposta l'una dall'altra.
- 3. Preparare la confezione  $\Omega$  con un setto  $\Omega$  e posizionarla sulla piastra di appoggio  $\Omega$ .
- 4. Spostare la testina di prova 5 verso il basso in modo per farla penetrare nella confezione 2 assicurandosi che l'ago 6 sia completamente alloggiato nel setto 3.
- 5. Chiudere le piastre di bloccaggio **.** Bloccare la testina di prova nella posizione corrente facendo attenzione a lasciare spazio sufficiente per consentirle di muoversi verso l'alto man mano che la confezione si gonfia. Se, per qualche motivo, si desidera limitare il movimento della testina di prova, è possibile

farlo tramite la manopola  $\bullet$ .

6. Eseguire il test.

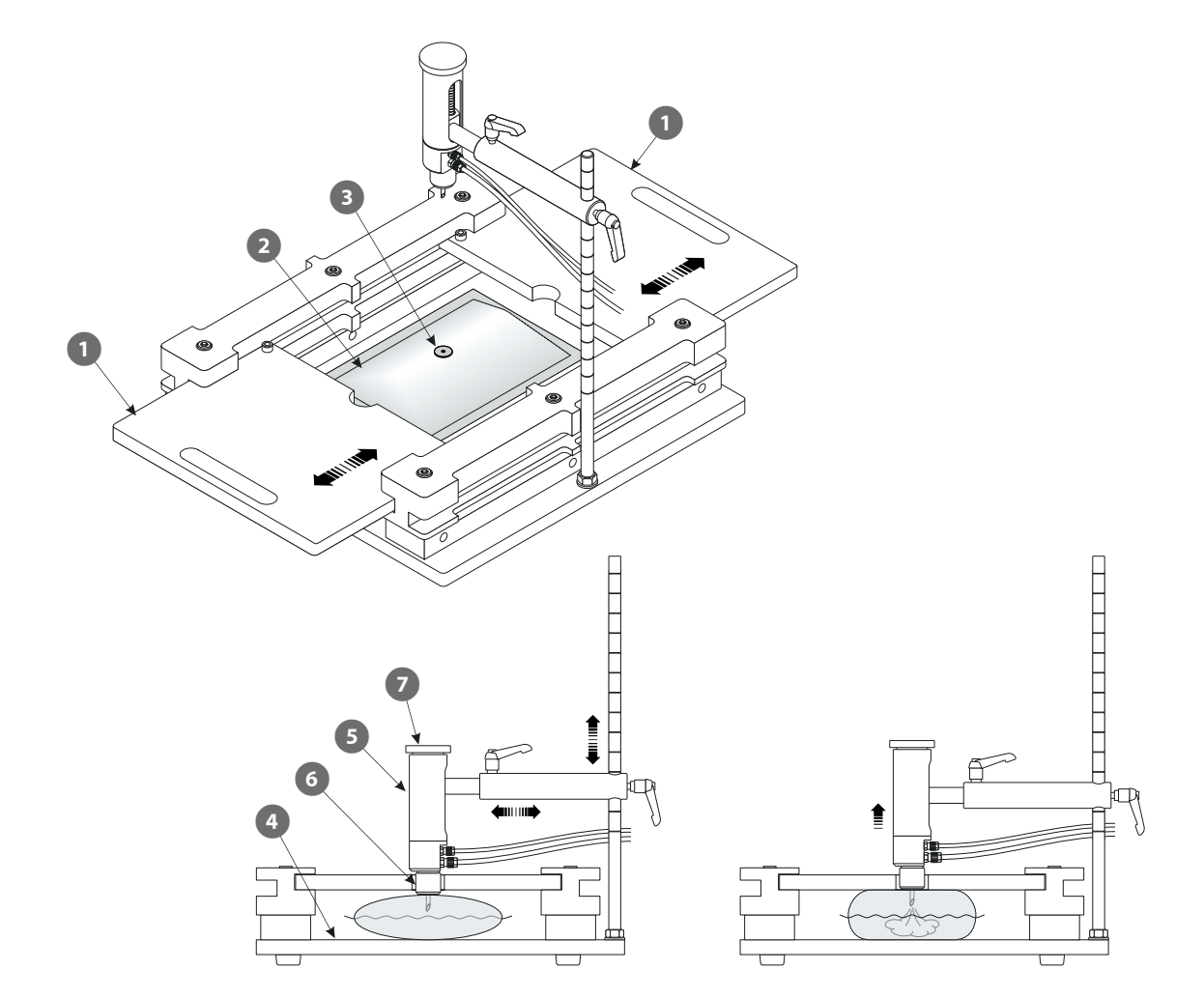

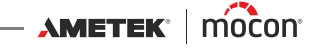

#### <span id="page-22-0"></span>**Regolazione dell'altezza di bloccaggio (ASTM)**

L'attrezzo di bloccaggio ASTM può essere regolato su varie altezze di bloccaggio della confezione, da 6,35 a 76,2 mm (da ¼" a 3") in intervalli di 6,35 mm (¼").

È possibile raggiungere i 12 diversi settaggi di altezza combinando le barre laterali **(A)** e **(B)** come illustrato di seguito.

Per ciascuna delle 3 combinazioni della barra **(B)** (nessuna, orizzontale o verticale) è previsto un set di viti corrispondente ...

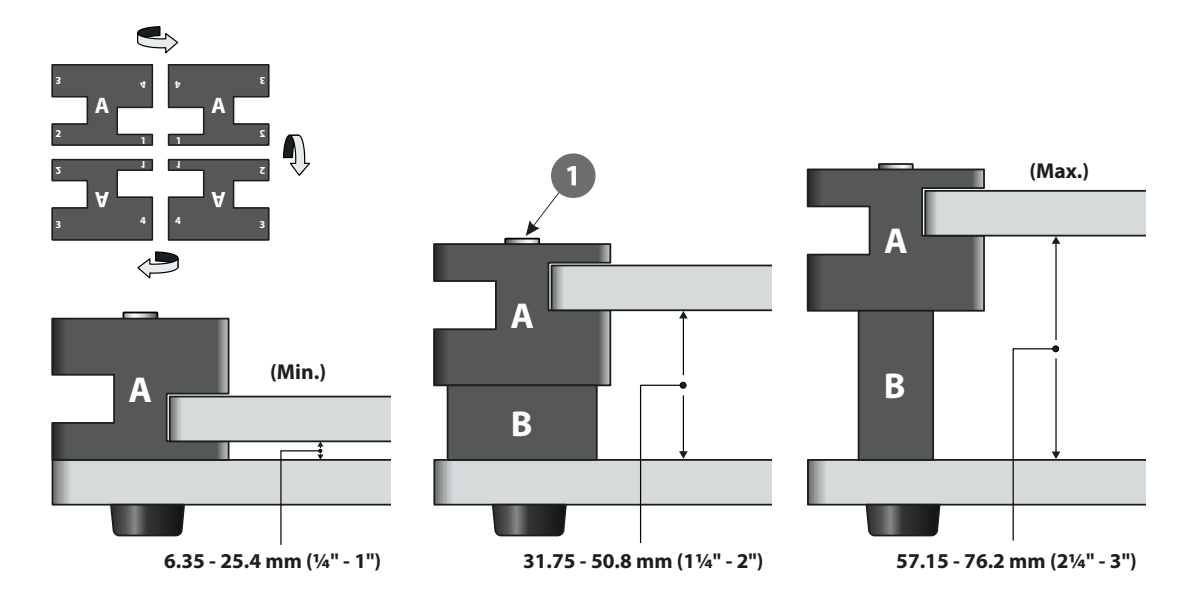

#### <span id="page-23-0"></span>**Testina di prova**

La testina di prova deve essere utilizzata insieme agli accessori di misurazione "Base di supporto" e "Attrezzo di bloccaggio ASTM".

La testina di prova può essere munita di due aghi diversi. Vedere *[pagina 32](#page-33-0)* per i dettagli.

La vite "cieca"  $\bullet$  in dotazione con la testina di prova può essere utilizzata per il test in caso di perdite interne nel sistema.

Per preparare la testina di prova, eseguire le operazioni seguenti:

1. Rimuovere la vite "cieca"  $\bullet$ , quindi montare l'ago appropriato  $\bullet$  o  $\bullet$  sulla testina di prova.

Gli aghi devono essere montati all'esterno del piccolo ago  $\bullet$ .

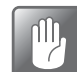

**ATTENZIONE! Gli aghi devono essere serrati esclusivamente a mano, senza l'utilizzo di alcun attrezzo.**

2. Collegare i tubi della condotta dell'aria (Feed) e di misurazione della pressione (Sense) **S** al dispositivo. Vedere *[pagina 57](#page-58-0)* per i dettagli.

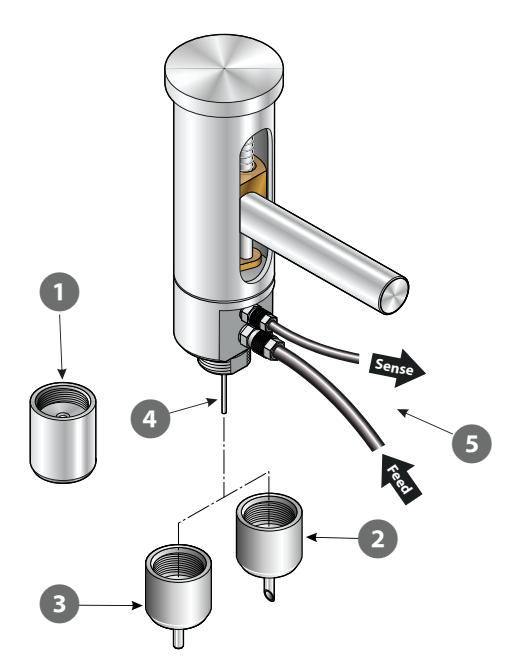

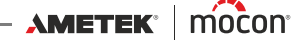

#### <span id="page-24-0"></span>**PPC 300 II**

Il dispositivo PPC 300 II è progettato per l'esecuzione di test Burst sulla maggior parte dei tipi di confezioni o sacche aperte su un lato.

Il dispositivo sigilla il lato aperto della confezione rendendo possibile l'esecuzione di test in conformità con lo standard ASTM F1140.

L'unità PPC 300 II <sup>1</sup> può essere utilizzata con o senza l'attrezzo opzionale di bloccaggio della confezione<sup>2</sup>.

#### **AVVERTENZA! Il dispositivo deve essere azionato solo da una persona alla volta.**

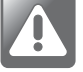

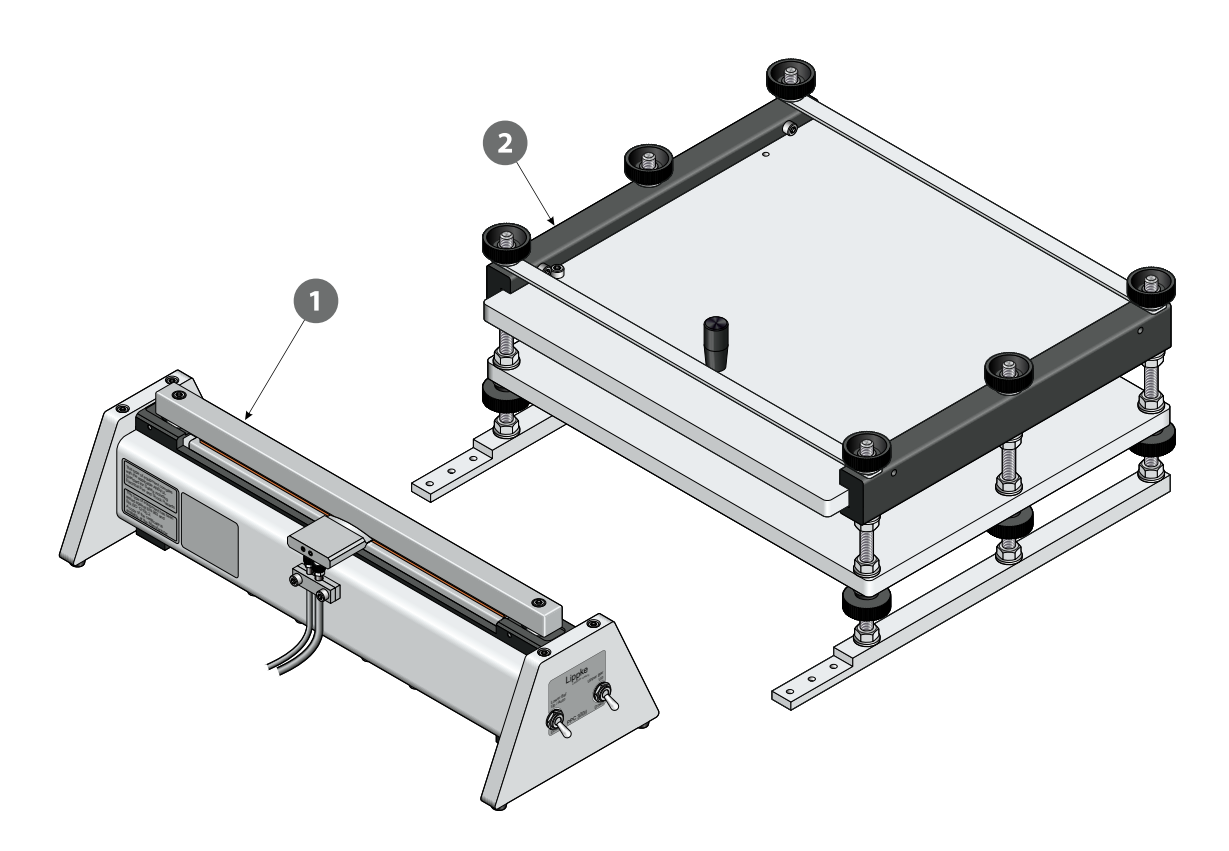

#### **Configurazione**

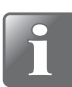

**NOTA! L'apparecchiatura deve essere posizionata su una superficie uniforme, stabile e orizzontale con un'area di lavoro sufficientemente grande per il tipo di confezioni da testare.**

- 1. Se il dispositivo PPC 300 II **de** deve essere utilizzato insieme all'attrezzo di bloccaggio della confezione 2, le due unità devono essere assemblate con delle viti 8.
- 2. Collegare i tubi della condotta dell'aria (Feed) e di misurazione della pressione (Sense) 4 al dispositivo.
- 3. Collegare i tubi della condotta dell'aria esterni **6** (4-6 Bar) a ciascuna delle entrate "Air Supply 4-6 Bar" e "Control Lower Bar".

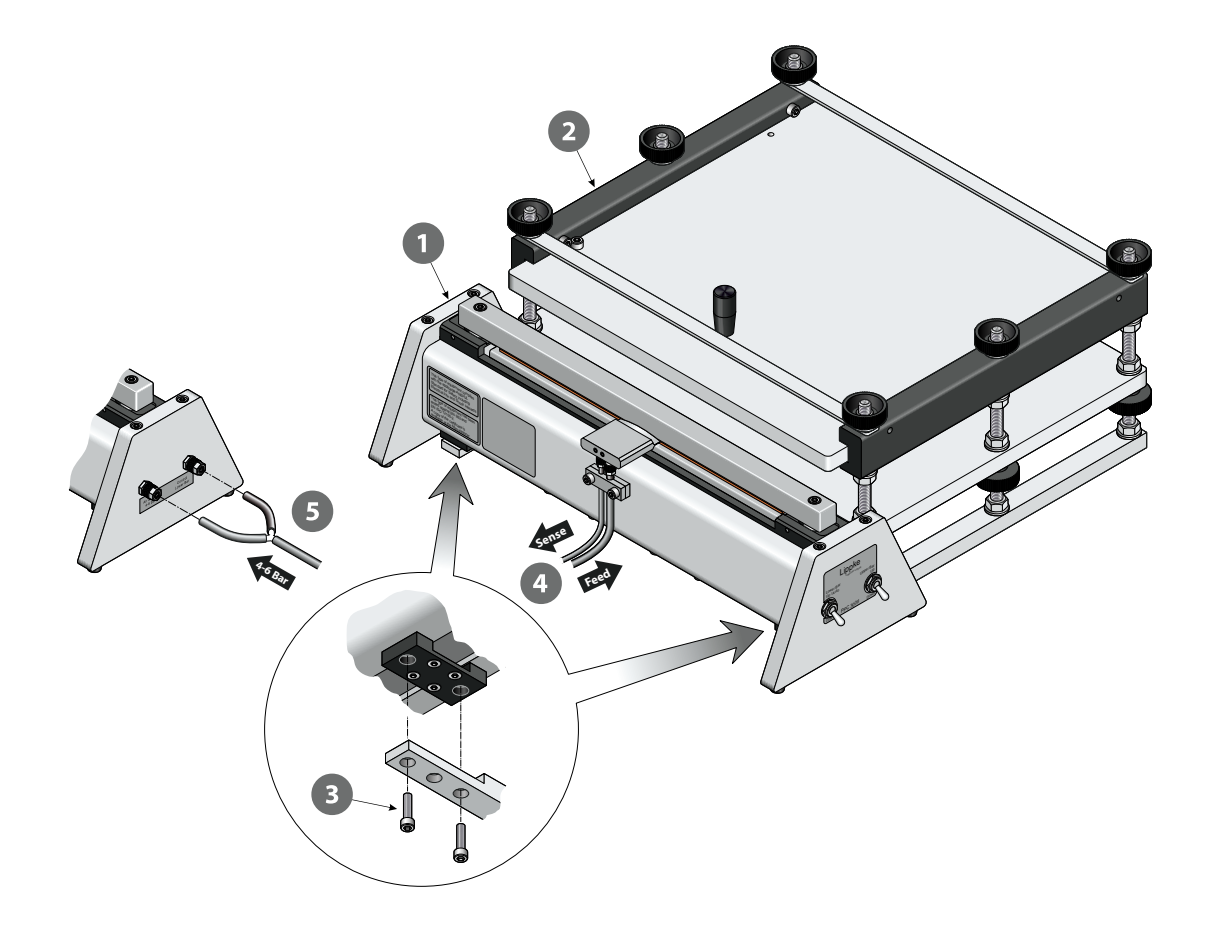

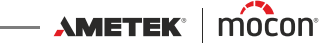

#### **Funzionamento**

- 1. Se necessario, regolare l'altezza di bloccaggio. Vedere "Regolazione dell'altezza di [bloccaggio \(PPC 300 II\)" a pagina 26](#page-27-0) per i dettagli.
- 2. Utilizzare l'interruttore  $\bigcirc$  per abbassare la barra inferiore  $\bigcirc$ , quindi utilizzare l'interruttore **a** per spostare la barra superiore **4** verso l'alto.
- 3. Utilizzare la manopola <sup>5</sup> per far scorrere la piastra superiore <sup>6</sup> e aprire il dispositivo di blocco.
- 4. Posizionare la sacca a intorno al blocco dell'aria <sup>8</sup> come mostrato. Assicurarsi che l'intero bordo anteriore della sacca si estenda oltre il bordo anteriore della cinghia in gomma sulla barra inferiore <sup>2</sup> (vedere i dettagli).
- 5. Chiudere il dispositivo di blocco.
- 6. Utilizzare l'interruttore <sup>3</sup> per spostare la barra superiore <sup>d</sup>i verso il basso.
- 7. Utilizzare l'interruttore 1 per spostare la barra inferiore 2 verso l'alto per chiudere il morsetto intorno alla sacca <sup>7</sup> e al blocco dell'aria <sup>8</sup> all'avvio del test.
- 8. Eseguire il test.

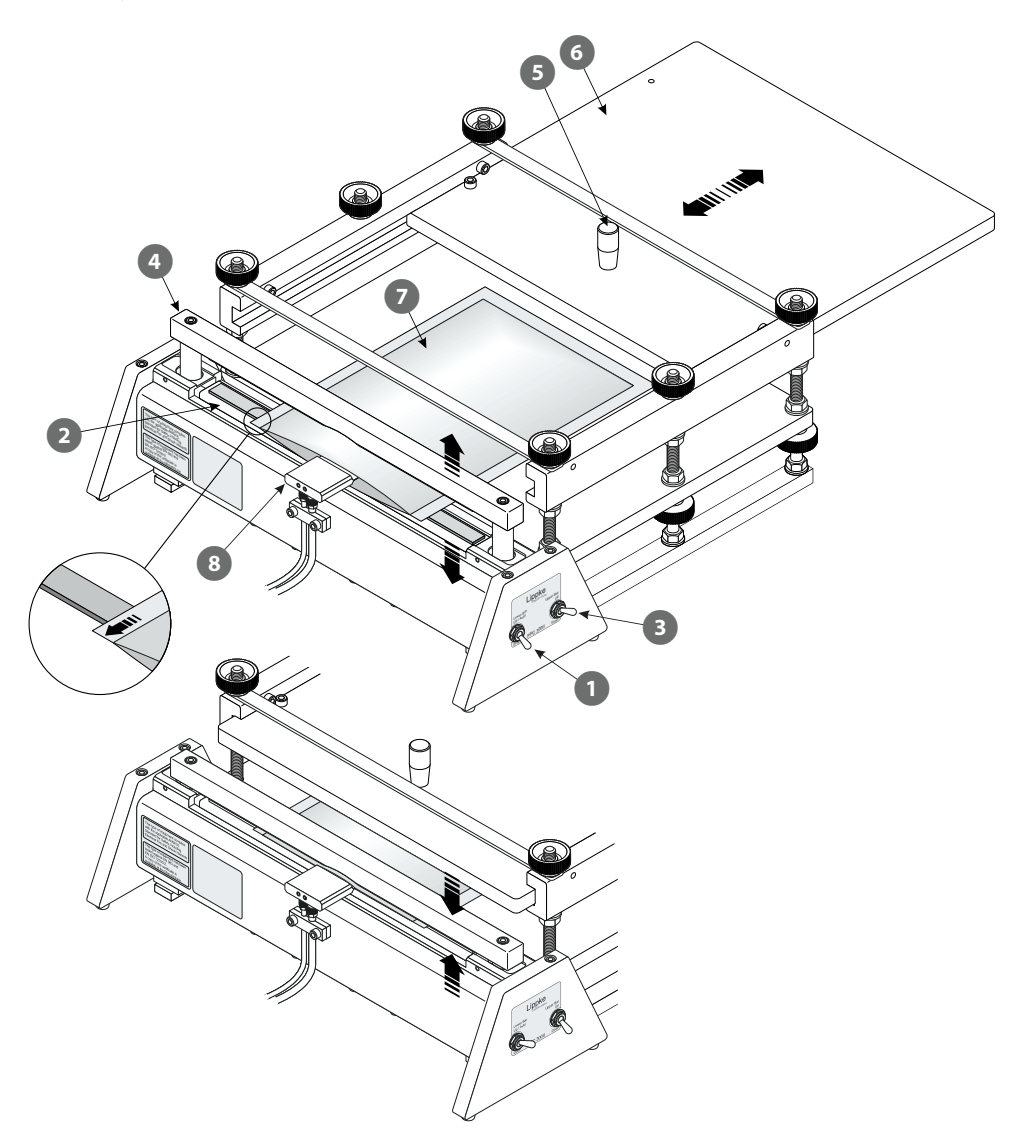

[P/N 390239-C](#page-0-0)

#### <span id="page-27-0"></span>**Regolazione dell'altezza di bloccaggio (PPC 300 II)**

L'attrezzo di bloccaggio della confezione per l'unità PPC 300 II può essere regolato su varie altezze di bloccaggio della confezione.

È possibile raggiungere l'altezza di bloccaggio regolando la distanza tra le due piastre  $\bigcirc$  e  $\bigcirc$ . Utilizzare i dadi  $\bullet$  e i dadi zigrinati  $\bullet$  per regolare la posizione della piastra inferiore  $\bullet$ , quindi utilizzare i dadi <sup>5</sup> e i dadi zigrinati <sup>6</sup> per regolare e bloccare la posizione delle barre laterali  $\bullet$  e quindi la posizione della piastra superiore  $\bullet$ .

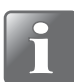

**NOTA! Assicurarsi di regolare le barre laterali alla stessa altezza in modo che la piastra superiore possa muoversi liberamente.**

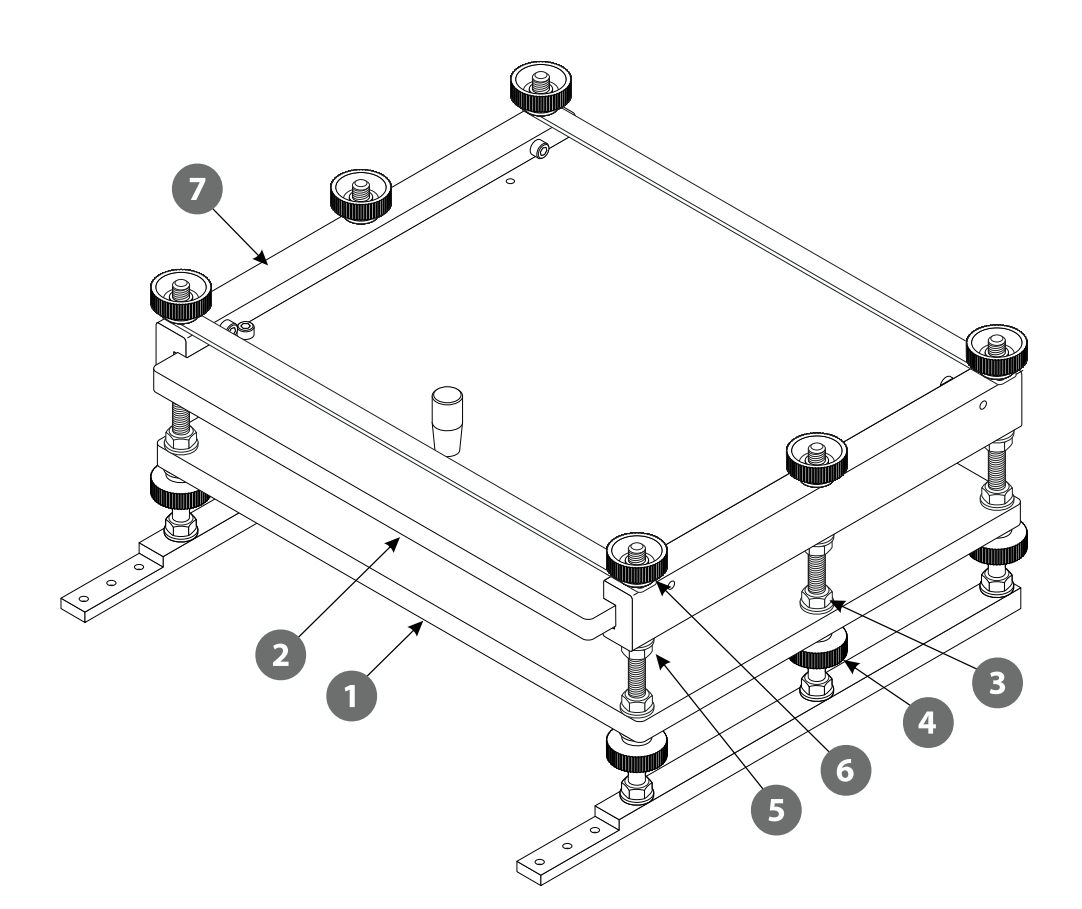

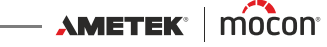

### <span id="page-28-0"></span>**Unità di test della valvola (VTU)**

L'unità di test della valvola (VTU) può essere utilizzata per l'esecuzione di test sulle "valvole di degassificazione".

Le valvole di degassificazione vengono utilizzate su alcune confezioni di caffè e prodotti alimentari per evitare un accumulo di pressione all'interno della confezione.

La VTU può essere utilizzata per testare la pressione di fessurazione o di scoppio della valvola o per verificare che non vi siano "perdite inverse".

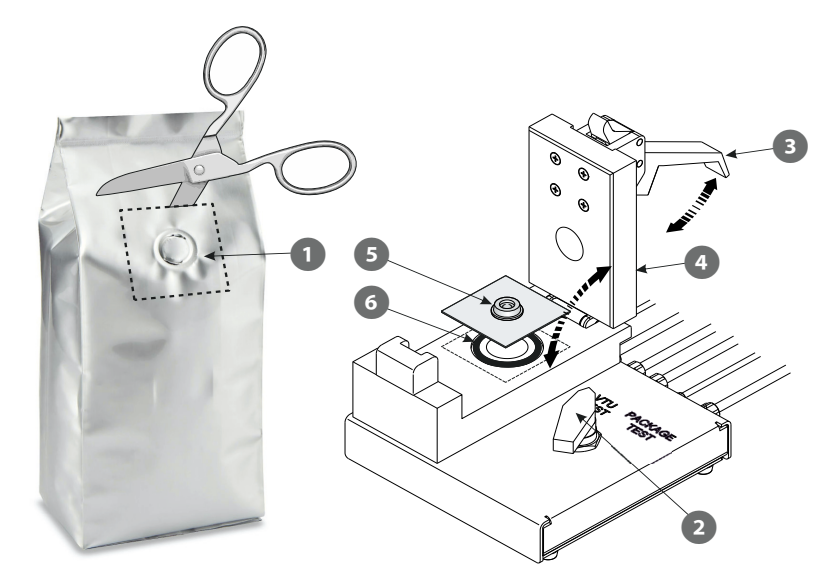

#### **Configurazione**

- 1. Collegare i connettori "FEED" e "SENSE" del dispositivo ai connettori di ingresso  $\blacksquare$ corrispondenti sulla VTU utilizzando i tubi in dotazione.
- 2. Collegare con i tubi l'accessorio di misurazione, ad esempio la testina di prova sulla base per le confezioni chiuse, ai connettori di uscita "FEED" e "SENSE" 2 sulla VTU.

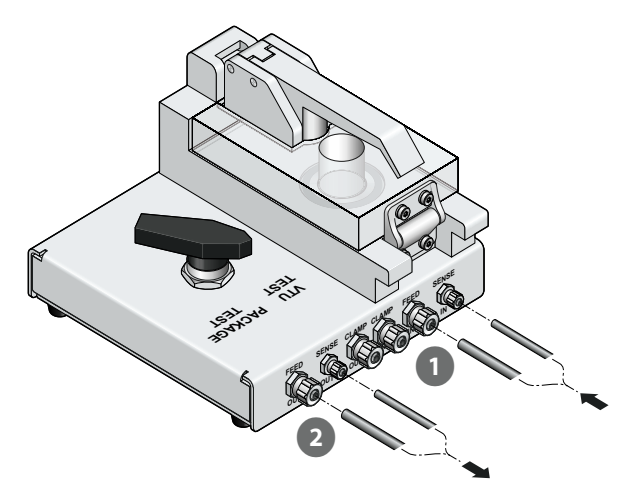

#### **Funzionamento**

- 1. Ritagliare il campione  $\Omega$  dalla confezione. Il campione deve avere una dimensione di circa 60 x 60 mm (deve coprire l'O-ring 6) e la valvola deve essere posizionata al centro del campione.
- 2. Ruotare la manopola del selettore 2 nella posizione "VTU TEST".
- 3. Rilasciare la leva  $\bullet$  e aprire il coperchio trasparente  $\bullet$ .
- 4. Posizionare il campione nel dispositivo come mostrato assicurandosi che la valvola **S** sia centrata all'interno dell'O-ring <sup>6</sup>:
	- Per eseguire un test "Burst" della valvola, posizionare il campione con la superficie "esterna" orientata verso l'alto.
	- Per eseguire un test "Perdita" della valvola, posizionare il campione con la superficie "esterna" orientata verso il basso.

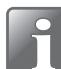

**NOTA! La superficie "esterna" del campione è il lato che si trovava sull'esterno della confezione prima che il campione venisse ritagliato.**

- 5. Chiudere il coperchio 4 e bloccare la leva 3.
- 6. Eseguire il test.

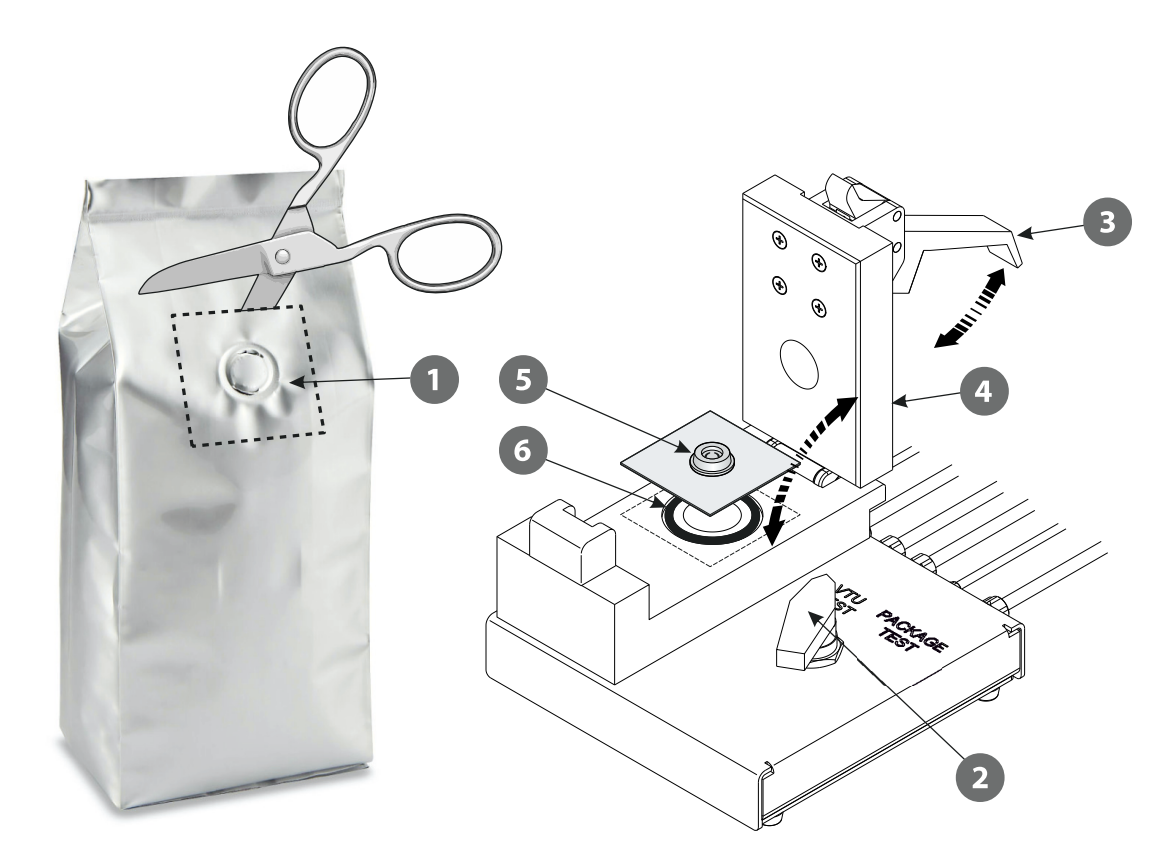

Se è necessario bypassare l'unità VTU per eseguire test sulle confezioni utilizzando l'apparecchiatura ausiliaria collegata, ruotare la manopola del selettore <sup>(2)</sup> sulla posizione "PACKAGE TEST".

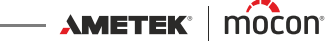

#### <span id="page-30-0"></span>**Adattatore per sacche infusionali**

Si tratta di un adattatore per l'esecuzione di test sulle sacche infusionali. La forma conica dell'imboccatura dell'adattatore consente un agevole collegamento alla maggior parte dei tipi di sacche infusionali.

Collegare i tubi della condotta dell'aria (Feed) e di misurazione della pressione (Sense) all'adattatore.

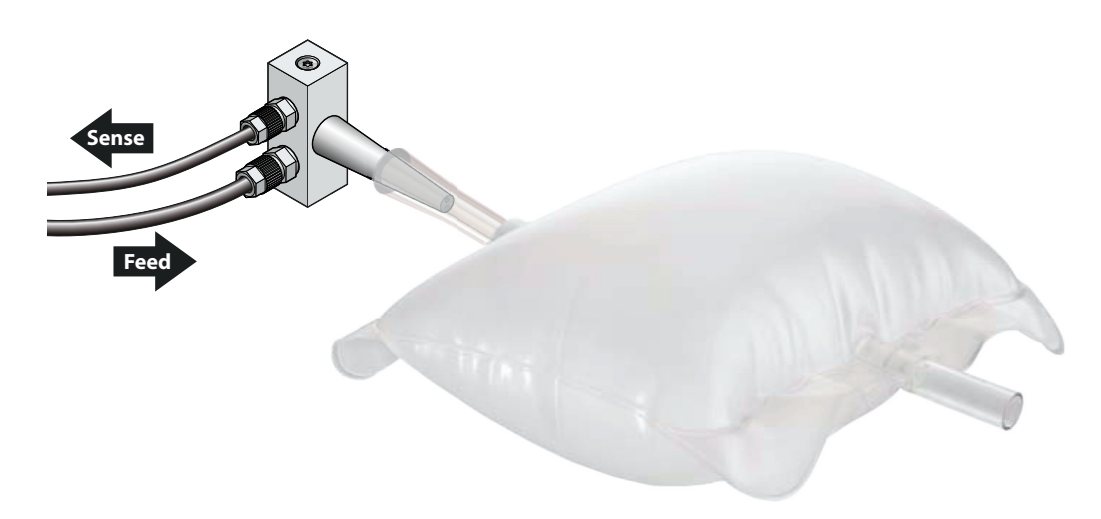

#### <span id="page-30-1"></span>**Filtro**

Durante il test e successivamente durante la depressurizzazione delle confezioni contenenti sostanze in polvere o liquide, le particelle o i fluidi potrebbero entrare nel sistema causando potenziali danni allo strumento.

In questi casi, si consiglia vivamente di installare il filtro nel condotto "FEED" tra la confezione e il dispositivo.

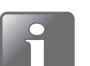

**NOTA! Posizionare il filtro il più vicino possibile alla testina di prova o all'ago per ridurre al minimo la contaminazione del tubo.**

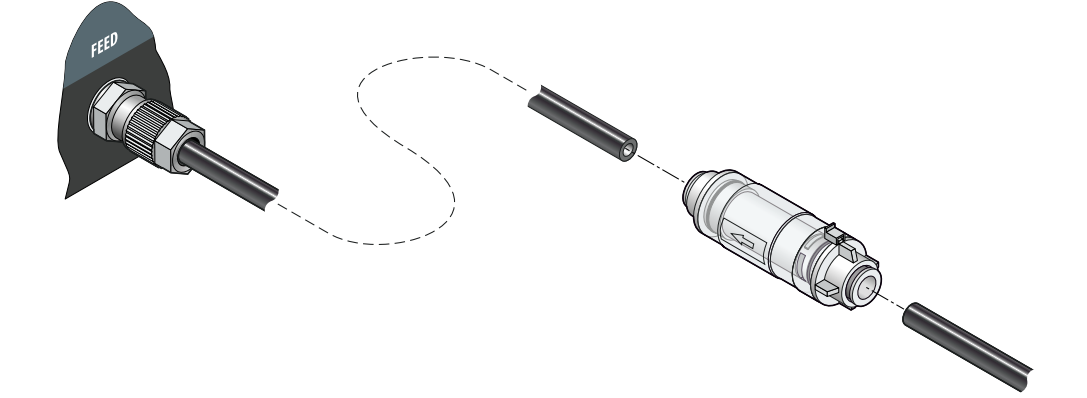

#### <span id="page-31-0"></span>**Regolatore di pressione con filtri**

Il regolatore di pressione/l'unità filtro opzionale garantisce che la qualità dell'aria compressa fornita sia conforme alla norma DIN ISO 8573-1:2010 [4:4:3].

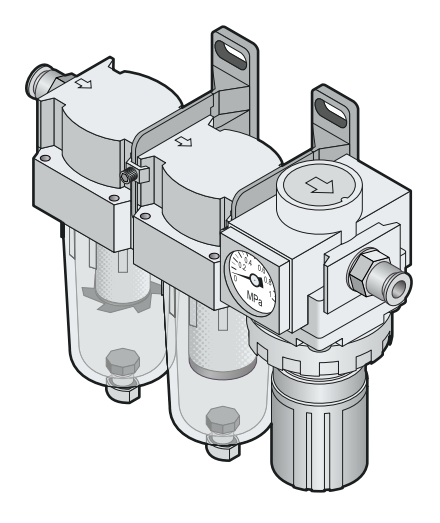

#### <span id="page-31-1"></span>**Valvola di rilascio della pressione della confezione**

Quando si sottopongono a test confezioni con volumi molto grandi, può essere molto dispendioso in termini di tempo ventilare la confezione tramite il dispositivo al termine del test. In questi casi, si consiglia di utilizzare la valvola di rilascio della pressione, da installare nel condotto "FEED" tra la confezione e l'apparecchio.

Tramite questa valvola è inoltre possibile ventilare le confezioni che non scoppiano in seguito a un test "Burst" o "Creep".

La valvola è dotata di un filtro antirumore.

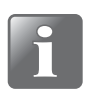

**NOTA! Quando si utilizza la valvola di rilascio della pressione, il parametro "Ventilazione" deve essere impostato su "Disattivato" o su "Manualmente" nella definizione di test appropriata.**

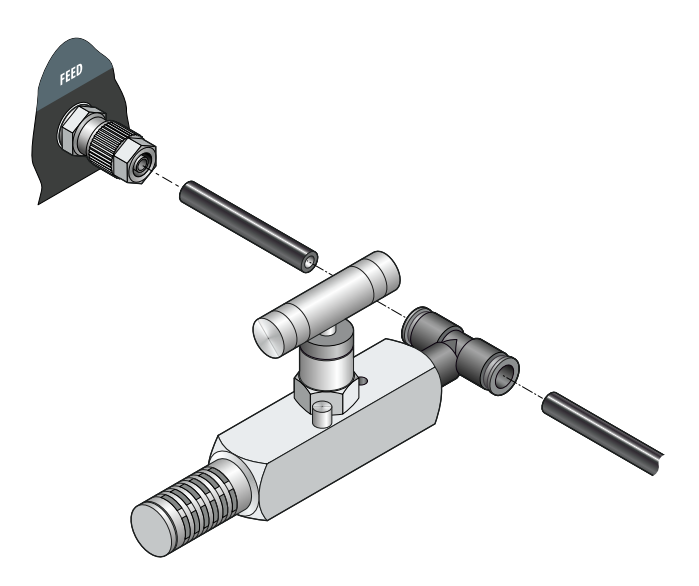

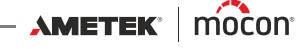

#### <span id="page-32-0"></span>**Adattatore per tubo**

Un adattatore per tubo può essere utilizzato per il test di tubi con chiusure filettate.

Poiché esiste un elevato numero di tubi con diversi tipi di filettature (X), l'adattatore dovrebbe essere normalmente realizzato su misura per il tipo di tubo specifico.

Nell'illustrazione è mostrato come è possibile utilizzare un adattatore  $\Box$  per collegare il tubo 2 alla testina di prova 3. Si consiglia di utilizzare una guarnizione di gomma 4 dello spessore compreso tra 1,5 e 2 mm per garantire una tenuta ottimale.

Nell'illustrazione sono indicate le dimensioni che deve avere l'adattatore per l'alloggiamento nella testina di prova.

Per ulteriori informazioni, non esitare a contattare MOCON Europe A/S.

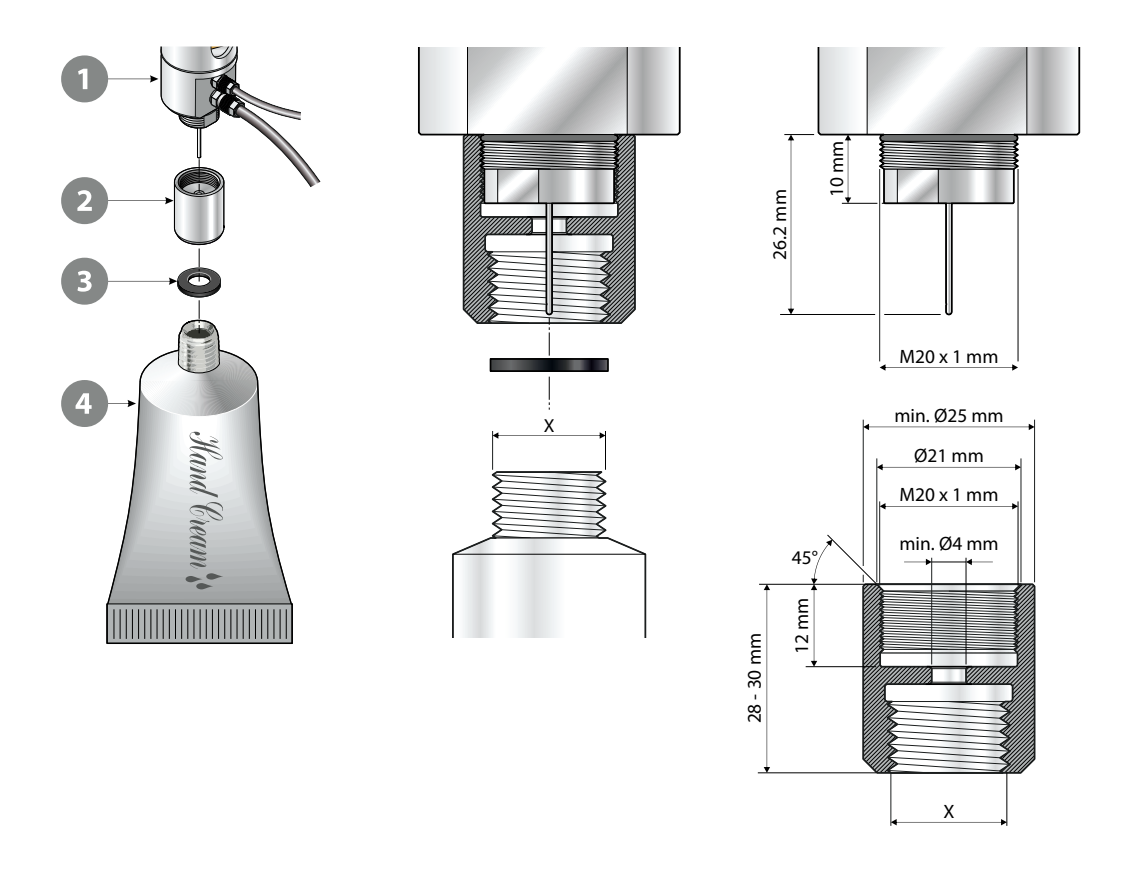

#### <span id="page-33-0"></span>**Aghi**

Gli aghi vengono utilizzati per la penetrazione e il riempimento di una confezione con aria compressa per l'esecuzione di test. Esistono due tipi di aghi:

- Aghi della testina di prova
- Aghi manuali

#### <span id="page-33-1"></span>**Aghi della testina di prova**

Gli aghi della testina di prova sono progettati per essere montati sulla testina di prova utilizzata insieme agli accessori di misurazione "Base di supporto" e "Attrezzo di bloccaggio ASTM" o sull'ago manuale di tipo "Combinato". Vedere *[pagina 33](#page-34-0)* per i dettagli.

Sono disponibili due tipi di aghi della testina di prova:

#### **(A) Ago "affilato"**

#### **(B) Ago "smussato"**

Questi aghi sono adatti per quasi tutti i tipi di confezioni e devono essere utilizzati insieme ai setti (vedere *[pagina 35](#page-36-0)*).

Se montati sulla testina di prova (), gli aghi vengono alloggiati all'esterno del piccolo ago 2 utilizzato per la misurazione della pressione.

L'ago "affilato" **(A)** può perforare la confezione da solo e viene utilizzato principalmente per confezioni che hanno spazio di testa sufficiente per perforare la confezione senza danneggiarne il fondo o toccare i prodotti che potrebbero trovarsi nella confezione.

Premere l'ago attraverso il foro nel setto e all'interno della confezione assicurandosi che sia completamente inserito in posizione sul setto.

L'ago "smussato" **(B)** è consigliato per confezioni sottili al fine di evitare danni indesiderati nella parte inferiore della confezione.

Quando si utilizza l'ago "smussato" **(B)**, praticare prima un piccolo foro, ad esempio con un coltello. Il foro deve essere abbastanza grande da consentire il movimento libero dell'aria nella confezione. Posizionare un setto nero sopra il foro e inserirvi l'ago. L'ago dovrebbe di preferenza trovarsi leggermente all'interno della confezione.

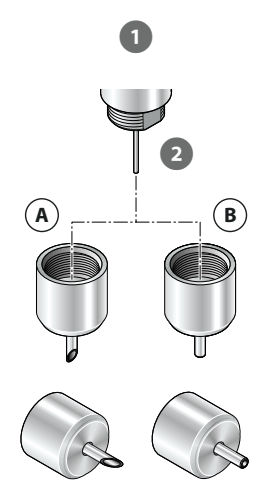

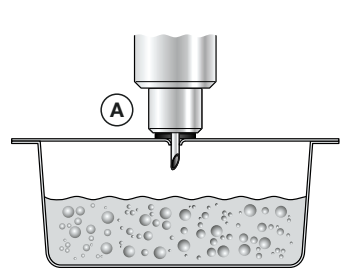

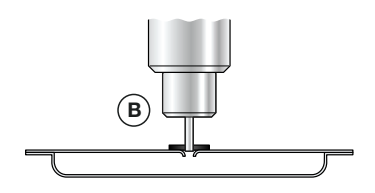

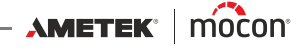

#### <span id="page-34-0"></span>**Aghi manuali**

Gli aghi manuali possono essere utilizzati indipendentemente da qualsiasi altro accessorio e vengono connessi direttamente al dispositivo.

Gli aghi manuali sono utilizzati per le stesse applicazioni degli aghi per testine di prova corrispondenti descritte a *pagina* 32.

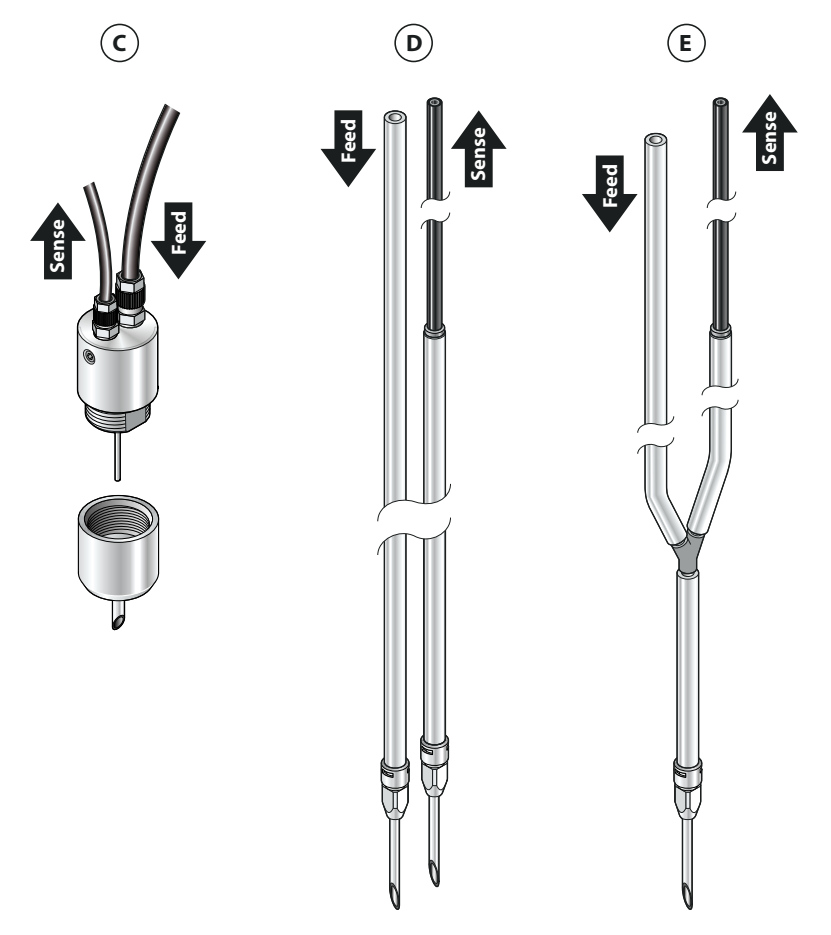

Esistono 4 tipi di aghi manuali:

#### **(C) Combinato** Il tipo di ago più versatile per la maggior parte delle applicazioni che richiedono l'uso di un ago manuale. Questa opzione offre un maggiore controllo durante il posizionamento dell'ago all'interno della confezione, ma fornisce le stesse misurazioni precise della testina di prova montata su supporto, poiché il sensore rileva le misurazioni all'interno della confezione. **NOTA! Non consigliato per il test Bubble (immersione) o per i test ad alta pressione.** Se risulta che questo tipo di ago non è in grado di fornire sufficiente aria per l'esecuzione del test, è possibile invece utilizzare il tipo di ago **(D)**.

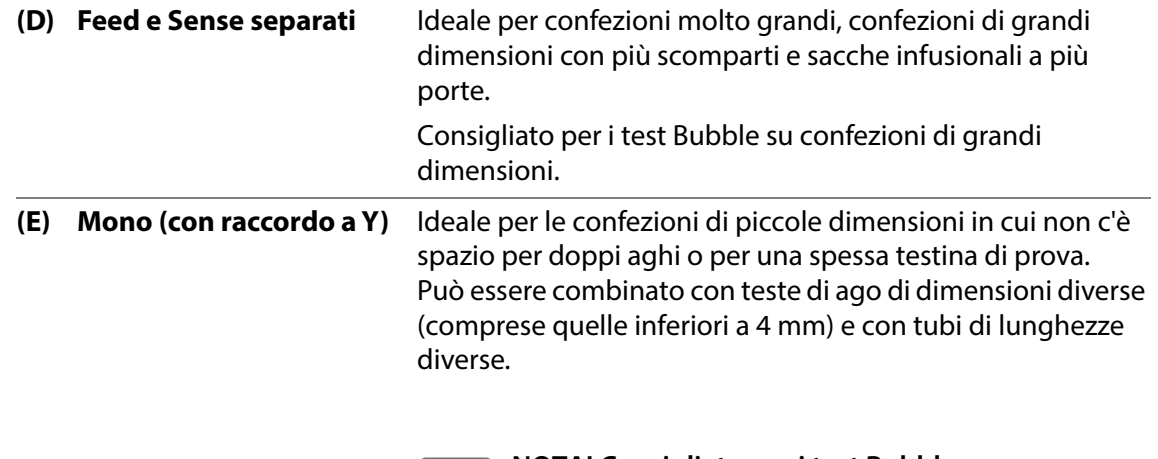

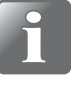

**NOTA! Consigliato per i test Bubble ma non raccomandato per il riempimento rapido o le misurazioni ad alta precisione.**

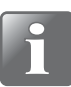

**NOTA! Contattare lo specialista dell'applicazione per scegliere gli aghi corretti.**

Per assemblarlo con il connettore del tubo 2, l'ago  $\bigcirc$  viene spinto nel connettore ruotandolo al contempo di circa 1/3 di giro.

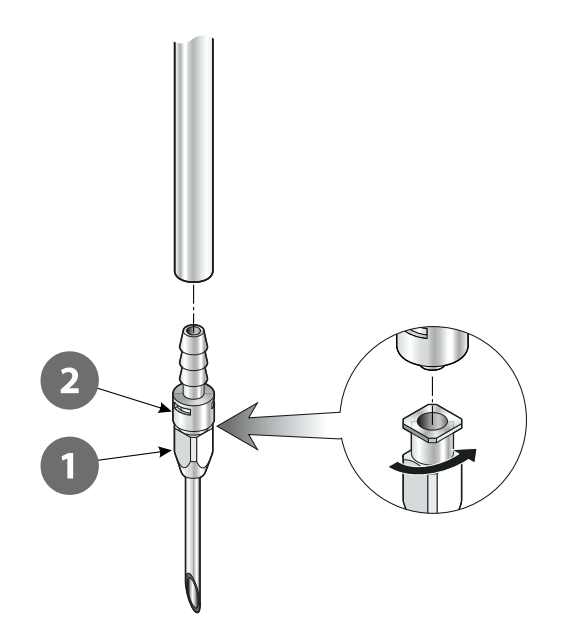

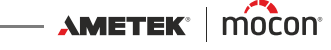
#### **Setti**

Per garantire un aumento lineare della pressione nella confezione ed evitare un consumo inutilmente elevato di aria, è necessario sigillare il punto di perforazione della confezione con un setto.

Il setto protegge inoltre la confezione da strappi nel punto di perforazione.

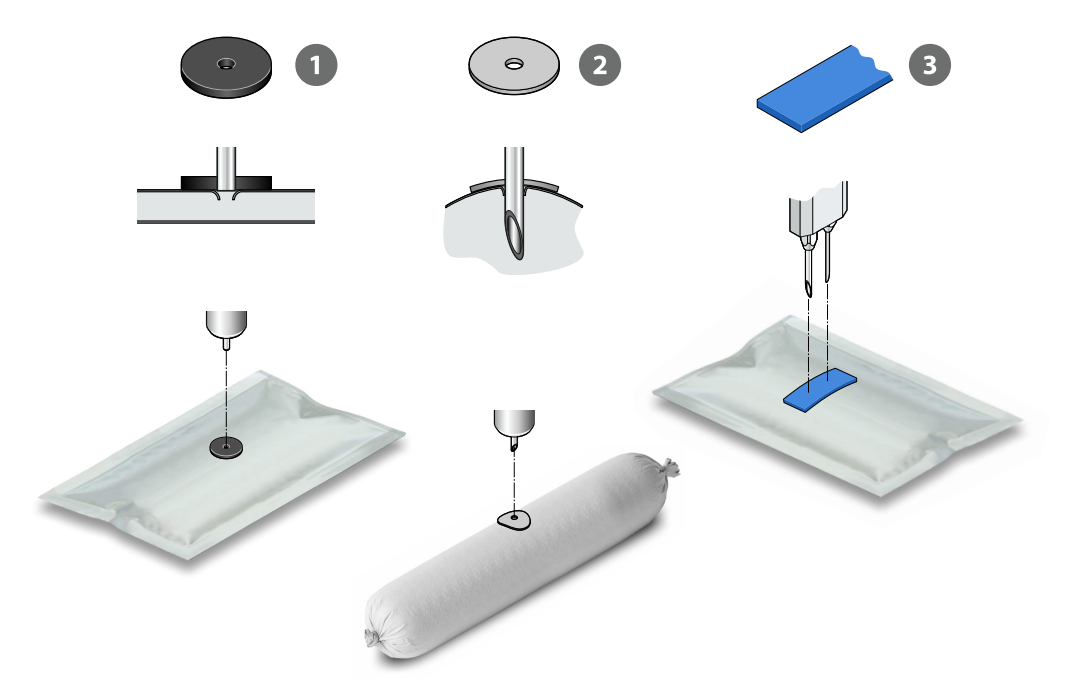

#### Sono disponibili tre tipi di setti:

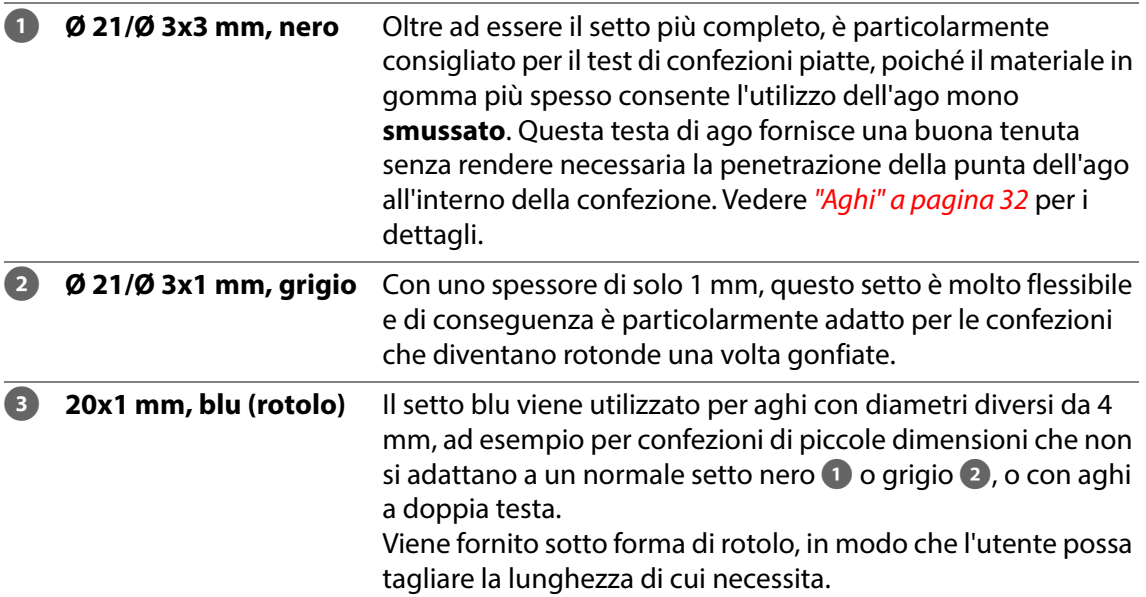

Quando si sceglie il punto di perforazione su una confezione, evitare giunzioni e aree con etichette e adesivi. La confezione dovrebbe, se possibile, essere perforata al centro per garantire un rigonfiamento uniforme.

**AMETEK | mocon —** 

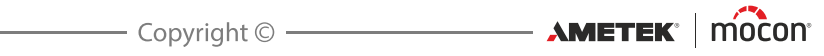

# **2. Test**

# **Tipi di test**

#### **Test standard**

È possibile eseguire i test standard seguenti:

- **Test Burst/di resistenza alla tenuta (ASTM F2054); vedere [pagina 39](#page-40-0)**
- Test Perdita/di perdita di pressione (ASTM F2095); vedere *[pagina 44](#page-45-0)*

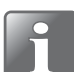

**NOTA! Se si desidera aggiornare il dispositivo con una o più delle opzioni di test riportate di seguito, contattare il fornitore di servizi.**

#### **Test Creep**

Dopo avere acquistato l'opzione **Test Creep**, è possibile eseguire un test **Creep** o **Creep2Fail**  in conformità con la norma ASTM F1140. Il test Creep valuta la resistenza della tenuta su una confezione.

- **Test Creep; vedere [pagina 47](#page-48-0)**
- **Test Creep2Fail; vedere [pagina 50](#page-51-0)**

#### **Test combinati**

(Disponibili solo con il software per PC)

Dopo avere acquistato l'opzione **Test combinati** (richiede l'opzione **Test Creep**), è possibile combinare i test **Creep**, **Perdita** e **Burst** in vari modi ed eseguirli come unico test. I risultati di ogni singolo test saranno riportati al termine della sequenza di test. I test combinati possono semplificare le procedure di configurazione per l'operatore e ridurre il numero di campioni di test richiesti.

È possibile eseguire i test combinati seguenti:

- **Perdita/Creep combinati**
- **Perdita/Burst combinati**
- **Creep/Burst combinati**
- **Perdita/Creep/Burst combinati**

#### **Test Bubble**

Dopo avere acquistato l'opzione **Test Bubble**, è possibile eseguire un test Bubble secondo in conformità con la norma ASTM 2096.

Il test può essere utilizzato per individuare la posizione di una perdita o per controllare la barriera, ad esempio, di una confezione in Tyvek. Vedere *[pagina 53](#page-54-0)* per i dettagli.

# **Valori di test**

Il test di un nuovo tipo di confezione inizia sempre con l'individuazione della pressione di "Burst" approssimativa della confezione, in quanto questa pressione è il valore di base per tutti gli altri test.

La pressione di "Burst" di riferimento viene trovata per tentativi ed errori e, dopo aver individuato un valore di riferimento approssimativo, il test viene ripetuto per 10-15 volte per verificare se vengono raggiunti risultati del test stabili utilizzando questo valore.

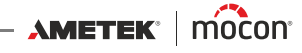

### <span id="page-40-0"></span>**Test Burst**

Con il test **Burst** viene aumentata la pressione all'interno di una confezione, fino allo scoppio, per controllare la sua resistenza alla tenuta. Il test **Burst** è conforme alla norma ASTM F2054.

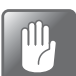

**ATTENZIONE! Si consiglia di indossare protezioni auricolari poiché lo scoppio della confezione di test può causare un rumore considerevole.**

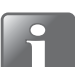

**NOTA! Quando si sottopongono a test confezioni piene, possono essere necessarie precauzioni per garantire che il prodotto non contamini l'operatore o il sistema. A seconda del contenuto della confezione, potrebbe essere consigliabile l'uso di occhiali di sicurezza. Una copertura posizionata sopra la confezione può offrire una protezione aggiuntiva.**

Un test **Burst** è suddiviso in 2 fasi:

La confezione viene gonfiata fino alla pressione di preriempimento impostata.

 La pressione nella confezione viene aumentata alla velocità preimpostata fino allo scoppio della confezione o fino al raggiungimento della pressione massima specificata.

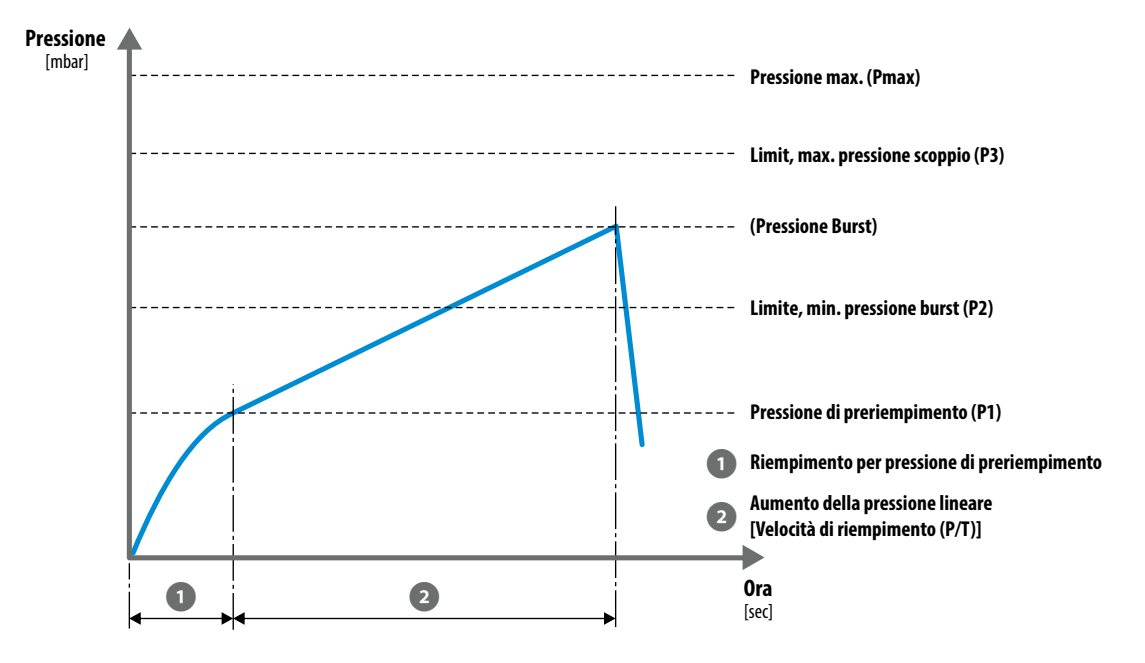

I risultati del test **Burst** sono:

- **Pressione di scoppio misurata** (se la confezione scoppia).
- **SUPERATO**: se la confezione scoppia entro i limiti di scoppio preimpostati.
- **NON SUPERATO**: se la confezione scoppia al di fuori dei limiti di scoppio preimpostati o non scoppia affatto.

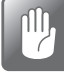

**ATTENZIONE! Se la confezione non è scoppiata, è ancora sotto pressione! Interrompere il test e rimuovere la confezione con attenzione; quando la confezione viene rimossa, si verificherà un'improvvisa caduta di pressione.**

#### **Kit di accessori di misurazione**

Per un test **Burst** è possibile utilizzare i kit di accessori di misurazione seguenti:

- **Base di supporto** (con qualsiasi testina di prova e ago o adattatore per tubo, con o senza filtro)
- **Attrezzo per bloccaggio ASTM** (con qualsiasi testina di prova e ago o adattatore per tubo, con o senza filtro)
- **PPC 300 II** (con o senza piastra di bloccaggio)
- **Adattatore per tubo**
- **Adattatore per sacche infusionali**
- **Unità di test della valvola (VTU)**
- **Ago manuale, combinato**
- **Ago manuale, mono**
- **Ago manuale, Feed e Sense separati**

#### <span id="page-41-0"></span>**Settaggio del test Burst**

Per i dispositivi controllati da remoto che utilizzano il software per PC, i parametri di test vengono impostati nel programma per PC.

Per i dispositivi stand-alone, i parametri vengono impostati sul dispositivo stesso. Vedere ["Definizioni Test" a pagina 91](#page-92-0) per i dettagli.

Un test **Burst** viene definito tramite i parametri seguenti:

I parametri contrassegnati con un asterisco (\*) sono gli unici parametri che è possibile modificare, se la definizione di test è già stata utilizzata per il test e se il parametro **III Impostazioni** -> **Dispositivo** -> **Blocca Test** è stato abilitato.

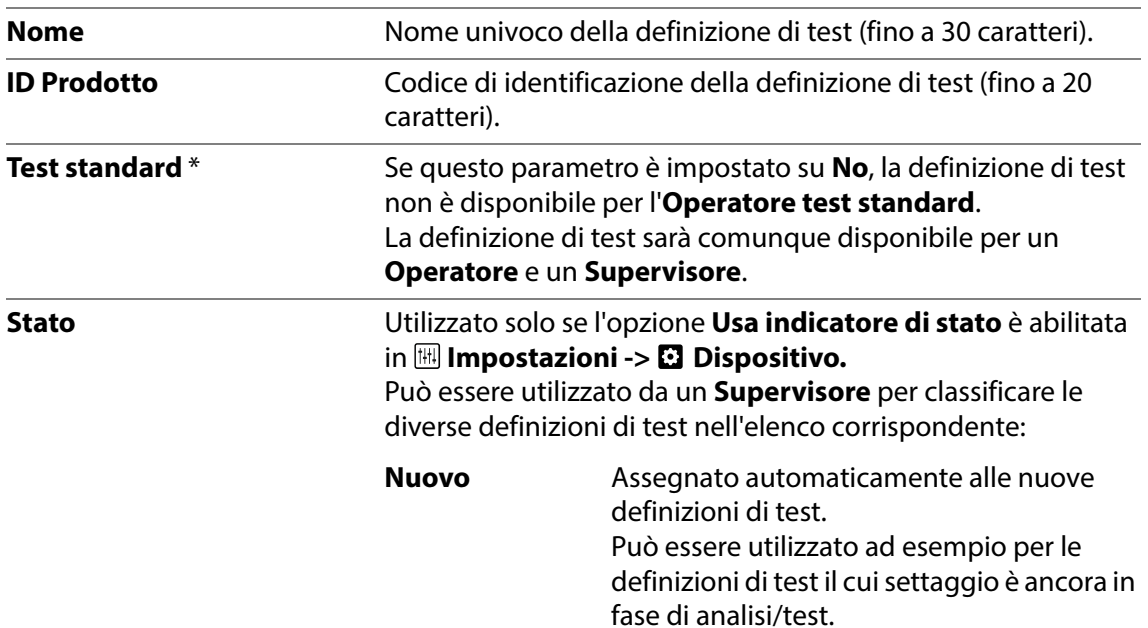

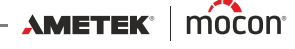

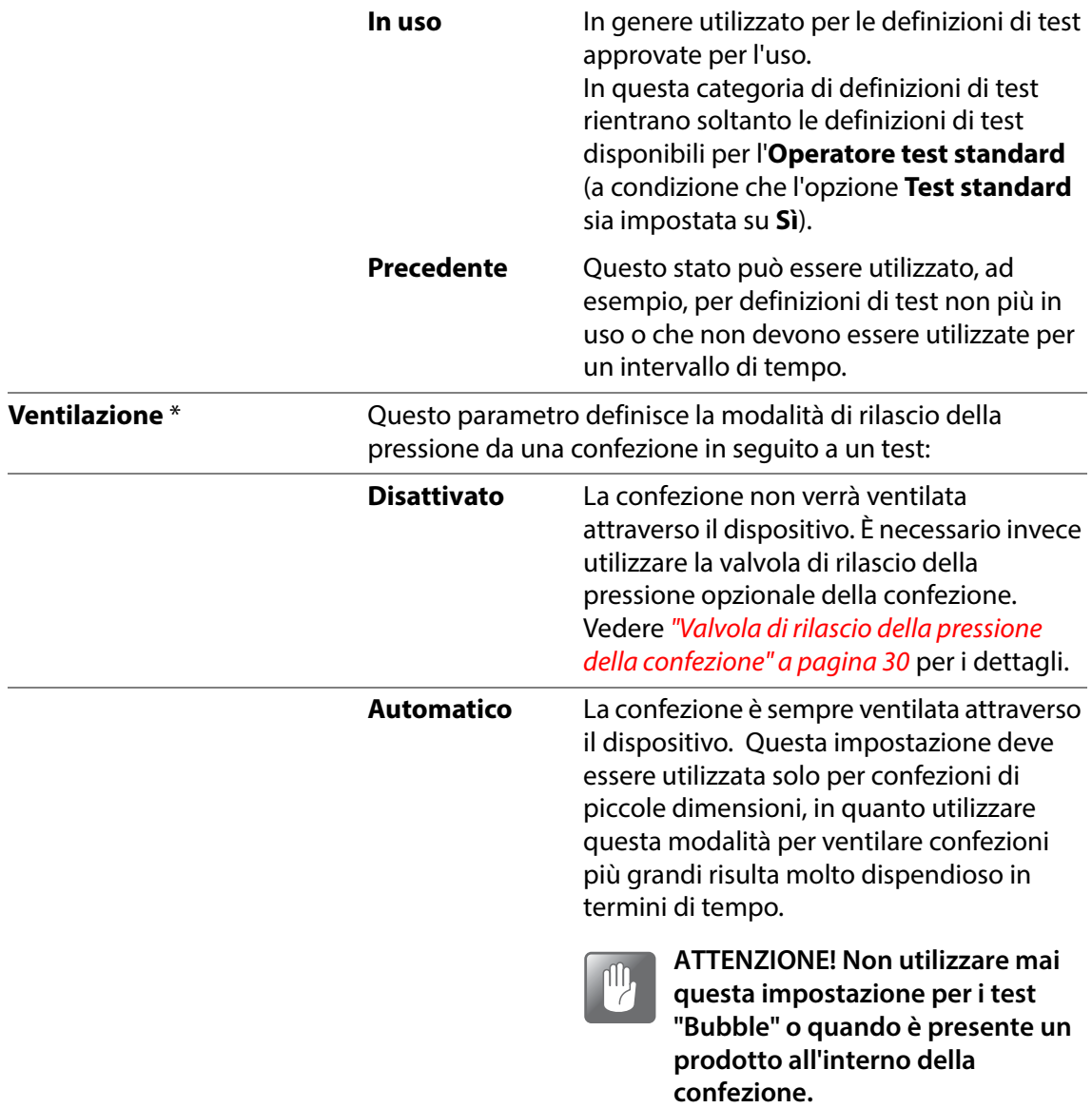

AMETEK | MOCON ————————— Copyright © ——————

[P/N 390239-C](#page-0-0)

#### **Manualmente** In seguito al test, viene visualizzato il messaggio seguente:

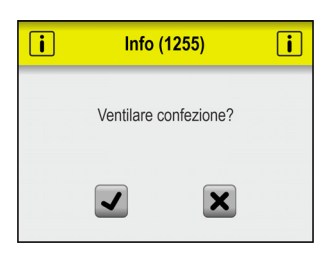

Premere  $\blacktriangledown$  per ventilare la confezione attraverso il dispositivo oppure premere  $\mathbf x$ per ventilare la confezione manualmente, ad esempio estraendo l'ago dalla confezione.

È possibile inoltre ventilare la confezione tramite la valvola di rilascio della pressione opzionale della confezione. Vedere "Valvola [di rilascio della pressione della confezione" a](#page-31-0)  [pagina 30](#page-31-0) per i dettagli.

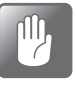

**ATTENZIONE! Le confezioni sottoposte a test "Bubble" e le confezioni con volumi molto grandi devono essere sempre ventilate manualmente.**

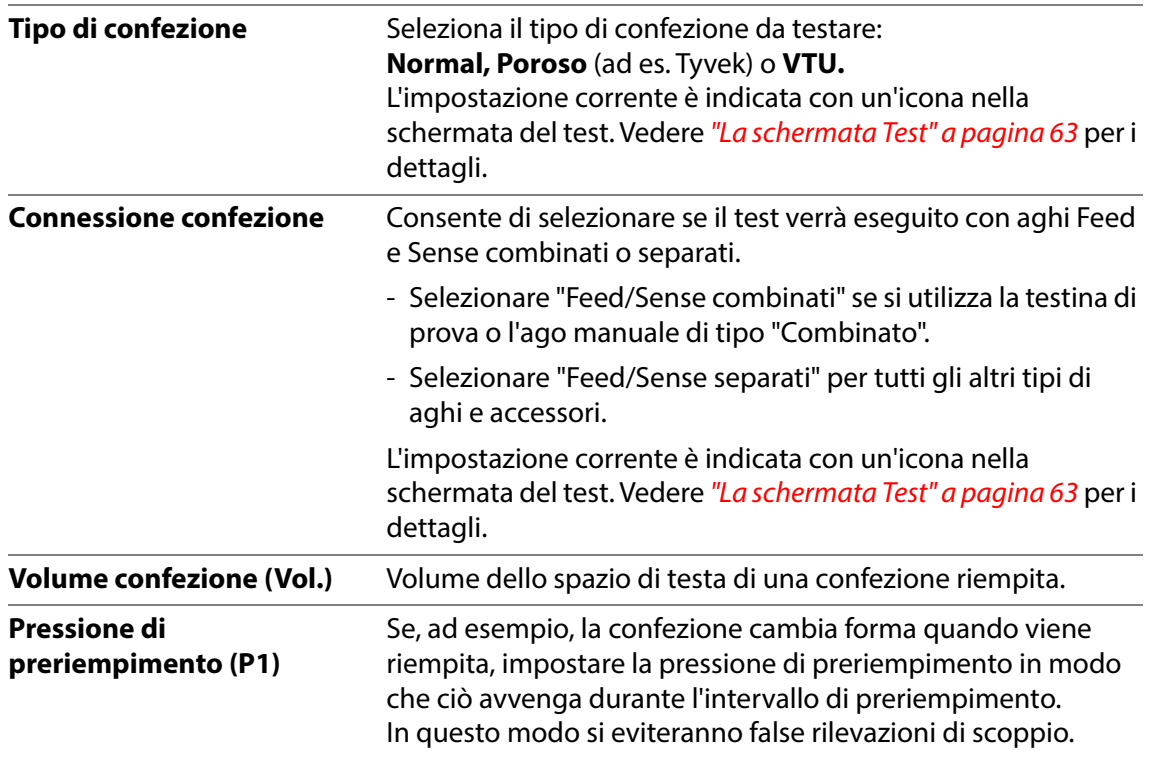

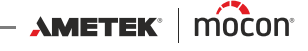

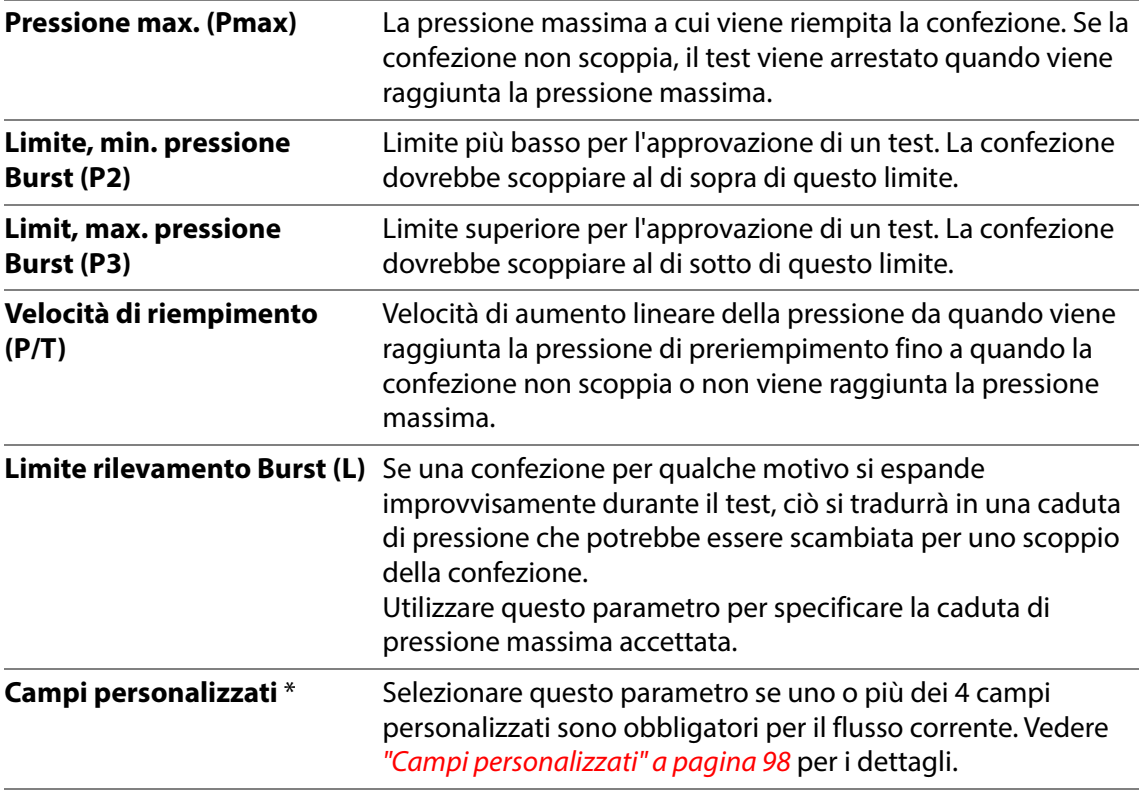

# <span id="page-45-0"></span>**Test Perdita**

Tramite un test **Perdita** è possibile verificare la presenza di perdite in una confezione. La confezione viene gonfiata a una pressione prestabilita (circa il 30-50% della pressione di scoppio della confezione) e la perdita di pressione viene monitorata per determinare la presenza di eventuali perdite. Il test **Perdita** è conforme alla norma ASTM F2095.

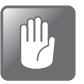

**ATTENZIONE! Durante un test Perdita, la confezione normalmente non scoppia e quindi la pressione al suo interno potrebbe non scendere a un livello basso immediatamente dopo il test.** 

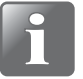

**NOTA! Quando si sottopongono a test confezioni piene, possono essere necessarie precauzioni per garantire che il prodotto non contamini l'operatore o il sistema. A seconda del contenuto della confezione, potrebbe essere consigliabile l'uso di occhiali di sicurezza. Una copertura posizionata sopra la confezione può offrire una protezione aggiuntiva.**

Un test **Perdita** è suddiviso in 3 fasi:

- La confezione viene gonfiata alla pressione di test.
- La pressione di test viene mantenuta e stabilizzata.
- La regolazione della pressione si arresta e le valvole si chiudono. La caduta di pressione viene misurata durante il tempo di test. Il test è considerato superato se la caduta di pressione è al di sotto dell'impostazione, mentre è considerato non superato se la caduta di pressione è superiore all'impostazione.

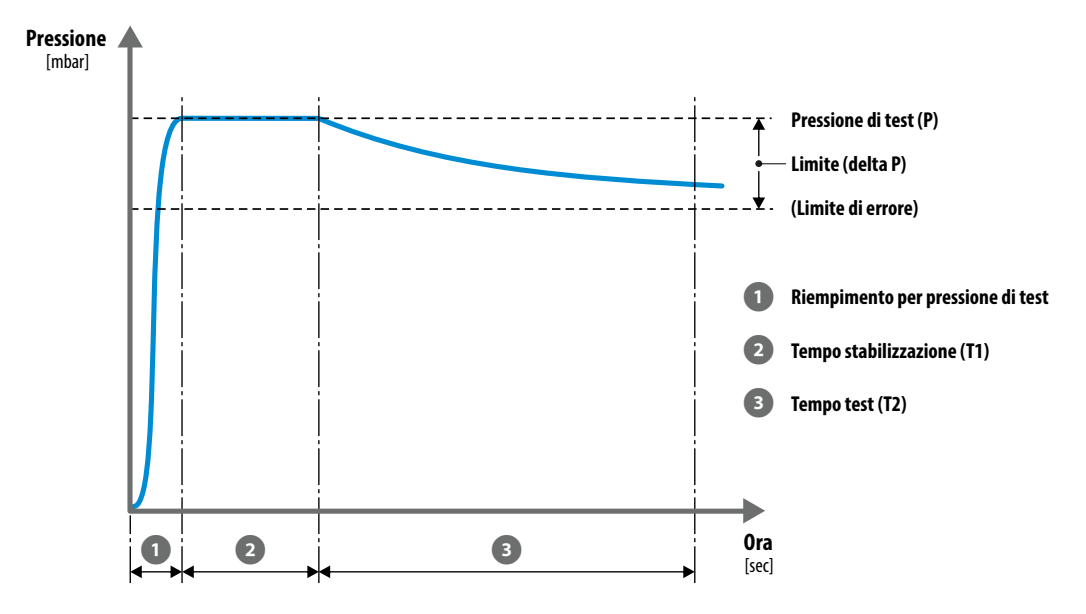

I risultati del test **Perdita** sono:

- **Calo di pressione**
- **SUPERATO:** se la pressione scende meno di quanto consentito.
- **NON SUPERATO:** se la pressione scende più di quanto consentito o se la confezione scoppia.

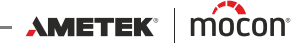

#### **Kit di accessori di misurazione**

Per un test **Perdita** è possibile utilizzare i kit di accessori di misurazione seguenti:

- **Base di supporto** (con qualsiasi testina di prova e ago o adattatore per tubo, con o senza filtro)
- **Attrezzo per bloccaggio ASTM** (con qualsiasi testina di prova e ago o adattatore per tubo, con o senza filtro)
- **Adattatore per tubo**
- **Adattatore per sacche infusionali**
- **Unità di test della valvola (VTU)**
- **Ago manuale, combinato**
- **Ago manuale, mono**
- **Ago manuale, Feed e Sense separati**

#### **Settaggio del test Perdita**

Per i dispositivi controllati da remoto che utilizzano il software per PC, i parametri di test vengono impostati nel programma per PC.

Per i dispositivi stand-alone, i parametri vengono impostati sul dispositivo stesso. Vedere ["Definizioni Test" a pagina 91](#page-92-0) per i dettagli.

Un test **Perdita** viene definito tramite i parametri seguenti:

I parametri contrassegnati con un asterisco (\*) sono gli unici parametri che è possibile modificare, se la definizione di test è già stata utilizzata per il test e se il parametro **IIII Impostazioni -> Dispositivo** -> **Blocca Test** è stato abilitato.

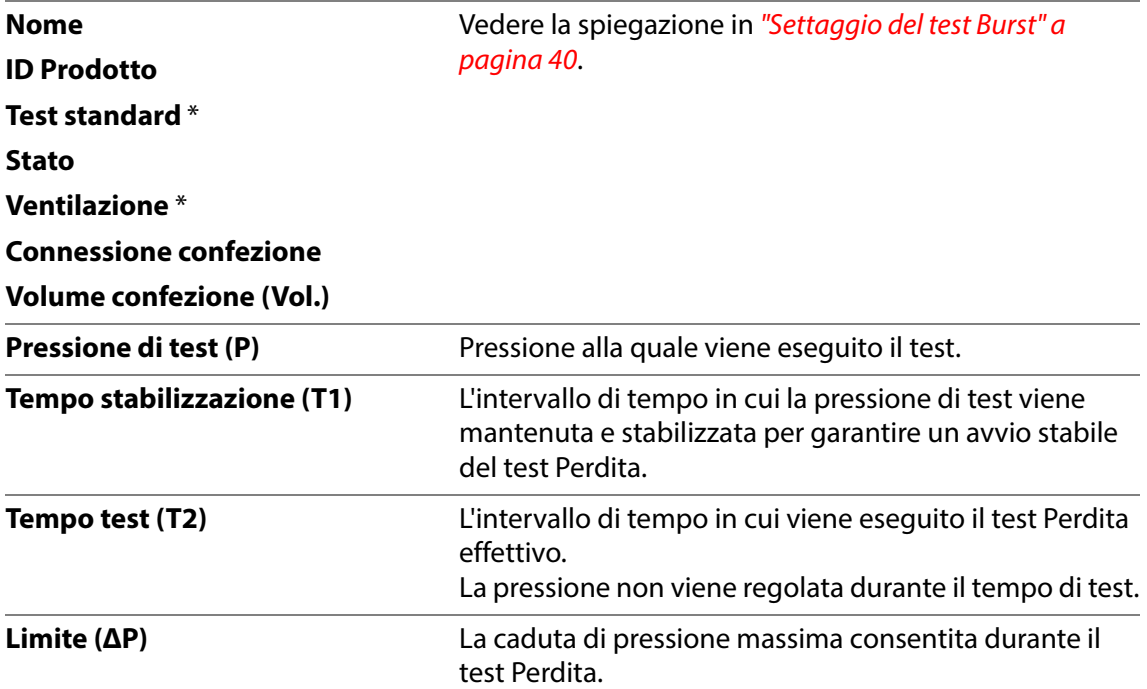

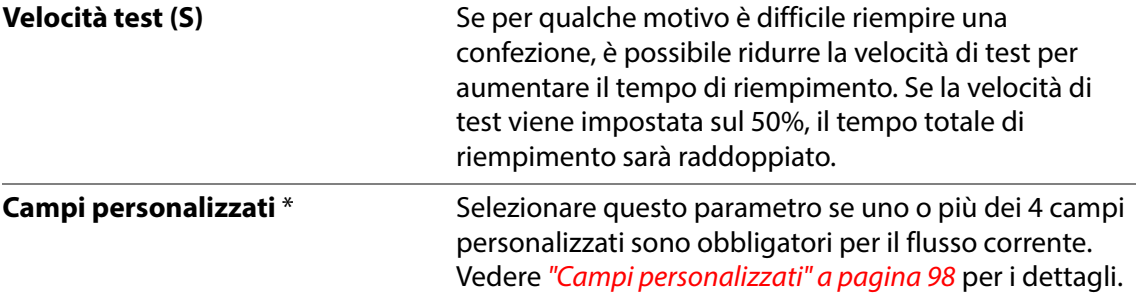

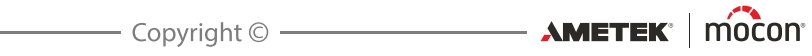

## <span id="page-48-0"></span>**Test Creep**

Un test **Creep** può essere utilizzato per identificare l'area più debole di una confezione e quindi il possibile punto di origine di uno scoppio. In un test **Creep**, la confezione viene gonfiata a una pressione specifica (in genere circa l'80% della pressione di scoppio) che viene mantenuta per un determinato intervallo di tempo. La confezione supera il test se non scoppia durante la sua esecuzione. Il test **Creep** è conforme alla norma ASTM F1140.

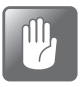

**ATTENZIONE! È possibile che la confezione scoppi durante un test Creep. Tenere presente che la pressione potrebbe non scendere a un livello basso immediatamente dopo il test.**

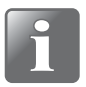

**NOTA! Quando si sottopongono a test confezioni piene, possono essere necessarie precauzioni per garantire che il prodotto non contamini l'operatore o il sistema. A seconda del contenuto della confezione, potrebbe essere consigliabile l'uso di occhiali di sicurezza. Una copertura posizionata sopra la confezione può offrire una protezione aggiuntiva.**

Un test **Creep** è suddiviso in 2 fasi:

- La confezione viene gonfiata alla pressione di test.
- La pressione di test viene mantenuta per un intervallo di tempo fisso.

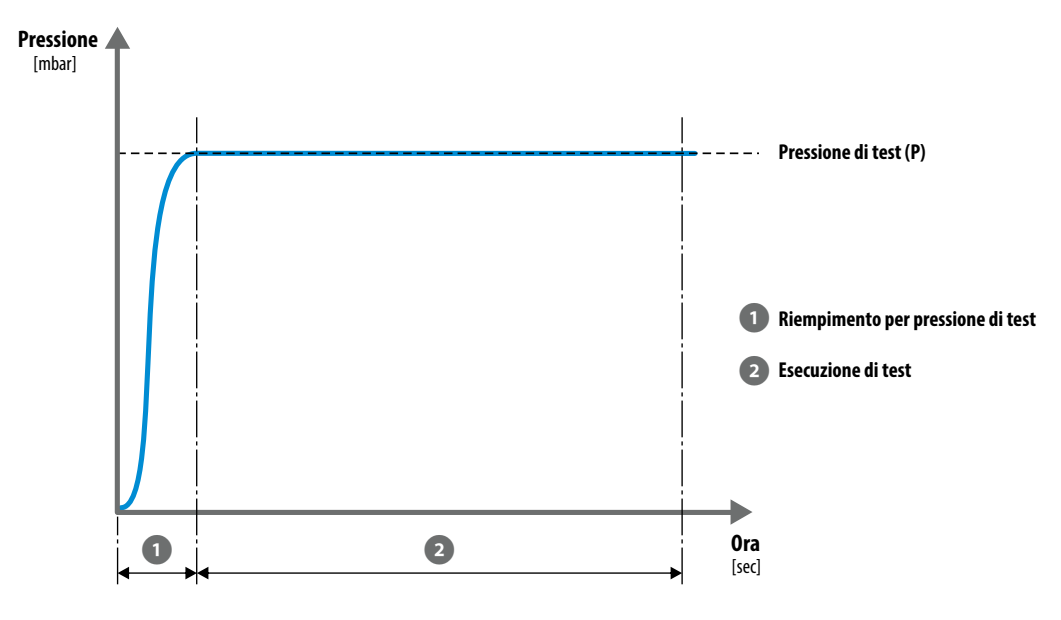

I risultati del test **Creep** sono:

- **SUPERATO:** se la confezione non scoppia.
- **NON SUPERATO:** se la confezione scoppia.

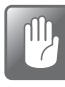

**ATTENZIONE! Se la confezione non è scoppiata, è ancora sotto pressione! Rimuovere la confezione con attenzione; quando la confezione viene rimossa, si verificherà un'improvvisa caduta di pressione.**

#### **Kit di accessori di misurazione**

Per un test **Creep** è possibile utilizzare i kit di accessori di misurazione seguenti:

- **Base di supporto** (con qualsiasi testina di prova e ago o adattatore per tubo, con o senza filtro)
- **Attrezzo per bloccaggio ASTM** (con qualsiasi testina di prova e ago o adattatore per tubo, con o senza filtro)
- **PPC 300 II** (con o senza piastra di bloccaggio)
- **Adattatore per tubo**
- **Adattatore per sacche infusionali**
- **Unità di test della valvola (VTU)**
- **Ago manuale, combinato**
- **Ago manuale, mono**
- **Ago manuale, Feed e Sense separati**

#### **Settaggio del test Creep**

Per i dispositivi controllati da remoto che utilizzano il software per PC, i parametri di test vengono impostati nel programma per PC.

Per i dispositivi stand-alone, i parametri vengono impostati sul dispositivo stesso. Vedere ["Definizioni Test" a pagina 91](#page-92-0) per i dettagli.

Un test **Creep** viene definito tramite i parametri seguenti:

I parametri contrassegnati con un asterisco (\*) sono gli unici parametri che è possibile modificare, se la definizione di test è già stata utilizzata per il test e se il parametro **III Impostazioni** -> **Dispositivo** -> **Blocca Test** è stato abilitato.

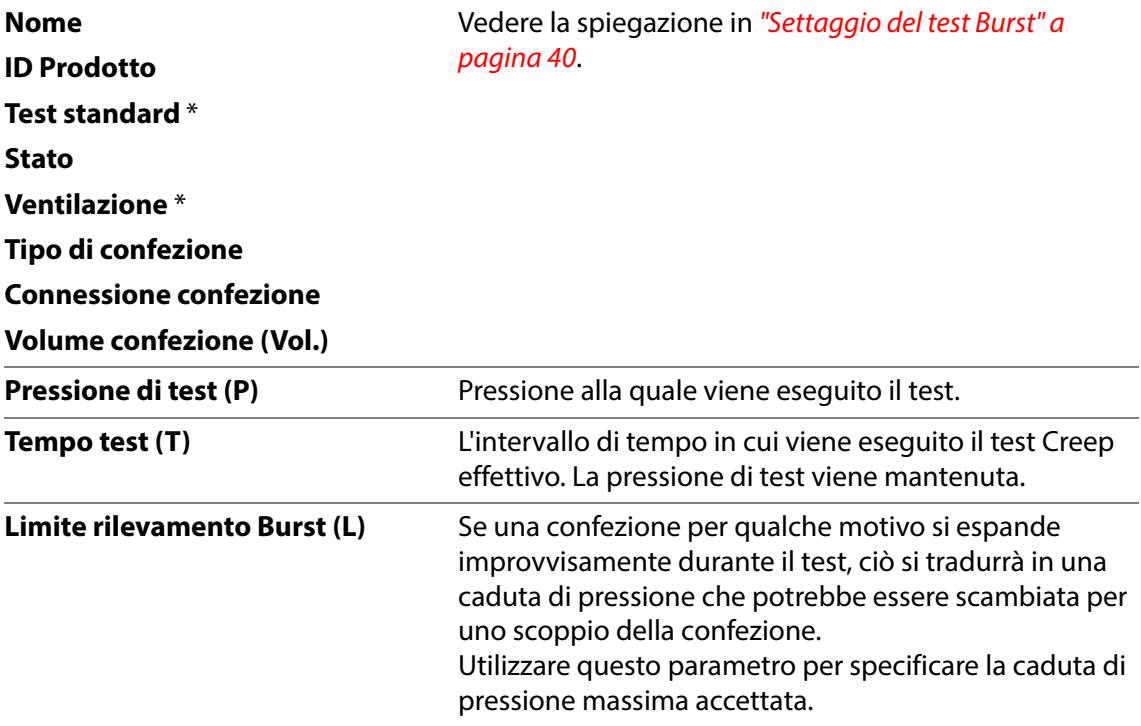

[01/2023](#page-0-1)

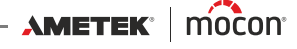

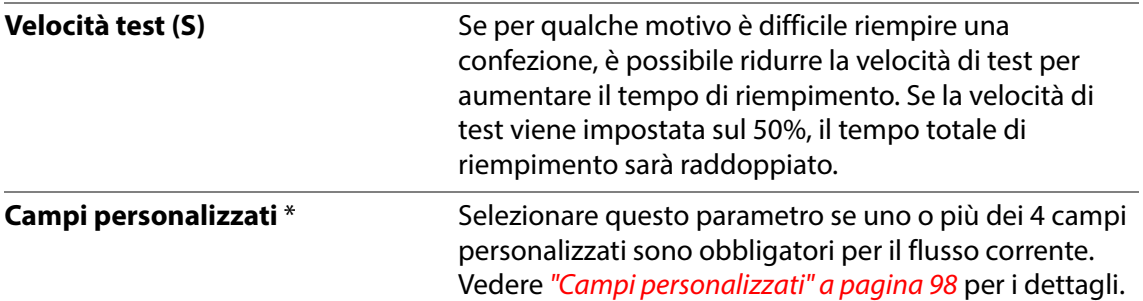

# <span id="page-51-0"></span>**Test Creep2Fail**

Il test **Creep2Fail** è simile al test **Creep**, ma utilizza una pressione di test compresa tra il 95 e il 100% della pressione di scoppio. La pressione di test deve essere abbastanza alta da causare un guasto lento ma progressivo durante l'intervallo di test specificato. Il test **Creep2Fail** è conforme alla norma ASTM F1140.

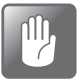

**ATTENZIONE! È possibile che la confezione scoppi durante un test Creep2Fail. Tenere presente che la pressione potrebbe non scendere a un livello basso immediatamente dopo il test.**

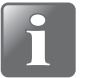

**NOTA! Quando si sottopongono a test confezioni piene, possono essere necessarie precauzioni per garantire che il prodotto non contamini l'operatore o il sistema. A seconda del contenuto della confezione, potrebbe essere consigliabile l'uso di occhiali di sicurezza. Una copertura posizionata sopra la confezione può offrire una protezione aggiuntiva.**

Un test **Creep2Fail** è suddiviso in 2 fasi:

- La confezione viene gonfiata alla pressione di test.
- La pressione di test viene mantenuta per un intervallo di tempo fisso.

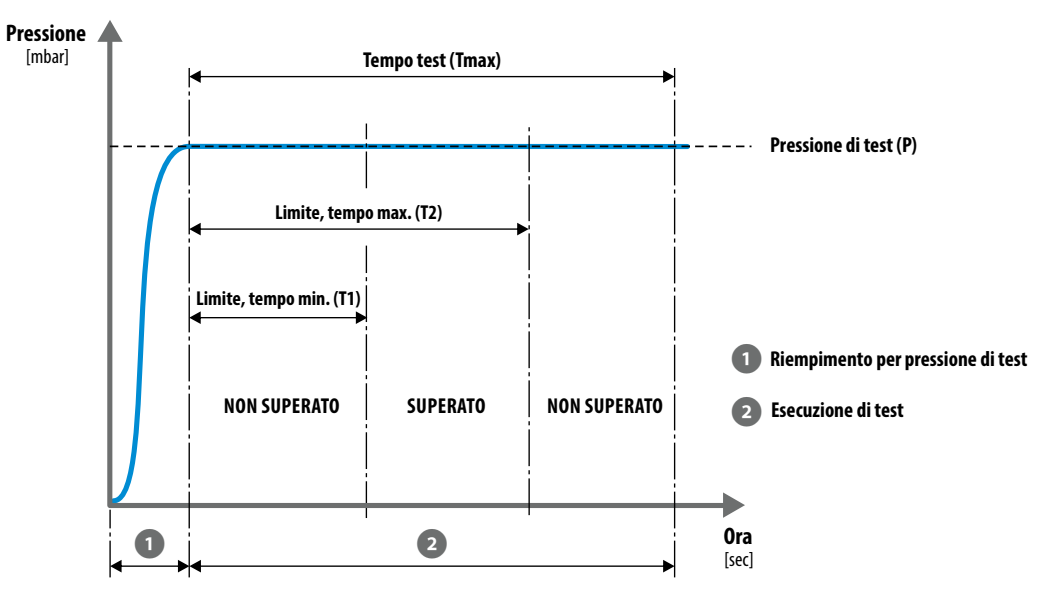

I risultati del test **Creep2Fail** sono:

- **SUPERATO:** se la confezione scoppia entro i limiti di tempo impostati.
- **NON SUPERATO:** se la confezione scoppia al di fuori dei limiti di tempo impostati o non scoppia affatto.

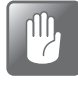

**ATTENZIONE! Se la confezione non è scoppiata, è ancora sotto pressione! Interrompere il test e rimuovere la confezione con attenzione; quando la confezione viene rimossa, si verificherà un'improvvisa caduta di pressione.**

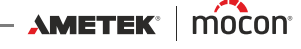

#### **Kit di accessori di misurazione**

Per un test **Creep2Fail** è possibile utilizzare i kit di accessori di misurazione seguenti:

- **Base di supporto** (con qualsiasi testina di prova e ago o adattatore per tubo, con o senza filtro)
- **Attrezzo per bloccaggio ASTM** (con qualsiasi testina di prova e ago o adattatore per tubo, con o senza filtro)
- **PPC 300 II** (con o senza piastra di bloccaggio)
- **Adattatore per tubo**
- **Adattatore per sacche infusionali**
- **Unità di test della valvola (VTU)**
- **Ago manuale, mono**
- **Ago manuale, Feed e Sense separati**

#### **Settaggio del test Creep2Fail**

Per i dispositivi controllati da remoto che utilizzano il software per PC, i parametri di test vengono impostati nel programma per PC.

Per i dispositivi stand-alone, i parametri vengono impostati sul dispositivo stesso. Vedere ["Definizioni Test" a pagina 91](#page-92-0) per i dettagli.

Un test **Creep2Fail** viene definito tramite i parametri seguenti:

I parametri contrassegnati con un asterisco (\*) sono gli unici parametri che è possibile modificare, se la definizione di test è già stata utilizzata per il test e se il parametro **IIII Impostazioni -> Dispositivo** -> **Blocca Test** è stato abilitato.

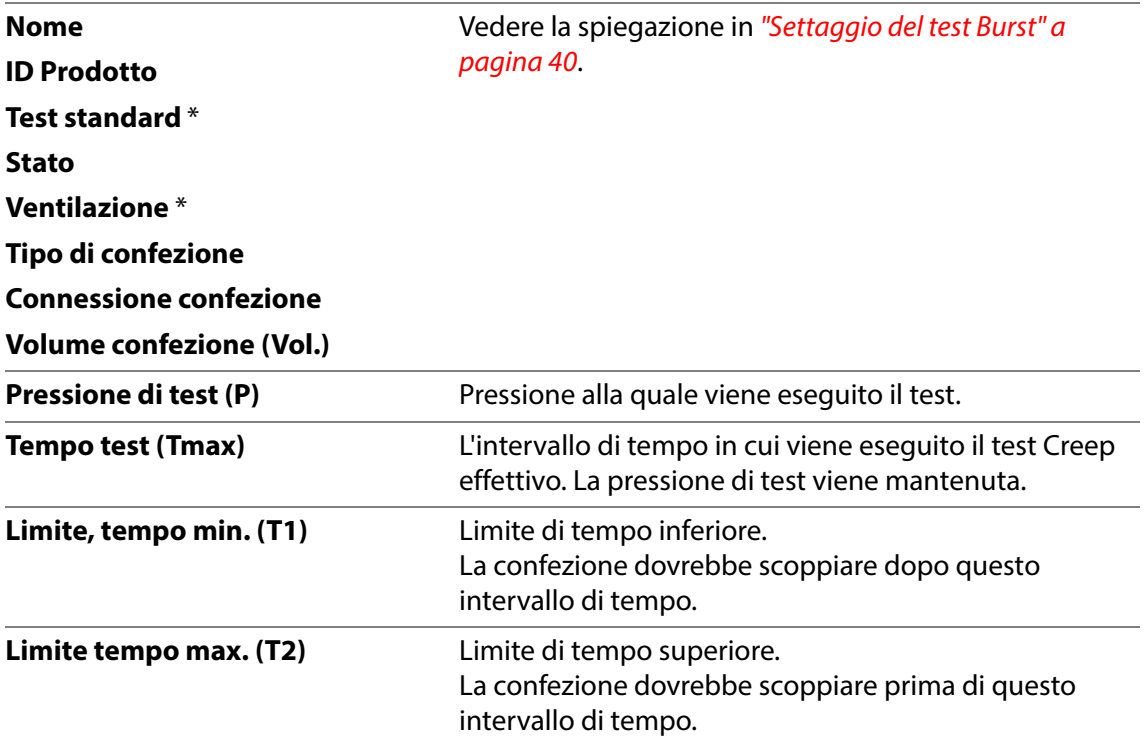

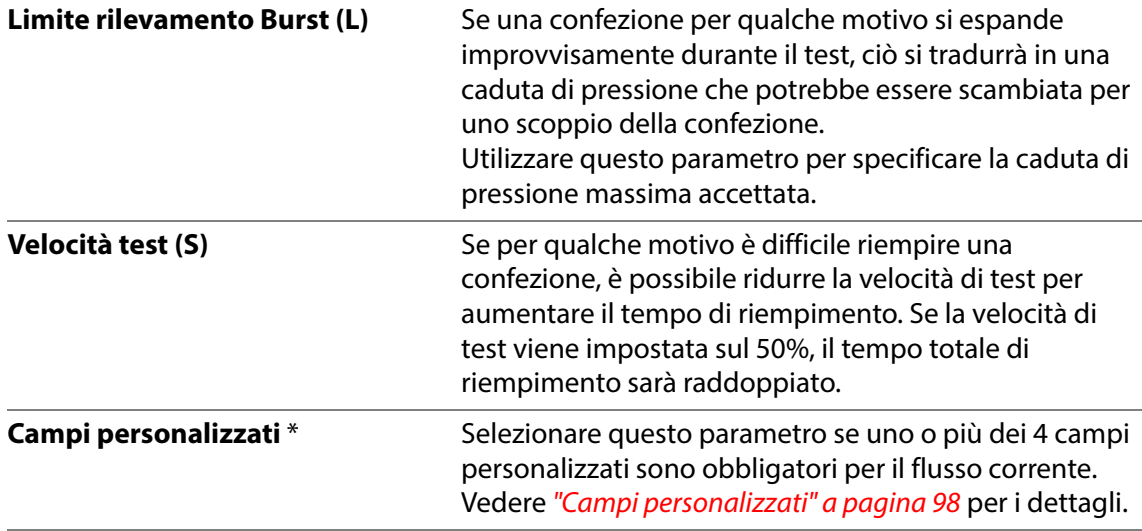

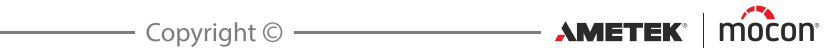

## <span id="page-54-0"></span>**Test Bubble**

Il test **Bubble** ha due scopi, uno dei quali è quello di individuare la posizione di un foro in una confezione. Per farlo, posizionare la confezione (con setto e ago) sott'acqua. Il secondo scopo di questo test consiste nel verificare, ad esempio, che una confezione in Tyvek funzioni come previsto, ovvero che perda soltanto all'interno di un intervallo di pressione specifico. Anche in questo caso è necessario che la confezione sia sott'acqua. In un test **Bubble**, la confezione viene gonfiata a una pressione specifica che viene mantenuta per un determinato intervallo di tempo. Il test **Bubble** è conforme alla norma ASTM F2096.

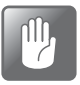

**ATTENZIONE! È possibile che la confezione scoppi durante un test Bubble. Tenere presente che la pressione potrebbe non scendere a un livello basso immediatamente dopo il test.**

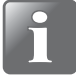

**NOTA! Quando si sottopongono a test confezioni piene, possono essere necessarie precauzioni per garantire che il prodotto non contamini l'operatore o il sistema. A seconda del contenuto della confezione, potrebbe essere consigliabile l'uso di occhiali di sicurezza. Una copertura posizionata sopra la confezione può offrire una protezione aggiuntiva.**

Un test **Bubble** è suddiviso in 2 fasi:

- La confezione viene gonfiata alla pressione di test.
- La pressione di test viene mantenuta per un intervallo di tempo fisso.

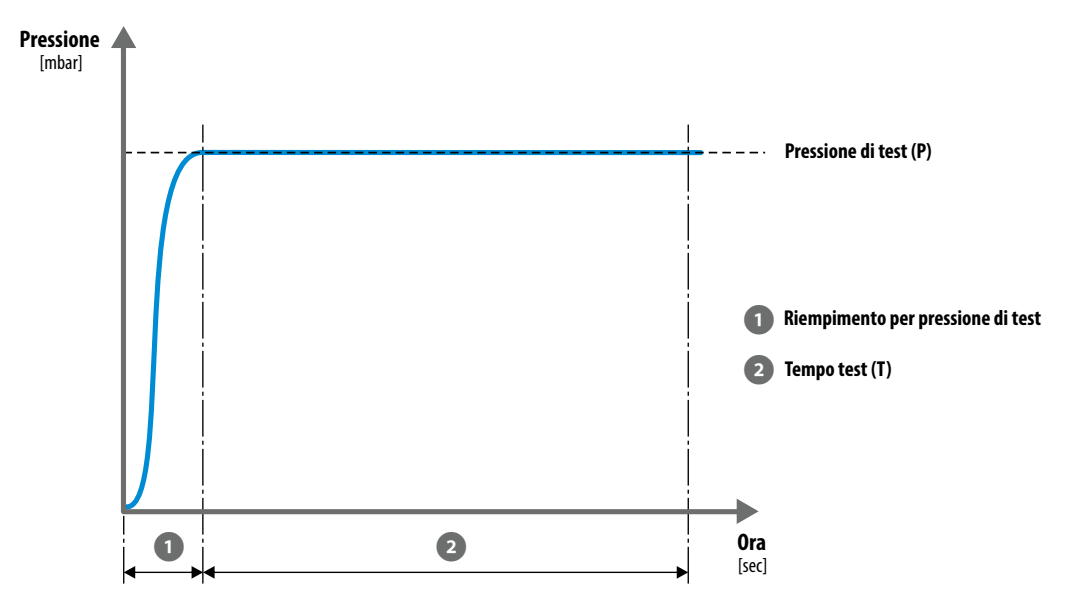

Al termine del test, è necessario selezionare se questo è stato superato o meno.

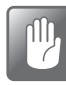

**ATTENZIONE! Se la confezione non è scoppiata, è ancora sotto pressione! Rimuovere la confezione con attenzione; quando la confezione viene rimossa, si verificherà un'improvvisa caduta di pressione.**

#### **Kit di accessori di misurazione**

Per un test **Bubble** è possibile utilizzare i kit di accessori di misurazione seguenti:

- **Base di supporto** (con qualsiasi testina di prova e ago o adattatore per tubo, con o senza filtro)
- **Adattatore per tubo**
- **Adattatore per sacche infusionali**
- **Ago manuale, mono**
- **Ago manuale, Feed e Sense separati**

#### **Settaggio del test Bubble**

Per i dispositivi controllati da remoto che utilizzano il software per PC, i parametri di test vengono impostati nel programma per PC.

Per i dispositivi stand-alone, i parametri vengono impostati sul dispositivo stesso. Vedere ["Definizioni Test" a pagina 91](#page-92-0) per i dettagli.

Un test **Bubble** viene definito tramite i parametri seguenti:

I parametri contrassegnati con un asterisco (\*) sono gli unici parametri che è possibile modificare, se la definizione di test è già stata utilizzata per il test e se il parametro **III Impostazioni -> Dispositivo** -> **Blocca Test** è stato abilitato.

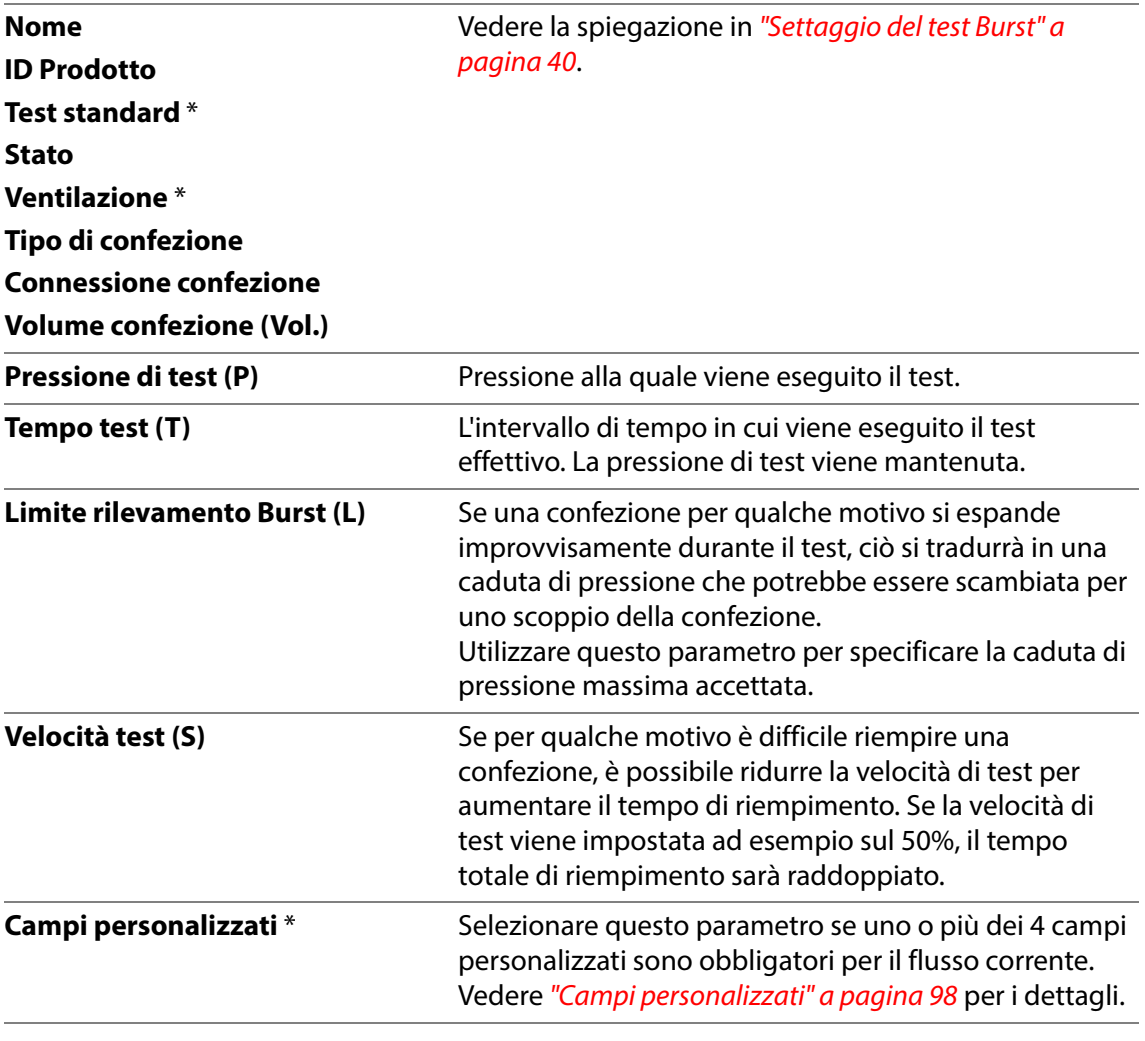

- AMETEK | mocon

# **3. Configurazione**

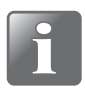

**NOTA! Il dispositivo e i vari accessori devono essere posizionati su una superficie uniforme, stabile e orizzontale con un'area di lavoro sufficientemente grande per il tipo di confezioni da testare.**

# **Connessioni dell'aria compressa**

#### **Requisiti della condotta dell'aria compressa**

La condotta dell'aria compressa deve essere secca, pulita e priva di olio. Vedere le specifiche in ["Condotta dell'aria compressa" a pagina 126](#page-127-0).

Si consiglia di utilizzare il nostro regolatore di pressione/unità filtro opzionale per assicurarsi che la qualità dell'aria soddisfi le specifiche richieste. Vedere "Regolatore di pressione con filtri" [a pagina 30](#page-31-1) per i dettagli.

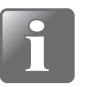

**NOTA! Si consiglia di installare anche un tipo di unità di asciugamento ad aria, poiché il regolatore/l'unità filtro indicati sopra non garantiscono l'asciugatura dell'aria.**

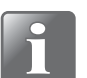

**NOTA! Se la pressione della condotta dell'aria è inferiore o superiore alla pressione di ingresso specificata, il sistema potrebbe non funzionare come previsto.**

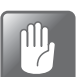

**ATTENZIONE! Se la pressione massima specificata viene superata, c'è il pericolo di scoppio dei tubi e di altri componenti.**

#### <span id="page-57-0"></span>**Corretto utilizzo dei connettori per tubi**

Seguire le procedure indicate di seguito per assicurarsi di collegare e serrare i tubi in modo corretto:

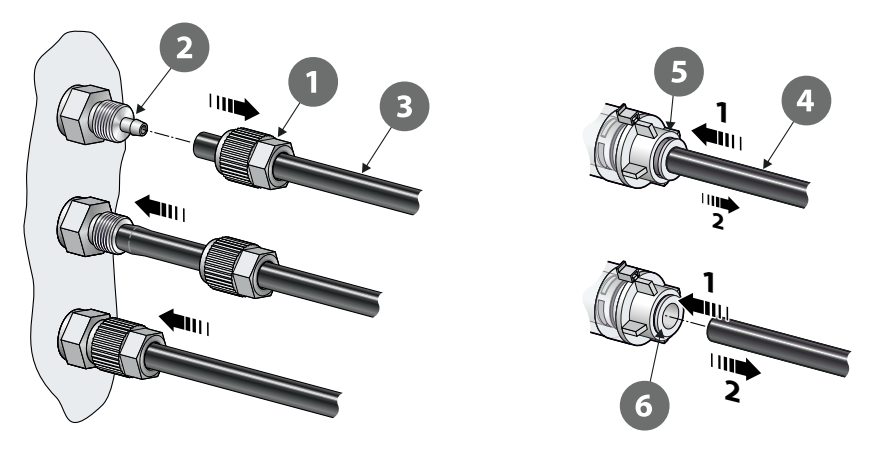

#### **Connettori con dado per raccordo**

- 1. Svitare il dado per raccordo  $\bullet$  dal connettore per tubi  $\bullet$  e farlo scorrere sul tubo  $\bullet$ .
- 2. Premere il tubo **8** sul connettore **2** finché non raggiunge la posizione di arresto.
- 3. Infine, far scorrere il dado per raccordo  $\bullet$  sul connettore per tubi  $\bullet$  e serrare correttamente.

#### **Connettori a pressione**

- 1. Spingere il tubo  $\bullet$  completamente nel raccordo  $\bullet$ . Controllare il collegamento tirando leggermente il tubo verso l'esterno.
- 2. Per scollegare il tubo, spingere verso il basso sul manicotto **6** per rilasciarlo, quindi estrarre il tubo dal connettore.

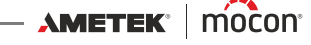

# **Collegamento di cavi e tubi**

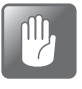

**ATTENZIONE! Assicurarsi di posizionare il dispositivo in modo che sia possibile spegnerlo agevolmente tramite l'interruttore ON/OFF o scollegando l'alimentazione.**

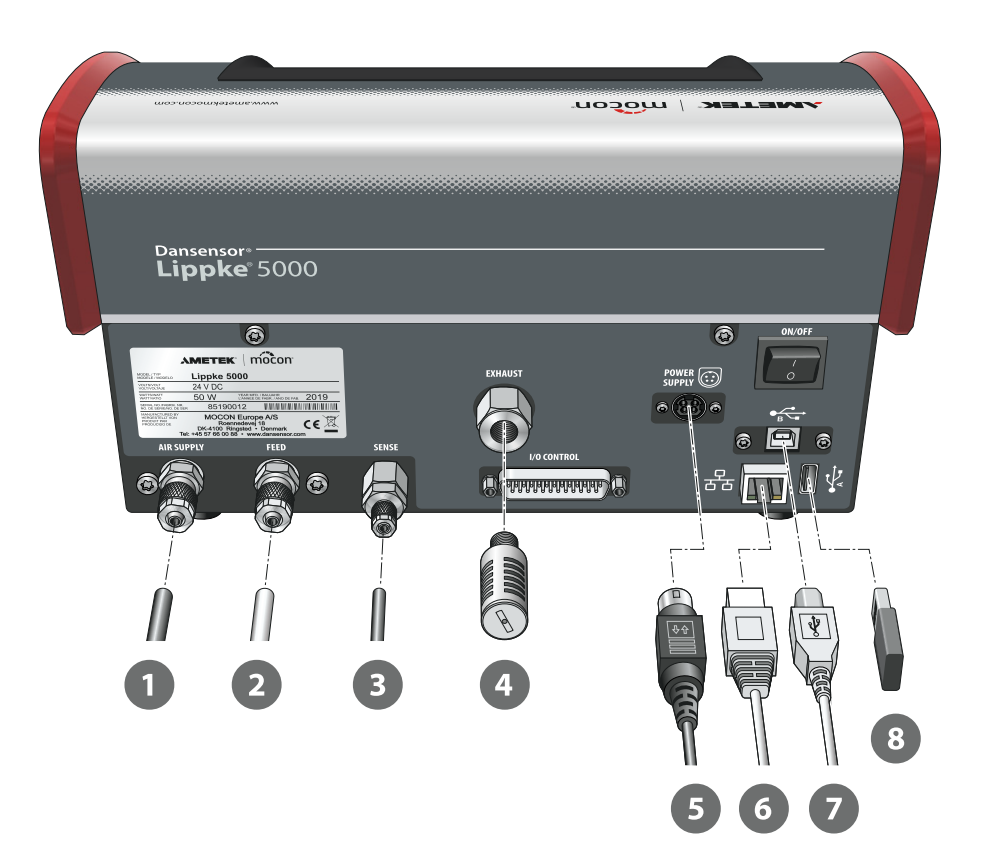

1. Collegare la condotta dell'aria compressa **1** al connettore di ingresso "AIR SUPPLY". Vedere ["Condotta dell'aria compressa" a pagina 126](#page-127-0) per i dettagli.

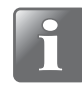

**NOTA! Assicurarsi che il tubo che collega il dispositivo e il regolatore di pressione sia di massimo 1 m, altrimenti sarà necessario compensare la caduta di pressione nel tubo.**

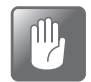

**ATTENZIONE! Quando si collega il tubo, assicurarsi che non possa essere schiacciato o bloccato in alcun modo.**

- 2. Collegare l'accessorio al connettore di uscita "FEED" con il tubo Ø 6/4 mm  $\bullet$ .
- 3. Collegare l'accessorio al connettore di ingresso "SENSE" con il tubo Ø 4/2,7 mm  $\bullet$ .

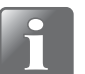

**NOTA! I tubi dell'accessorio collegato devono essere utilizzati così come sono forniti, senza essere accorciati né allungati.**

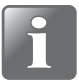

**NOTA! Verificare che tutti i tubi siano saldamente collegati. Utilizzare i dadi per raccordo forniti in dotazione con il sistema, per avere la sicurezza che tutte le connessioni siano sicure e senza perdite. Vedere ["Corretto utilizzo dei connettori](#page-57-0)  [per tubi" a pagina 56](#page-57-0).**

 $AM$ ETEK $\parallel$  mocon $\parallel$   $\parallel$ 

4. Collegare il filtro antirumore **4** al connettore di uscita "EXHAUST".

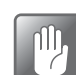

 $\mathbb{P}$ 

**ATTENZIONE! Il filtro deve essere serrato esclusivamente a mano, senza l'utilizzo di alcun attrezzo.**

5. Collegare un'estremità del cavo di alimentazione (5) con l'alimentatore fornito a una presa di corrente adatta e l'altra estremità al connettore "POWER SUPPLY" del dispositivo.

#### **ATTENZIONE! Utilizzare sempre l'alimentatore fornito con il dispositivo.**

Assicurarsi che il connettore si inserisca correttamente nella presa. Quando si scollega il cavo, tirare il collare all'indietro per sbloccare la spina, quindi scollegarla.

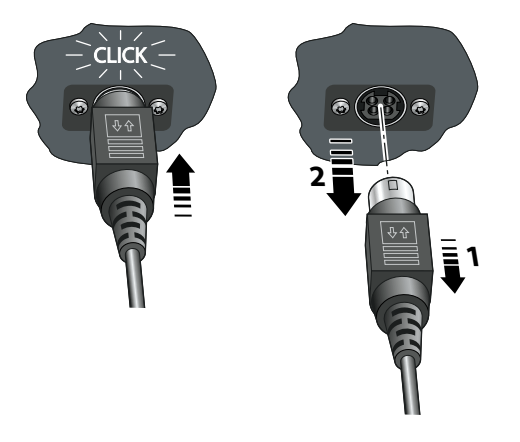

6. Se si prevede di utilizzare il logging dei dati di rete, è necessario collegare un cavo LAN/ Ethernet  $\bullet$  tra il connettore LAN (indicato con il simbolo  $\frac{P}{\Gamma(t)}$ ) e un connettore sulla rete locale.

Questo cavo non viene fornito con il dispositivo.

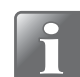

**NOTA! Utilizzare cavi schermati per un'immunità ottimale dal rumore.**

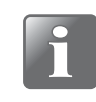

**NOTA! Prima di configurare il settaggio di rete, consultare sempre l'amministratore di rete, in quanto un settaggio non corretto può risultare in un'attività di rete ridotta o assente.**

7. Se si intende utilizzare il dispositivo insieme al software per PC, è necessario collegare un cavo USB  $\bullet$  tra il connettore USB (indicato con il simbolo  $\bullet_{\mathbb{R}}^{\bullet}$ ) e un connettore USB sul PC.

Questo cavo non viene fornito con il dispositivo.

8. Il connettore USB (indicato con il simbolo  $\overrightarrow{A}$ ) può essere utilizzato per collegare una memory stick USB per l'esportazione/importazione dei dati di log, del settaggio del dispositivo ecc. e per il collegamento di uno scanner di codici a barre, una stampante o una tastiera. Vedere anche ["Connessione di più dispositivi USB" a pagina 73](#page-74-0).

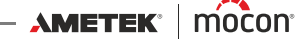

# **4. Funzionamento**

# **Operazioni di base**

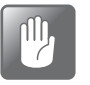

**ATTENZIONE! Se l'unità è stata conservata in un luogo freddo e successivamente viene trasferita in un ambiente con temperature più alte, attendere almeno un'ora prima di accenderla.** 

**Se l'unità viene attivata in un ambiente freddo con umidità elevata, lasciare che si riscaldi per 30 minuti dopo l'accensione.**

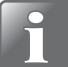

**NOTA! Dopo aver acceso l'unità, attendere fino a 10 minuti per il riscaldamento prima che sia possibile eseguire le misurazioni.**

#### **Accensione/spegnimento**

- 1. Utilizzare il pulsante "ON/OFF" sul retro del dispositivo per accenderlo e spegnerlo.
- 2. Quando il dispositivo è acceso, sul display viene visualizzata la schermata di avvio in cui sono indicati il modello del dispositivo e la versione del firmware attualmente installata 0.

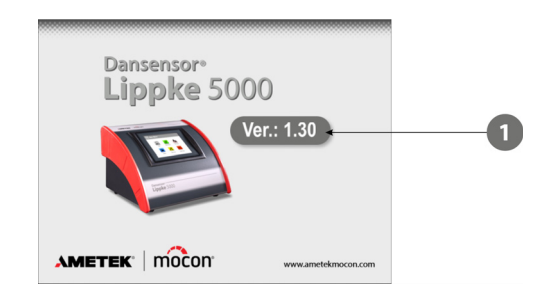

3. Quando il dispositivo è pronto, e se non è necessario effettuare il login, sul display viene visualizzato il **Menu Principale**:

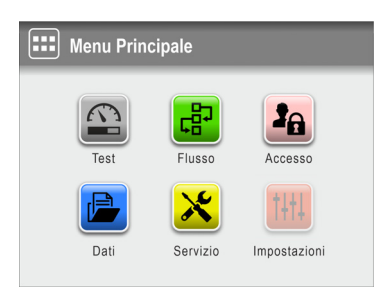

L'utente corrente è l'<sup>2</sup> Operatore predefinito.

4. Se, tuttavia, è necessario effettuare il login, viene visualizzato il menu **la Accesso**.

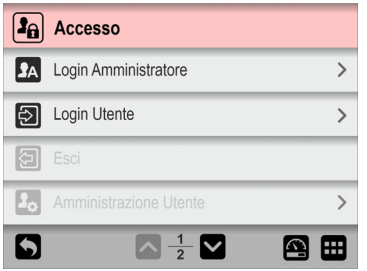

5. Selezionare **2 Login Utente...** 

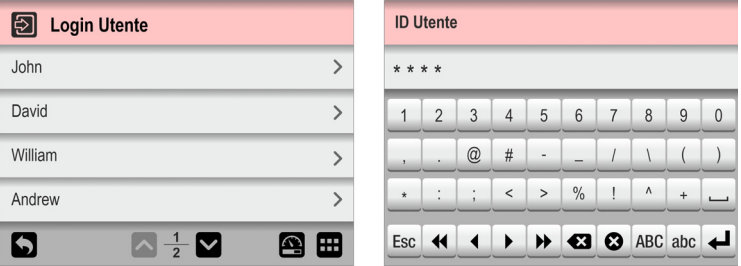

...quindi selezionare un utente dall'elenco **Login Utente** oppure inserire un **ID Utente** valido, a seconda delle necessità.

6. Se è richiesto il login con codice PIN (vedi [pagina 122](#page-123-0)), inserire il **Codice PIN Utente** dell'utente selezionato o dell'utente associato all'**ID Utente**.

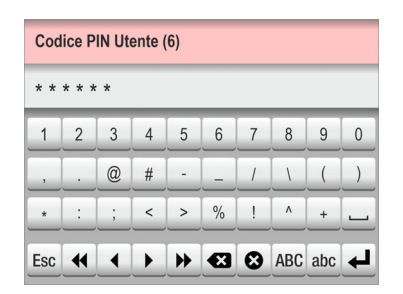

7. Una volta effettuato correttamente il login, sul display verrà visualizzato il **E** Menu **Principale**:

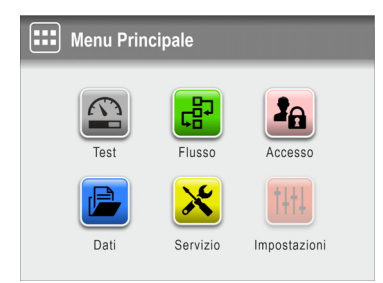

L'utente corrente è quello selezionato durante il login con il relativo livello di accesso specificato ( $\Omega$  Operatore Test Standard oppure  $\Omega$  Operatore).

8. Per andare alla schermata del test per avviare un test, premere il pulsante **<b>Test**.

[01/2023](#page-0-1)

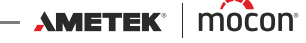

9. Il dispositivo inizierà un ciclo di riscaldamento...

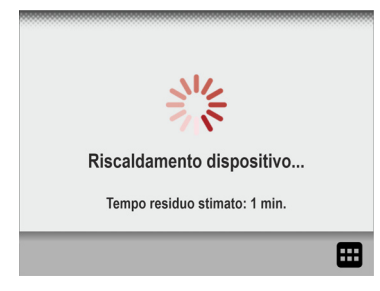

...al termine del quale verrà visualizzata sul display la schermata del test.

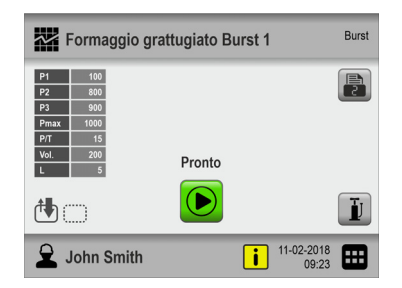

10. A questo punto il dispositivo è pronto per avviare un test.

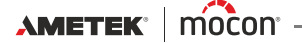

#### **Touch screen**

Fatta eccezione per il pulsante ON/OFF sul retro del dispositivo, tutti i pulsanti utilizzati sono quelli virtuali sul touch screen.

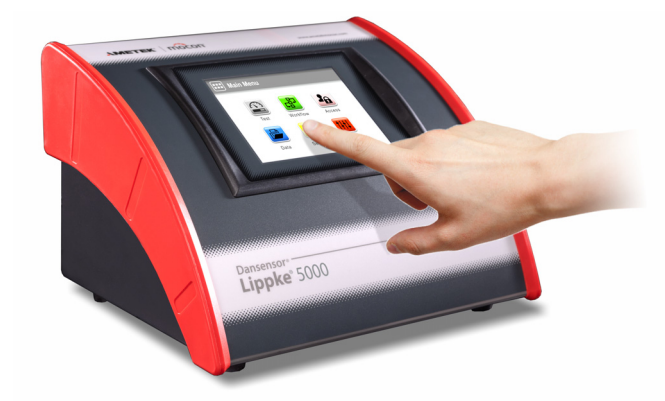

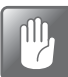

**ATTENZIONE! Il touch screen deve essere azionato solo con le dita. Matite o strumenti metallici possono danneggiare la pellicola sensibile al tatto.**

#### **Login e livelli di accesso**

È possibile selezionare diversi livelli di login e assegnare agli utenti diversi livelli di accesso, alcuni dei quali consentono l'accesso soltanto a un numero limitato di funzioni e menu del dispositivo. Vedere ["Login" a pagina 122](#page-123-0) e ["Accesso" a pagina 100](#page-101-0) per i dettagli.

#### **Riavvio/ripristino**

Se il dispositivo si blocca o qualcosa non funziona correttamente, provare a spegnerlo e riaccenderlo utilizzando il pulsante "ON/OFF" sul retro.

#### **Screenshot**

Il dispositivo dispone della funzionalità di acquisizione di screenshot delle schermate. Questa funzione può essere utile ad esempio quando si richiede assistenza da remoto. Le screenshot possono essere esportate su una chiavetta USB. Vedere ["Esporta" a pagina 109](#page-110-0)per i dettagli.

Per acquisire una screenshot, toccare 5 volte in rapida successione la parte superiore dello schermo.

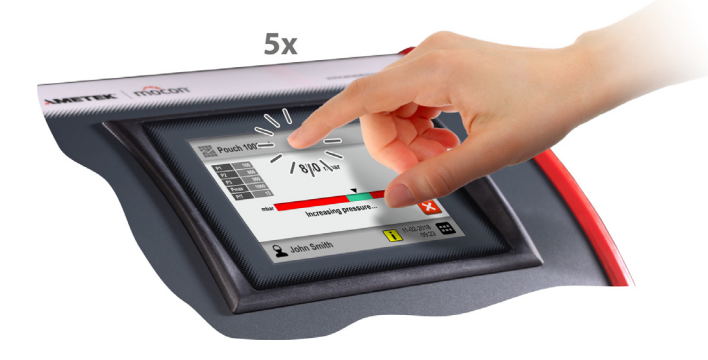

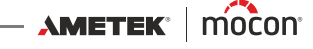

#### <span id="page-64-0"></span>**La schermata Test**

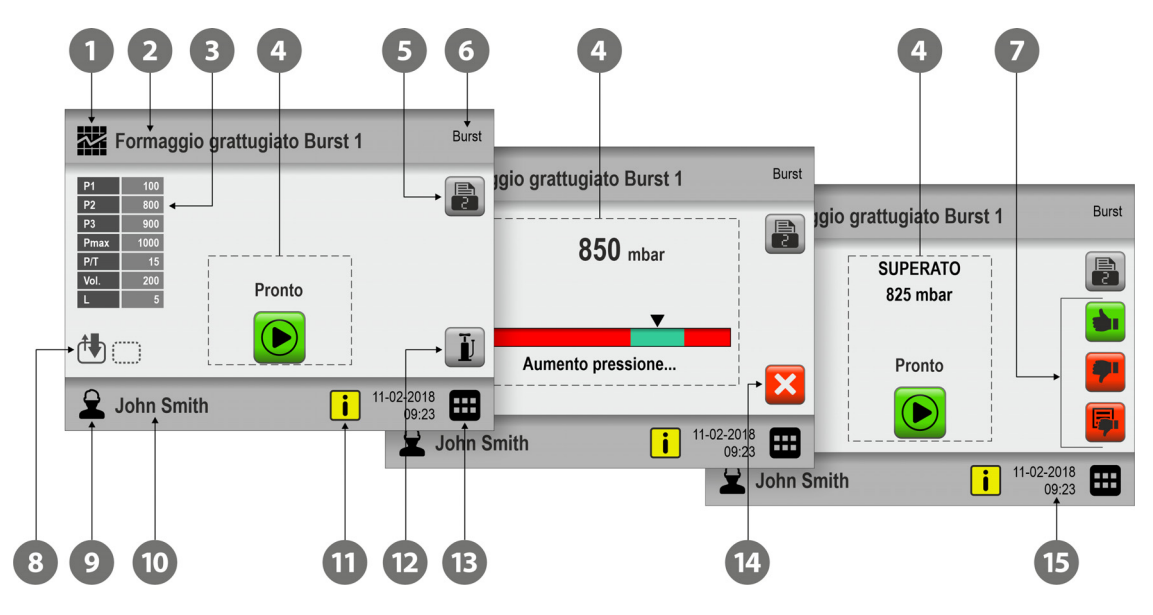

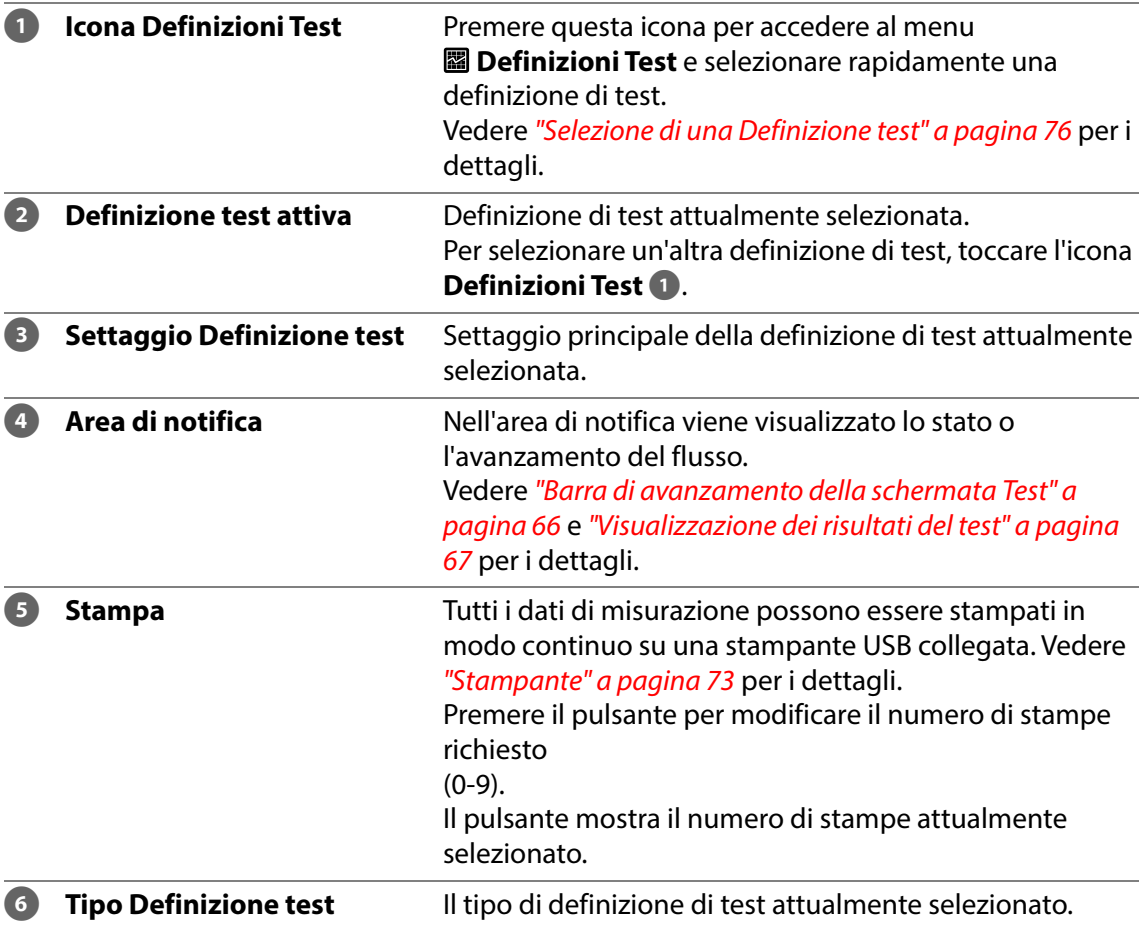

**AMETEK | MOCON - Copyright C - Contract Contract Contract Contract Contract Contract Contract Contract Contract Contract Contract Contract Contract Contract Contract Contract Contract Contract Contract Contract Contract C** 

[P/N 390239-C](#page-0-0)

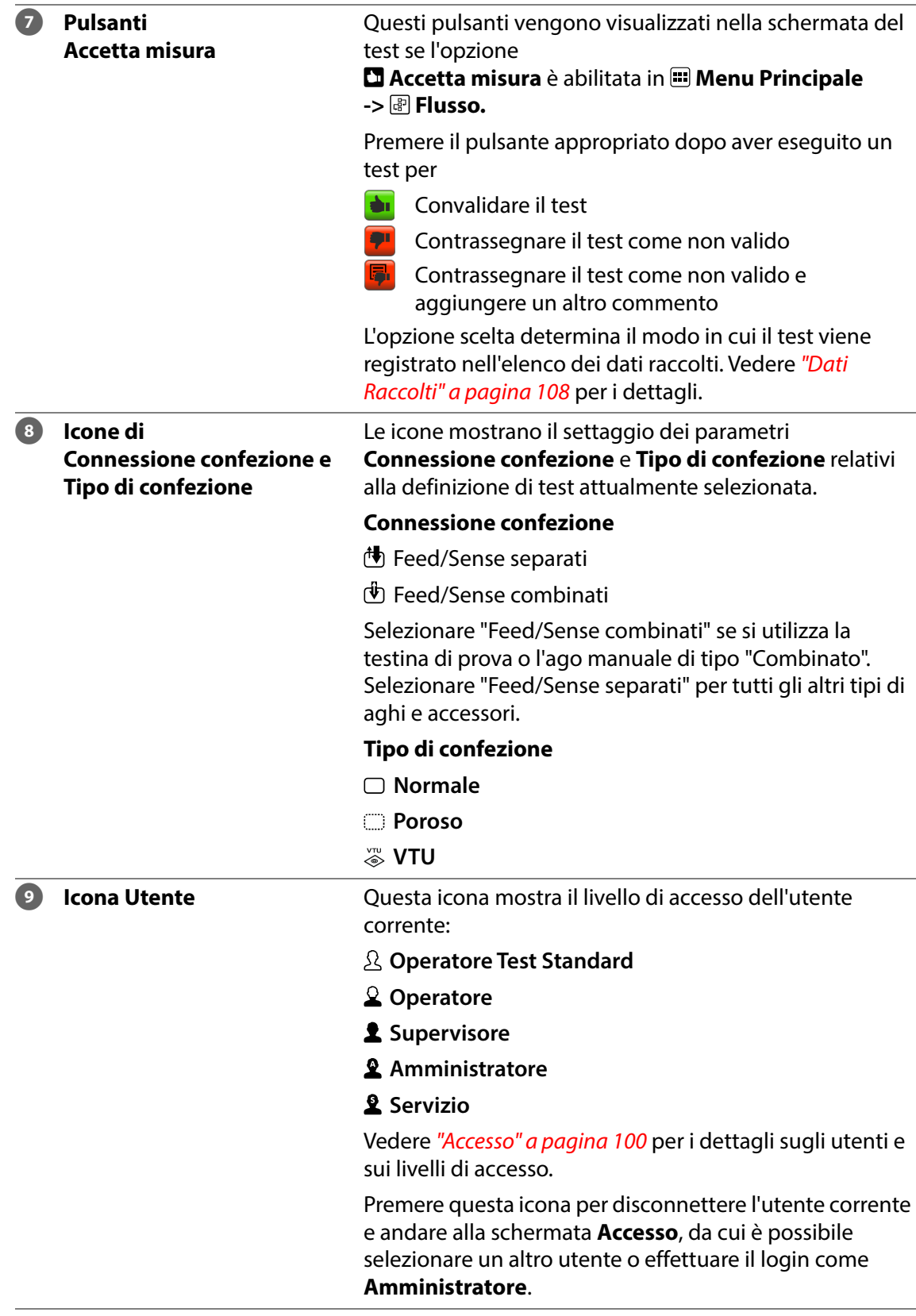

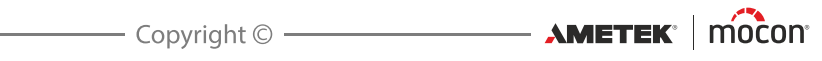

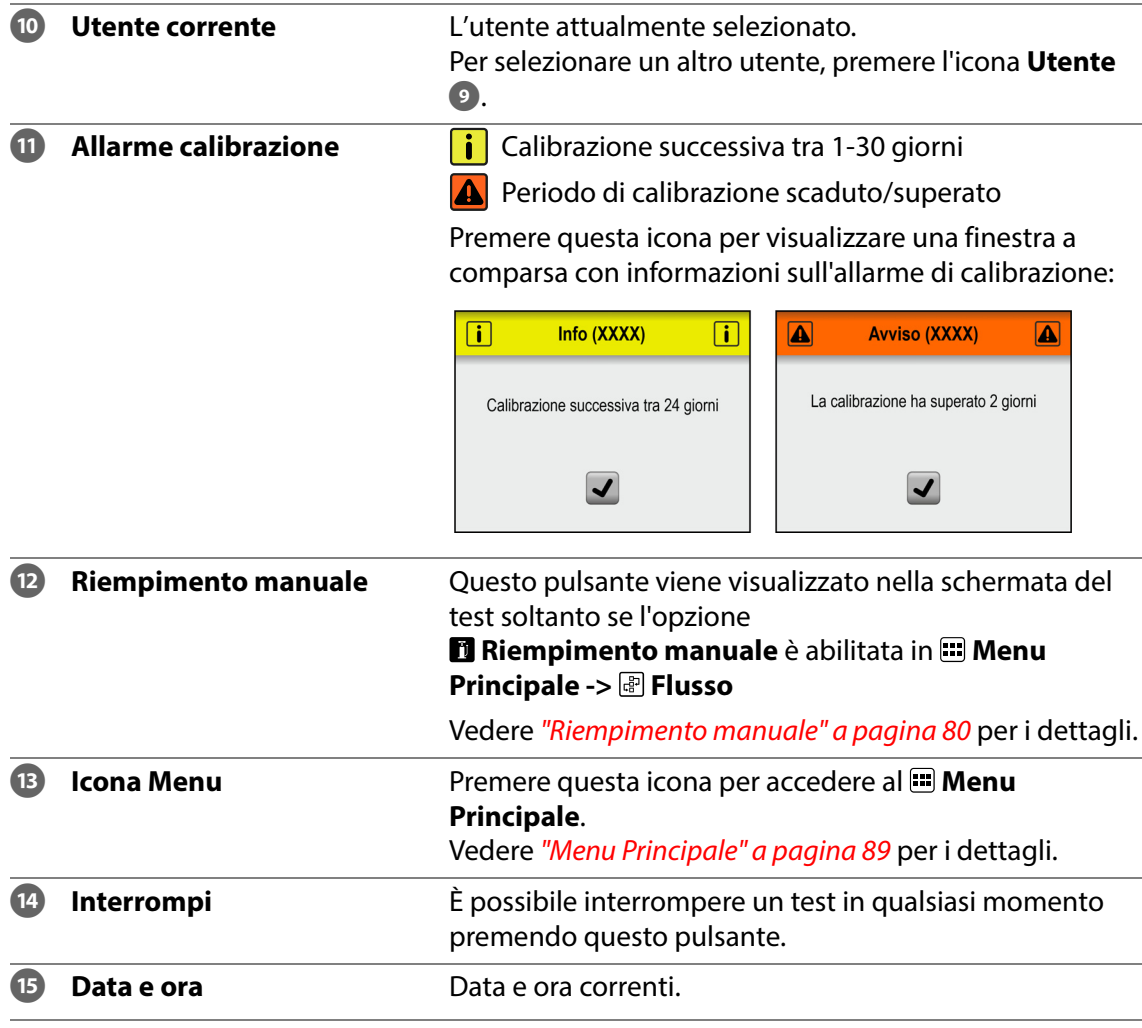

#### <span id="page-67-0"></span>**Barra di avanzamento della schermata Test**

Nella schermata del test, è possibile visualizzare l'avanzamento di un test tramite la barra di avanzamento.

In questa barra è mostrata l'area del settaggio minimo e massimo relativo alla pressione o all'intervallo di tempo della definizione di test e una piccola freccia indica il tempo o la pressione corrente. Le aree che nella definizione di test sono definite come valori accettabili sono indicate in verde, mentre quelle che si tradurranno in un test non superato sono indicate in rosso.

Le diverse barre di avanzamento mostrano quanto segue:

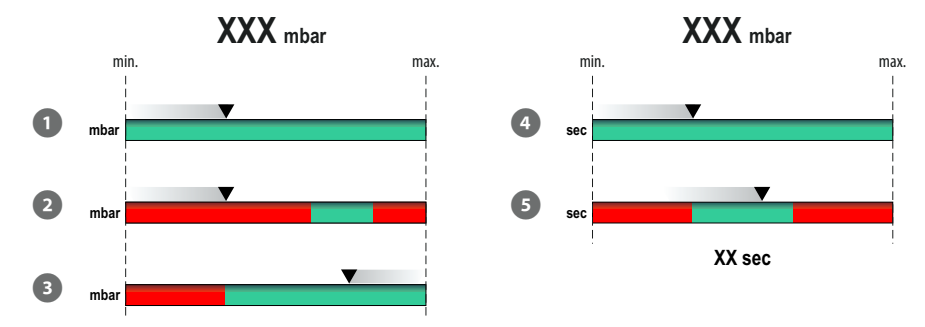

La barra  $\bullet$  viene utilizzata per i test "Perdita", "Creep" e "Bubble" e mostra semplicemente l'accumulo di pressione nella confezione.

La barra <sup>2</sup> viene utilizzata per i test "Burst" e mostra l'accumulo di pressione nella confezione. L'area verde indica l'intervallo di pressione all'interno del quale è previsto lo scoppio della confezione.

La barra <sup>3</sup> viene utilizzata per i test "Perdita" e mostra la perdita di pressione nella confezione. Se la freccia raggiunge l'area rossa, il limite di perdita è stato superato.

La barra <sup>4</sup> viene utilizzata per i test "Creep" e mostra semplicemente la durata del test effettivo.

La barra <sup>5</sup> viene utilizzata per i test "Creep2Fail" e mostra la durata del test effettivo. L'area verde indica l'intervallo di tempo all'interno del quale è previsto lo scoppio della confezione.

[P/N 390239-C](#page-0-0)

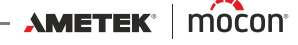

### <span id="page-68-0"></span>**Visualizzazione dei risultati del test**

Al termine di un test, viene visualizzato il risultato sullo schermo.

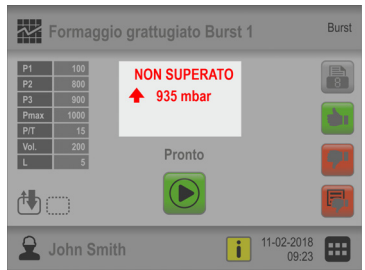

A seconda del tipo di test effettuato, è possibile ottenere diversi risultati, descritti di seguito.

#### **Test Burst**

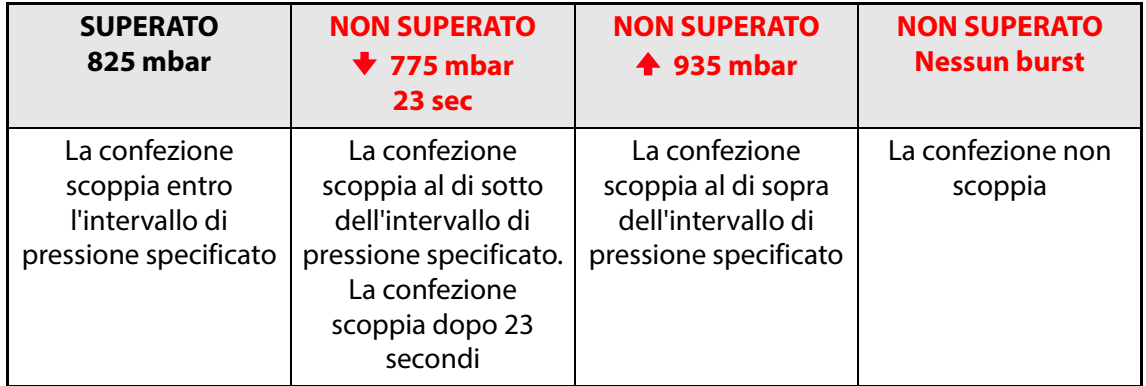

#### **Test Perdita**

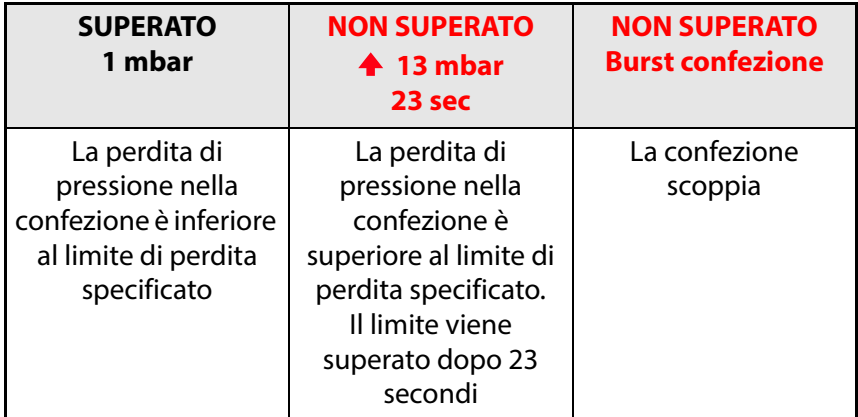

#### **Test Creep**

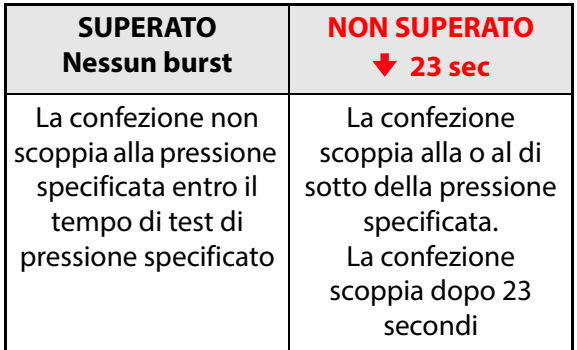

#### **Test Creep2Fail**

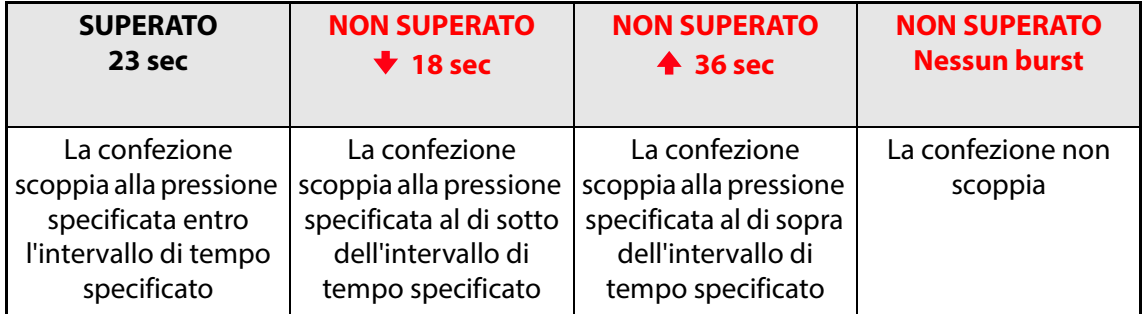

#### **Test Bubble**

Per determinare il risultato di un test Bubble, occorre fondamentalmente verificare la presenza di bolle che fuoriescono dalla confezione. Se si desidera salvare i risultati del test nel **Log di test**, abilitare il parametro **Immetti risultato del test (Bubble test)** in **Impostazioni -> Dispositivo**.

Nella schermata del test verranno visualizzati due pulsanti tramite cui è possibile selezionare se il test è approvato o meno. Quindi, se si preme il pulsante  $\ddot{u}$ , il risultato del test verrà successivamente indicato e registrato come **SUPERATO**, mentre premendo il pulsante **;** il risultato verrà indicato e registrato come **NON SUPERATO**.

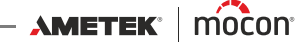

### **Navigazione nei menu**

Nell'interfaccia grafica sono presenti diversi elementi per la navigazione nella struttura dei menu:

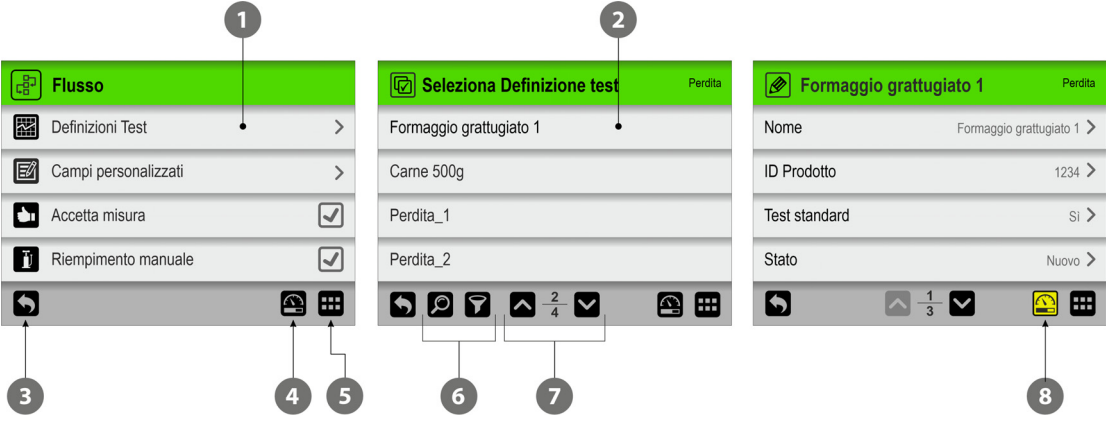

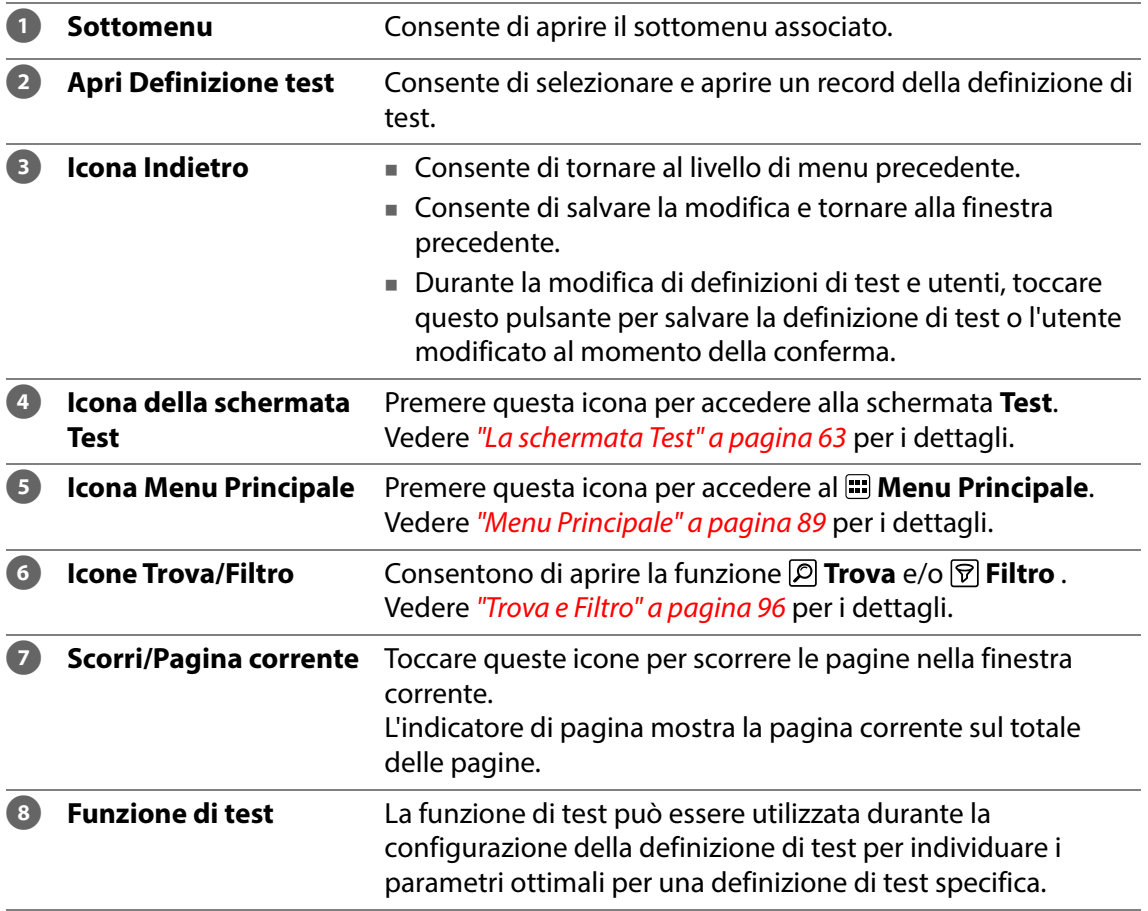

#### **Parametri**

Per la configurazione delle definizioni di test e del settaggio del dispositivo vengono utilizzati i tipi di parametri seguenti:

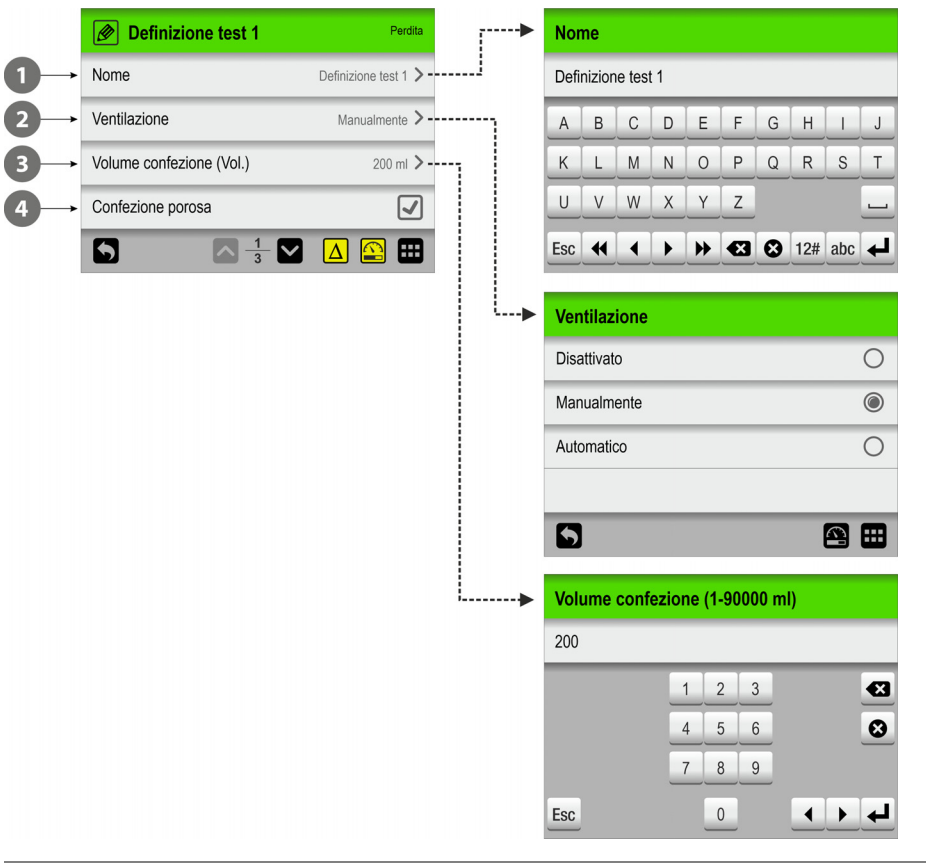

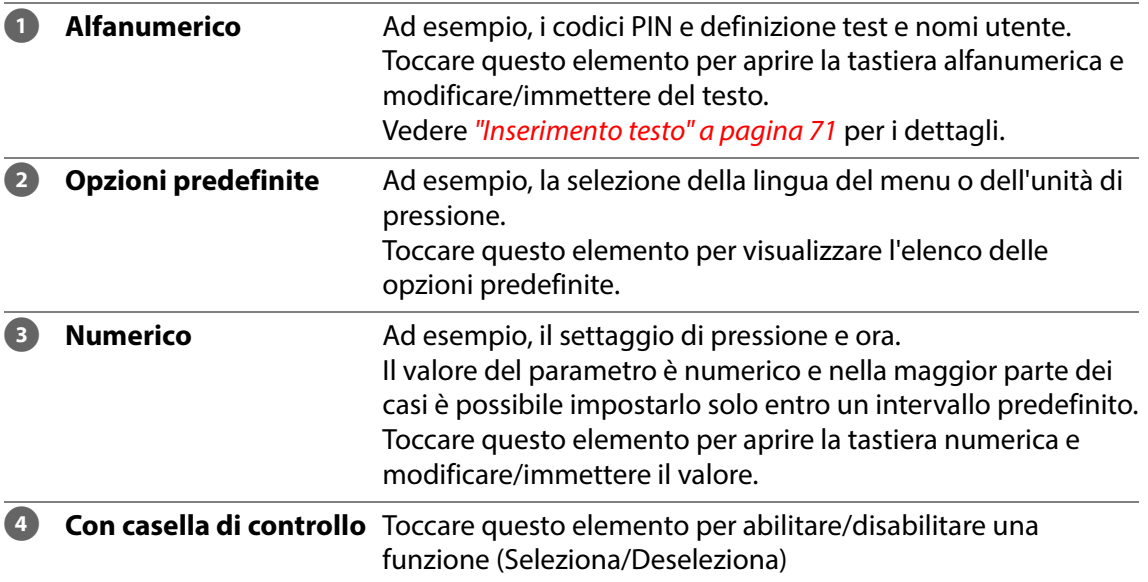

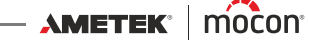
### **Inserimento testo**

Ogni volta che è necessario digitare degli input, viene visualizzata automaticamente una tastiera sullo schermo. Quando occorre immettere del testo, ad esempio definizioni di test o nomi utente, viene visualizzata una tastiera alfanumerica, mentre ne viene visualizzata una numerica quando si digitano valori numerici come i codici PIN.

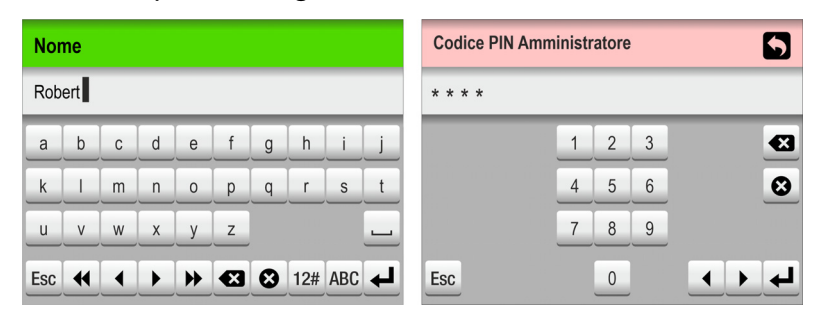

Toccando il tasto di selezione appropriato a sinistra del tasto  $\leftarrow$ , nella tastiera alfanumerica è possibile passare dalle lettere maiuscole a quelle minuscole, dai caratteri speciali ai numeri o ai simboli.

Con il tasto <sup>c</sup> è possibile eliminare tutto il testo, mentre con il tasto **ca** si elimina il carattere a sinistra del cursore.

Con i tasti  $\blacksquare$  e  $\blacktriangleright$  è possibile far spostare il cursore di un carattere rispettivamente a sinistra o a destra e con i tasti  $\triangleleft e \rightarrow \overrightarrow{e}$  è possibile far spostare il cursore rispettivamente all'inizio o alla fine del testo.

Se si tocca il tasto  $\leftarrow$ , si conferma l'immissione e si chiude la tastiera, mentre se si tocca il tasto , il testo immesso viene eliminato e si esce dalla tastiera.

Per immettere lettere accentate o altri caratteri alternativi, toccare e tenere premuto il tasto corrispondente...

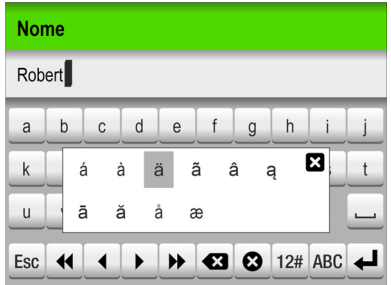

...quindi selezionare il carattere appropriato dall'elenco a comparsa.

Premere l'icona **E** per chiudere l'elenco a comparsa senza digitare alcun carattere.

È inoltre possibile utilizzare una tastiera esterna. Vedere ["Tastiera" a pagina 72](#page-73-0) per i dettagli.

### <span id="page-73-0"></span>**Tastiera**

È possibile collegare una tastiera esterna per semplificare l'immissione di testo. È possibile utilizzare tastiere USB con cavo o trasmettitore wireless. MOCON Europe A/S non produce tastiere.

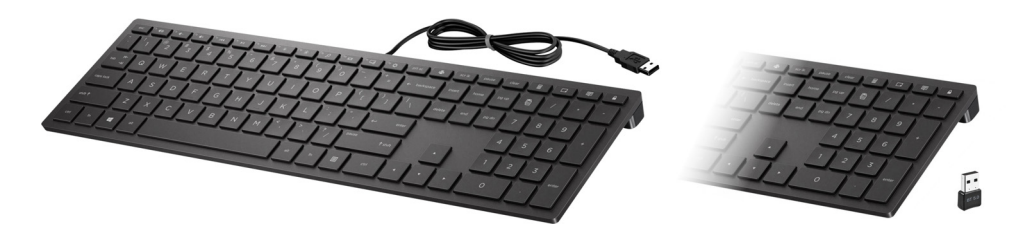

### **Scanner di codici a barre**

È possibile collegare al dispositivo uno scanner di codici a barre per utilizzarlo per la scansione di codici a barre per le definizioni di test e la creazione di utenti.

Lo scanner può essere utilizzato anche per eseguire la scansione di stringhe di testo predefinite convertite in codici a barre, ad esempio per gli input dei campi personalizzati o le note di misurazione non valide.

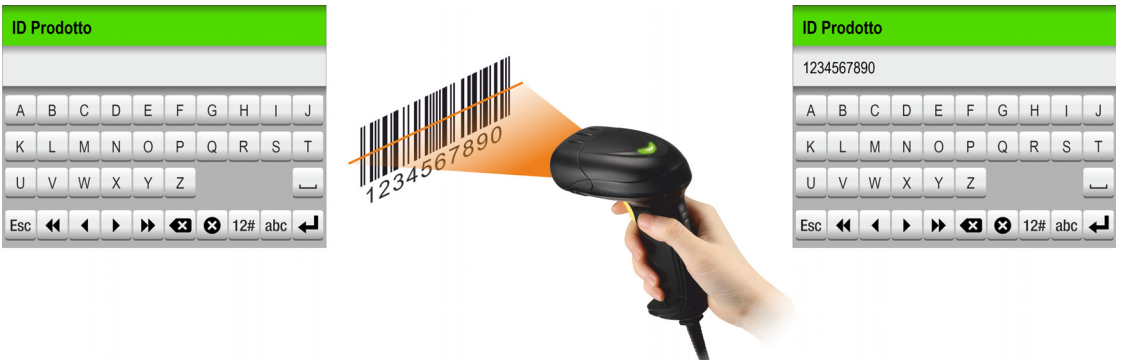

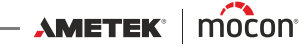

### **Stampante**

Se al dispositivo è collegata una stampante, è possibile stampare delle copie di tutti i risultati del test.

Nelle stampe sono indicati:

- Data del test e utente corrente
- Nome e parametri della definizione di test
- Risultato del test, campi personalizzati e commenti (se presenti)
- Numero di serie del dispositivo e versione attuale del firmware.

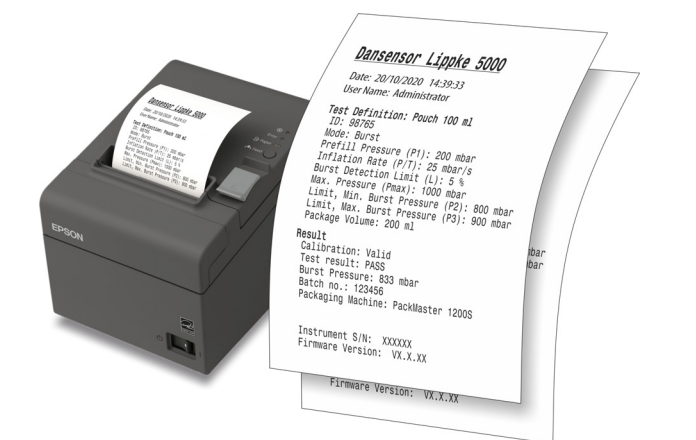

Vedere ["Stampante" a pagina 130](#page-131-0) per i dettagli sulle stampanti compatibili.

### **Connessione di più dispositivi USB**

Anche se sul dispositivo è presente una sola connessione USB, è comunque possibile collegare più dispositivi USB contemporaneamente. Tuttavia, ciò richiede l'uso di un hub USB che consente la connessione di più dispositivi USB.

MOCON Europe A/S non produce hub USB.

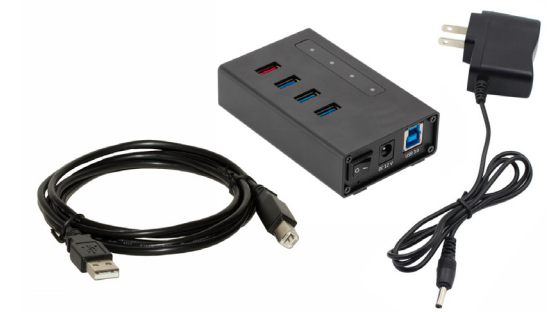

**NOTA! Alcuni dispositivi USB (ad esempio scanner di codici a barre) hanno un consumo energetico maggiore rispetto ad altri. Pertanto, si consiglia di utilizzare un hub USB con un alimentatore separato per assicurarsi che tutti i dispositivi collegati possano ricevere l'alimentazione richiesta.**

### **Messaggi a comparsa**

Possono essere visualizzati tre tipi di messaggi:

- **Info**
- **Avviso**
- **Errore**

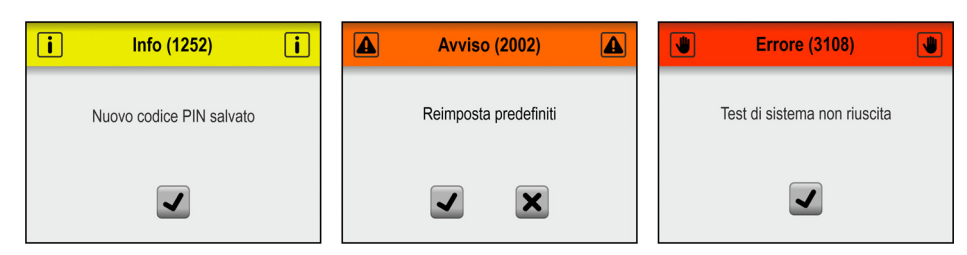

In genere, i messaggi di tipo **Info** e **Avviso** sono di immediata comprensione e riguardano le interazioni con l'interfaccia utente. Devono essere confermati toccando  $\overline{J}$ ,  $\overline{J}$  oppure  $\overline{X}$  per decidere come proseguire.

I messaggi di tipo **Errore** sono principalmente correlati al dispositivo. Nella schermata dei messaggi di tipo **Errore** viene descritto il problema e occorre toccare √ per confermare il messaggio.

Vedere ["Messaggi di errore" a pagina 81](#page-82-0)per i dettagli.

Se uno o più errori continuano a verificarsi, contattare il fornitore di servizi (vedere ["Servizio" a](#page-111-0)  [pagina 110](#page-111-0)).

In questi casi, assicurarsi di specificare il numero di errore riportato nell'intestazione della schermata del messaggio di tipo **Errore**.

Nel **Log errori/eventi** del menu **Dati** è disponibile un elenco degli errori più recenti. Vedere ["Dati" a pagina 106](#page-107-0) per i dettagli.

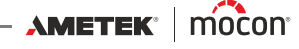

## **Introduzione**

Quando si avvia il dispositivo per la prima volta e prima di cominciare a effettuare misurazioni, si consiglia di eseguire alcune impostazioni di base del dispositivo.

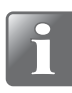

**NOTA! È necessario impostare il livello di accesso "Amministratore" sul dispositivo per poterne modificare il settaggio.**

**A questo scopo, selezionare "Accesso" dal "Menu Principale". Vedere ["Accesso" a](#page-101-0)  [pagina 100](#page-101-0) per i dettagli.**

### **Settaggio del dispositivo**

Esaminare i diversi parametri disponibili nel menu **Impostazioni** e selezionare le impostazioni appropriate. Vedere ["Impostazioni" a pagina 117](#page-118-0) per i dettagli.

### **Configurazione degli utenti**

In fabbrica non sono stati creati utenti predefiniti, tuttavia si consiglia di creare utenti specifici, in modo da poter separare, in seguito, le misurazioni eseguite da diversi utenti per utilizzarle a scopi statistici e per altri scopi. Vedere ["Accesso" a pagina 100](#page-101-0) e "Login" a pagina [122](#page-123-0) per i dettagli.

### **Configurazione di Definizioni Test e Flussi**

In fabbrica non sono state create Definizioni Test predefinite, tuttavia si consiglia di creare Definizioni Test specifiche in modo da poter separare, in seguito, i diversi test da utilizzare per le statistiche e per altri scopi. Vedere ["Flusso" a pagina 90](#page-91-0) per i dettagli.

## **Esecuzione di test**

### <span id="page-77-0"></span>**Selezione di una Definizione test**

1. Nella schermata Test...

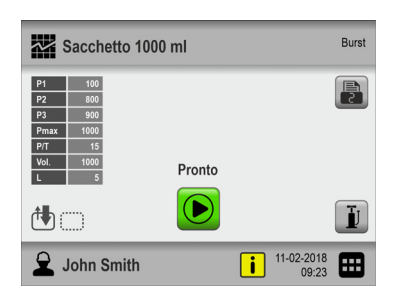

...toccare l'icona nell'angolo in alto a sinistra. Verrà visualizzata la schermata **Tipo Definizione test**. È possibile accedere a questa schermata anche toccando l'icona nell'angolo in basso a destra per andare al **Menu Principale**, quindi selezionando **Flusso** -> **Definizioni Test** -> **Seleziona (attivo**).

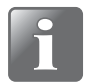

**NOTA! Solo i test Burst e Perdita sono disponibili per impostazione predefinita. Gli altri tipi di test possono essere acquistati come opzione. Vedere ["Materiali di](#page-130-0)  [consumo, accessori e opzioni" a pagina 129](#page-130-0).**

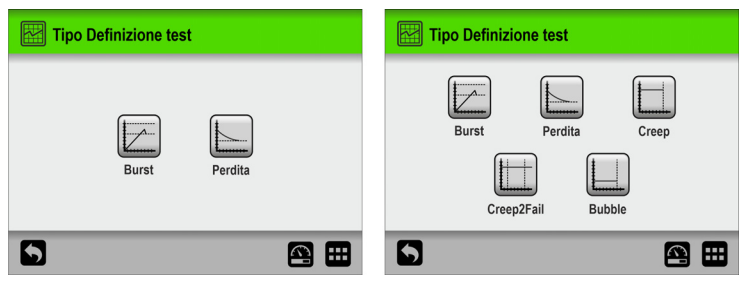

2. Selezionare il tipo appropriato di test, ad es. **Burst**.

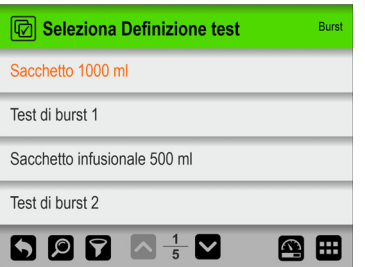

3. Nella schermata *Seleziona Definizione test sono elencate tutte le definizioni di test* **Burst** nell'ultimo ordine utilizzato.

Il testo in arancione indica che la definizione di test attualmente selezionata proviene da questo gruppo.

4. Utilizzare i tasti  $\blacksquare$  e  $\blacksquare$  per scorrere l'elenco e individuare la definizione di test desiderata.

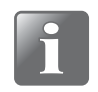

**NOTA! Se è presente un numero elevato di definizioni di test, scorrere l'elenco può richiedere molto tempo. In questo caso, è possibile utilizzare le funzioni "Trova" e "Filtro". Vedere "Trova e Filtro" a pagina 96 per i dettagli.**

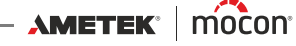

5. Dopo aver trovato la definizione di test richiesta, toccarla per selezionarla e tornare alla schermata del test.

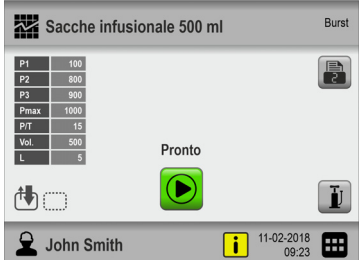

### <span id="page-79-0"></span>**Esecuzione di un flusso/test**

- 1. Preparare la confezione di test utilizzando la configurazione del test appropriata (accessorio, tipo di ago, tipo di setto ecc.).
- 2. Collegare la stampante, se necessario.

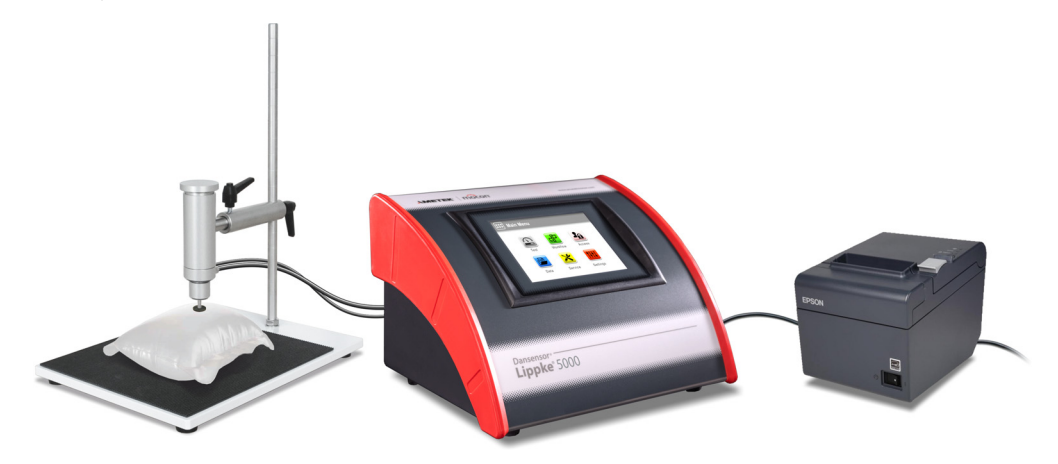

- 3. Selezionare la definizione di test appropriata. Vedere ["Selezione di una Definizione test" a](#page-77-0)  [pagina 76](#page-77-0).
- 4. Quando il dispositivo è pronto, sul display viene visualizzata una delle schermate di seguito.

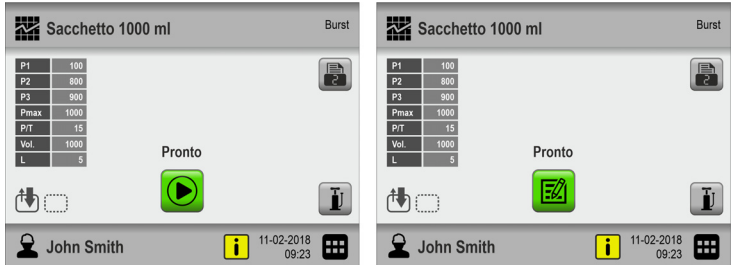

- 5. Premere il pulsante **a** per selezionare il numero di stampe richiesto, se necessario.
- 6. Il pulsante **a** viene visualizzato se per la definizione di test selezionata è richiesta l'immissione di dati in uno o più dei campi personalizzati predefiniti prima dell'inizio del test.

In tal caso, continuare con il passaggio 7, altrimenti andare al passaggio 10.

- 7. Premere il pulsante  $\blacksquare$  per avviare il flusso.
- 8. Se il primo campo personalizzato richiede l'immissione, ad esempio, del **N. di Batch**, verrà visualizzata una tastiera.

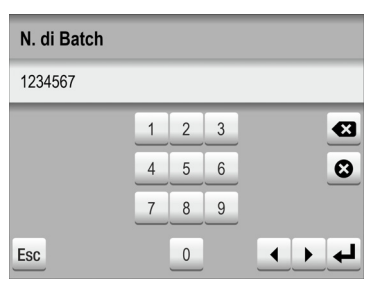

Immettere le informazioni appropriate e premere il tasto  $\blacktriangleleft$ .

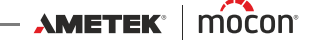

9. Un altro campo personalizzato obbligatorio potrebbe essere un campo di selezione tra due opzioni predefinite, ad esempio le confezionatrici.

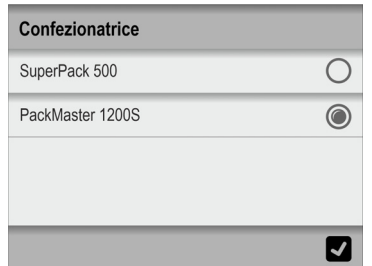

Effettuare una selezione e premere  $\blacksquare$ .

10. Quando sul display viene visualizzato...

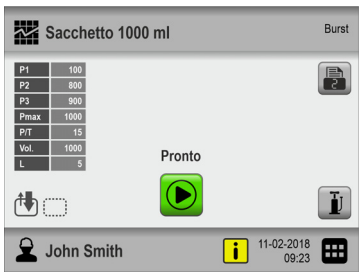

... premere il pulsante  $\Theta$  per avviare il test.

11. Il dispositivo esegue ora automaticamente tutti i passaggi del test selezionato, visualizzando ciascuno di essi mentre viene eseguito (preriempimento, aumento di pressione ecc.) insieme alla lettura della pressione della confezione attuale. Vedere ["Barra](#page-67-0)  [di avanzamento della schermata Test" a pagina 66](#page-67-0) per ulteriori dettagli.

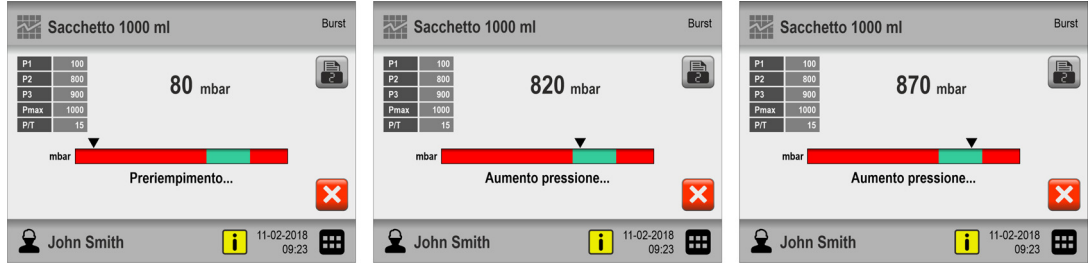

**NOTA! Il test può essere interrotto in qualsiasi momento premendo il pulsante .** 

12. Al termine del test (in questo caso quando la confezione scoppia), sullo schermo viene visualizzato il risultato.

In questo caso il test è approvato (**SUPERATO**) perché la confezione scoppia entro i limiti specificati nella definizione di test.

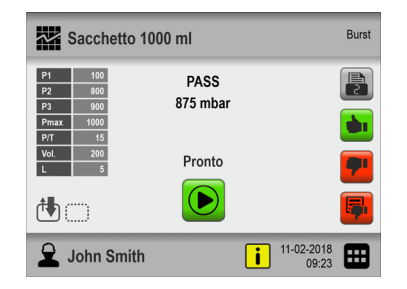

- 13. Se l'opzione **Accetta misura** è abilitata in **Menu Principale -> Flusso** è necessario premere il pulsante  $\blacksquare$ ,  $\blacksquare$  o  $\blacksquare$  in questo momento per convalidare e terminare il test/ flusso. Vedere *[pagina 64](#page-65-0)* per i dettagli.
- 14. Se è stato selezionato un numero di stampe, queste vengono adesso stampate sulla

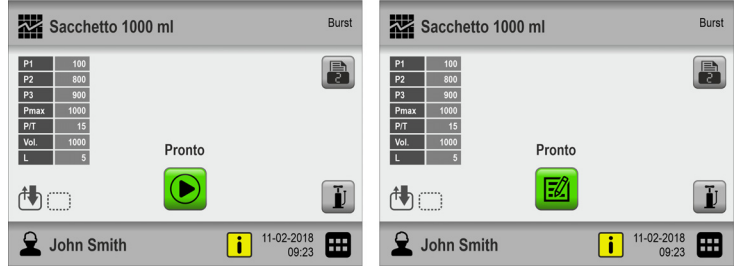

stampante collegata.

15. Il dispositivo è adesso pronto per un nuovo test/flusso.

### <span id="page-81-0"></span>**Riempimento manuale**

Durante la preparazione di una confezione per il test, questa potrebbe rivelarsi tanto piatta da rendere difficile l'inserimento corretto dell'ago al suo interno, senza il rischio di danneggiare la parte posteriore della confezione.

In questo caso, è possibile utilizzare il pulsante  $\mathbf{F}$  per gonfiare leggermente la confezione e avere quindi spazio per inserire l'ago al suo interno.

Il pulsante è disponibile nella schermata del test solo se l'opzione **Riempimento manuale** è abilitata in **Menu Principale -> Flusso**.

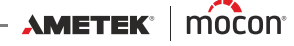

## <span id="page-82-0"></span>**Messaggi di errore**

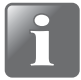

**NOTA! L'elenco dei messaggi di errore riportato di seguito non è completo, ma descrive i possibili errori che gli utenti che utilizzano quotidianamente il dispositivo possono riscontrare e correggere.**

**Possono verificarsi altri messaggi di errore, ma questi il più delle volte richiedono una conoscenza tecnica più approfondita del dispositivo o rendono necessario contattare il fornitore di servizi assegnato (vedere ["Servizio" a pagina 110](#page-111-0)).**

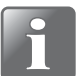

**NOTA! Se si verificano problemi o errori non descritti in questa sezione o se uno o più errori continuano a verificarsi, è necessario contattare il fornitore di servizi assegnato (vedere ["Servizio" a pagina 110](#page-111-0)).**

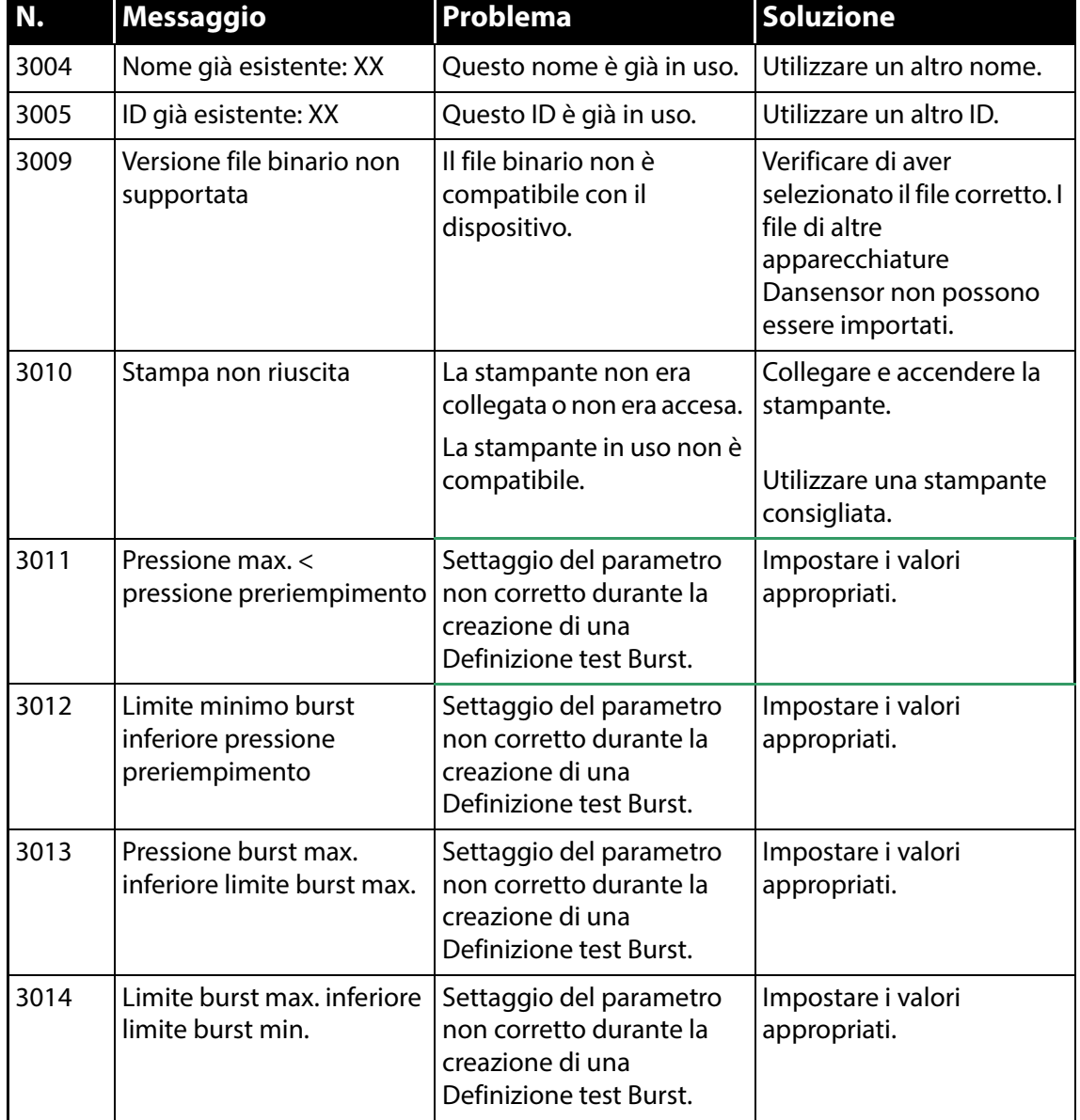

[P/N 390239-C](#page-0-0)

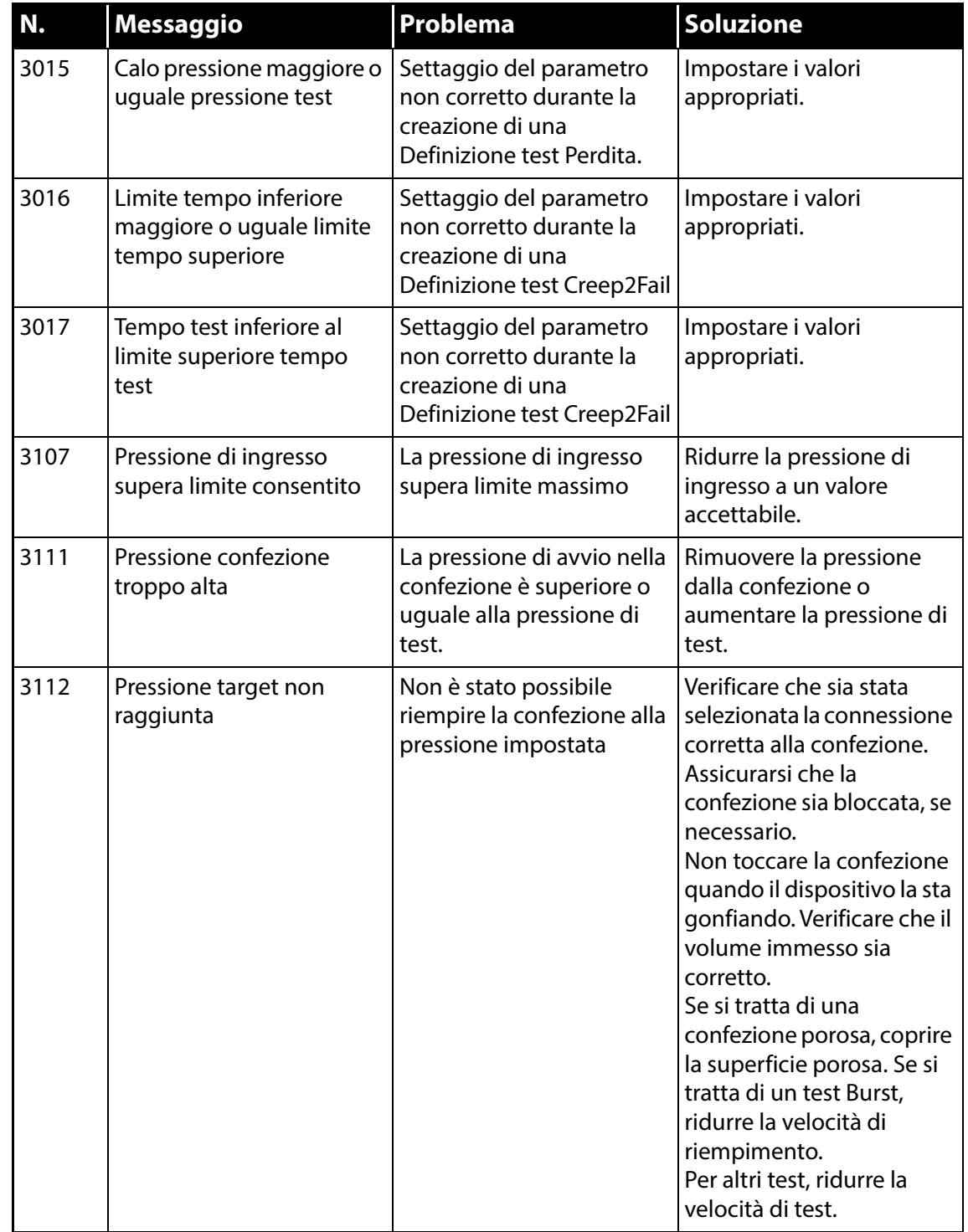

[01/2023](#page-0-1)

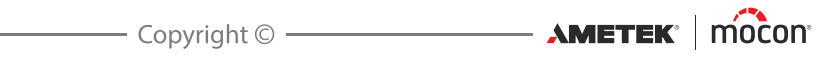

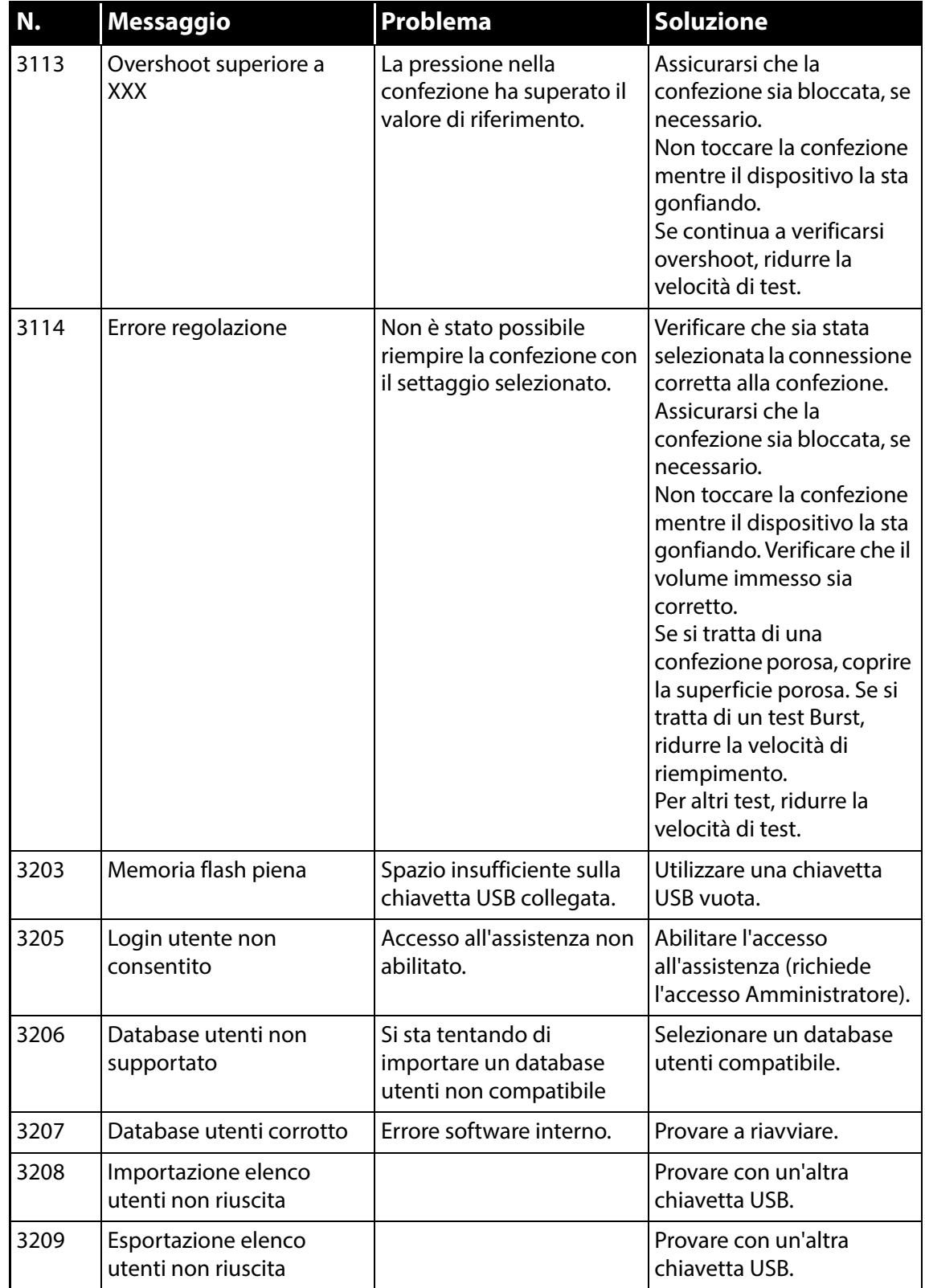

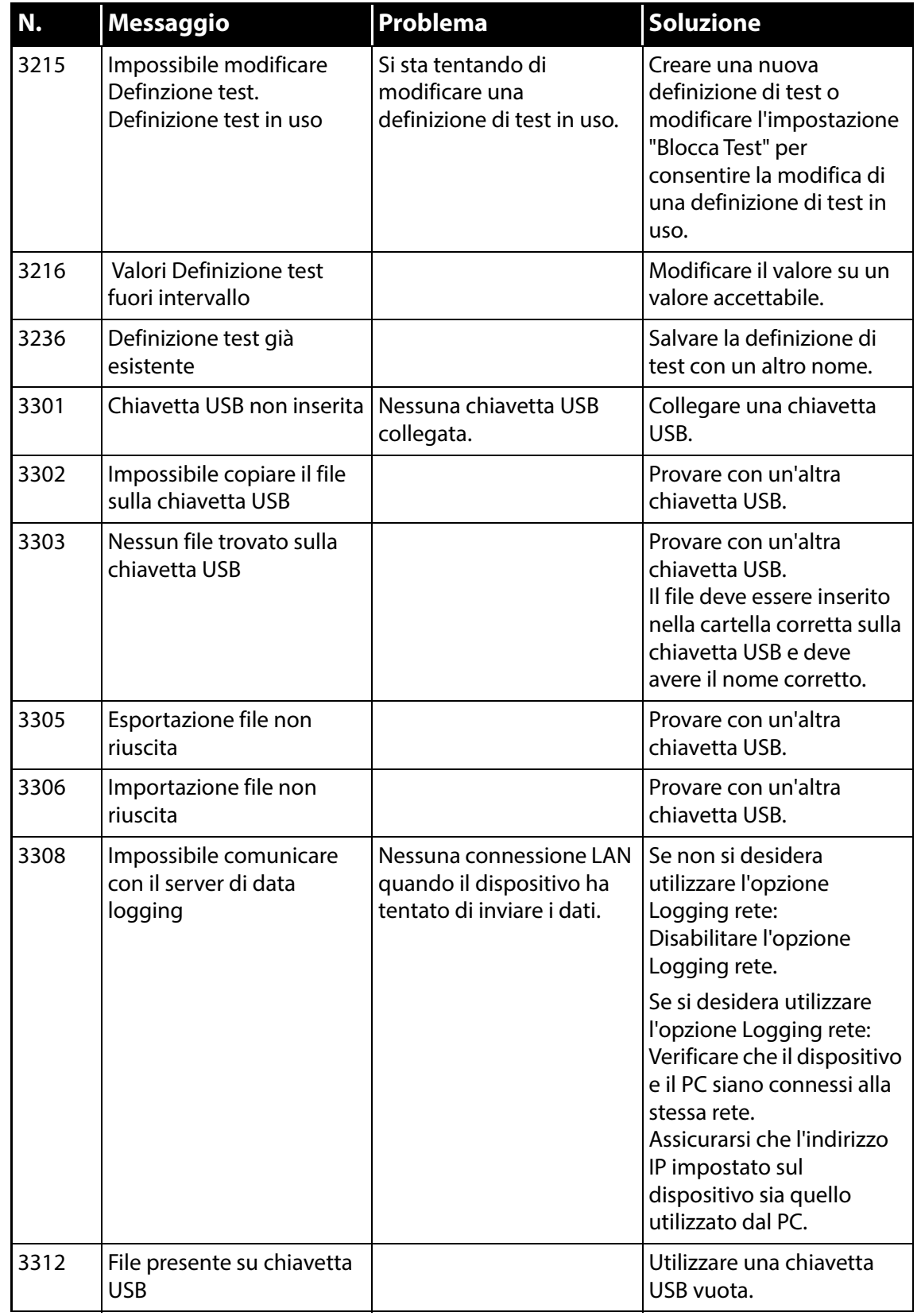

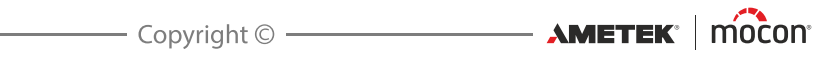

# **5. Pulizia e manutenzione**

## **Informazioni generali**

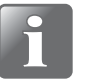

**NOTA! Una pulizia e una manutenzione regolari riducono le possibilità di guasto dell'apparecchiatura.**

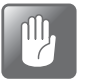

**ATTENZIONE! Prima di eseguire le procedure di manutenzione o pulizia dell'apparecchio, il personale dedicato deve conoscere quanto indicato nelle ["Istruzioni di sicurezza e sulla manipolazione" a pagina 131](#page-132-0) a pagina 127.**

I dispositivi **Dansensor® Lippke® 5000** non richiedono manutenzione. Ciò vale in particolare per i sistemi di controllo pneumatici ed elettronici.

Le procedure di pulizia e manutenzione di altri elementi, come gli accessori di misurazione, gli aghi e così via, sono descritte di seguito.

Le parti necessarie per la manutenzione sono elencate in "Materiali di consumo, accessori e [opzioni" a pagina 129](#page-130-0)

## **Pulizia**

### **Dispositivo e accessori**

Pulire tutte le superfici del dispositivo e dell'accessorio di test utilizzando una soluzione di acqua e detergente delicato e un panno strizzato.

### **Aghi e testine di prova**

Smontare di tanto in tanto gli aghi e le testine di prova e controllare che siano completamente puliti e che tutte le aperture siano libere da sporcizia e residui. Eventuali residui possono essere rimossi con attenzione per mezzo di un ago e i liquidi devono essere asciugati con aria compressa.

È inoltre possibile sciacquare con acqua e alcol. Dopodiché, tutte le parti devono essere asciugate accuratamente con aria compressa per assicurarsi che non rimangano liquidi.

### **Tubi**

Tutti i tubi devono essere scollegati regolarmente e asciugati con aria compressa.

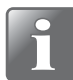

**NOTA! Quando si utilizza l'aria compressa per le operazioni di pulizia, assicurarsi che sia secca e priva di olio.** 

### **Regolatore di pressione con filtri**

I filtri nell'unità di regolatore di pressione opzionale devono essere sostituiti a intervalli regolari o se si sporcano.

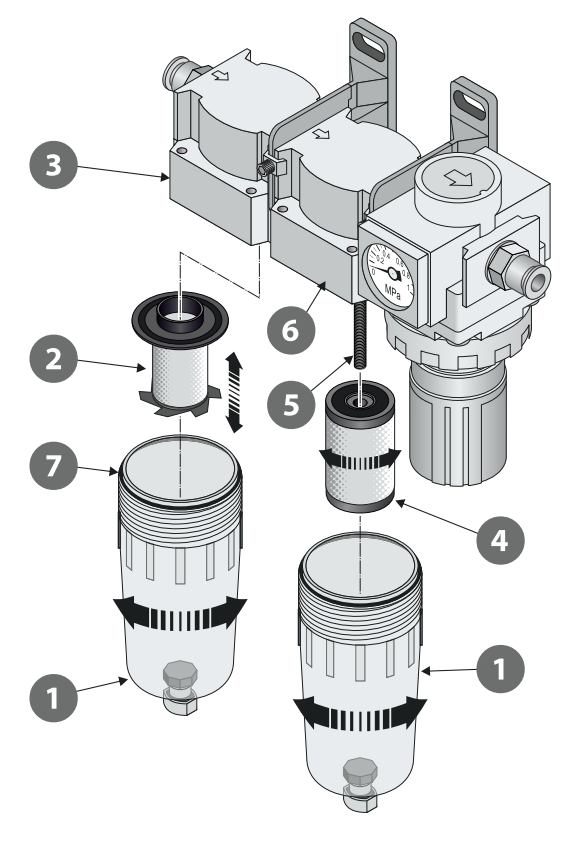

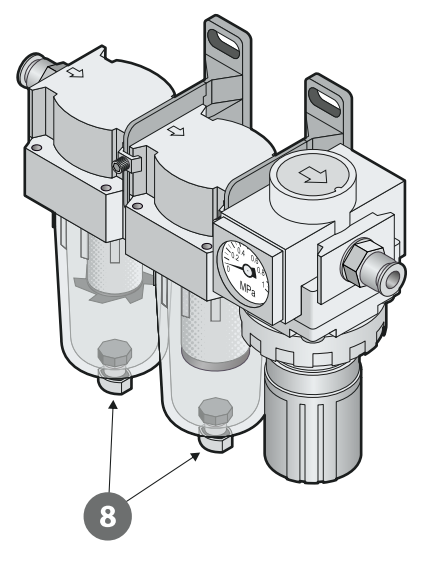

- 1. Svitare il bicchierino del filtro **0**.
- 2. Sostituire il filtro:
	- Il nuovo elemento filtro dell'olio 2 deve essere posizionato nel bicchierino 1 prima di assemblarlo con l'alloggiamento del filtro 8.
	- Il nuovo elemento filtro antipolvere  $\Omega$  deve essere avvitato sull'asta filettata  $\Omega$  e serrato prima di assemblare il bicchierino  $\blacksquare$  con l'alloggiamento del filtro  $\blacksquare$ .

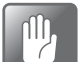

**ATTENZIONE! Tutte le parti devono essere serrate esclusivamente a mano, senza l'utilizzo di alcun attrezzo.**

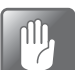

**ATTENZIONE! Quando si assemblano i bicchierini con gli alloggiamenti del filtro e , assicurarsi che gli O-ring siano montati correttamente sui bicchierini.**

### **Drenaggio dei filtri**

Se necessario, utilizzare le valvole di drenaggio **8** nella parte inferiore dei bicchierini **0** per liberarli da sporco e residui di olio.

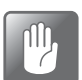

**ATTENZIONE! Questa operazione deve essere eseguita quando l'unità è sotto pressione.**

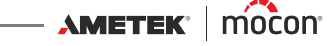

### **Filtro per tubo "FEED"**

Il filtro opzionale deve essere sostituito a intervalli regolari o se si sporca.

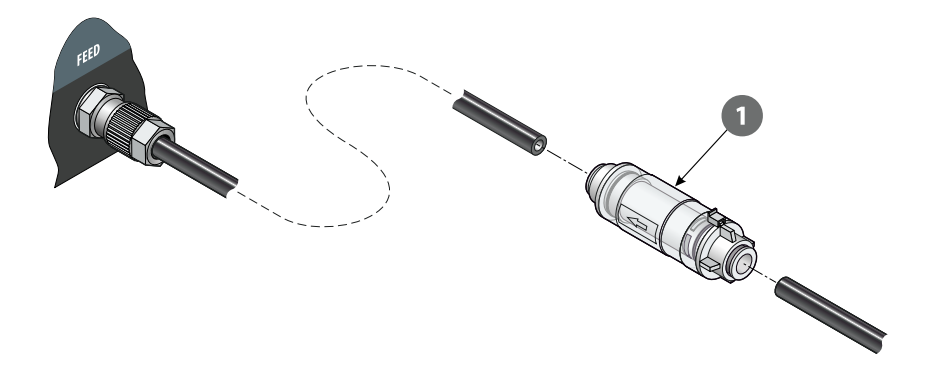

Scollegare il filtro  $\bullet$  dal tubo "FEED" e sostituirlo con uno nuovo. Vedere "Corretto utilizzo dei [connettori per tubi" a pagina 56](#page-57-0) per i dettagli.

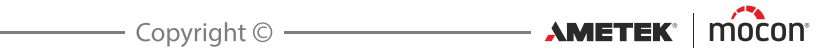

# **6. Menu e impostazioni**

## **Menu Principale**

Toccare l'icona **inella** nell'angolo in basso a destra della schermata del test per andare al **Menu Principale**.

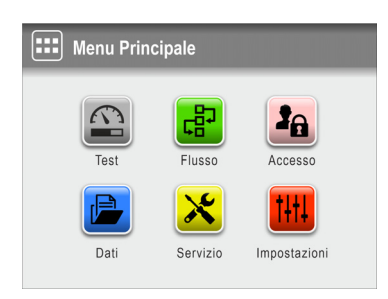

Tenere presente che le funzioni e i menu disponibili sono determinati dal livello di accesso dell'utente corrente. Vedere ["Livelli di accesso" a pagina 101](#page-102-0) per i dettagli sui diversi livelli di accesso e i diritti associati.

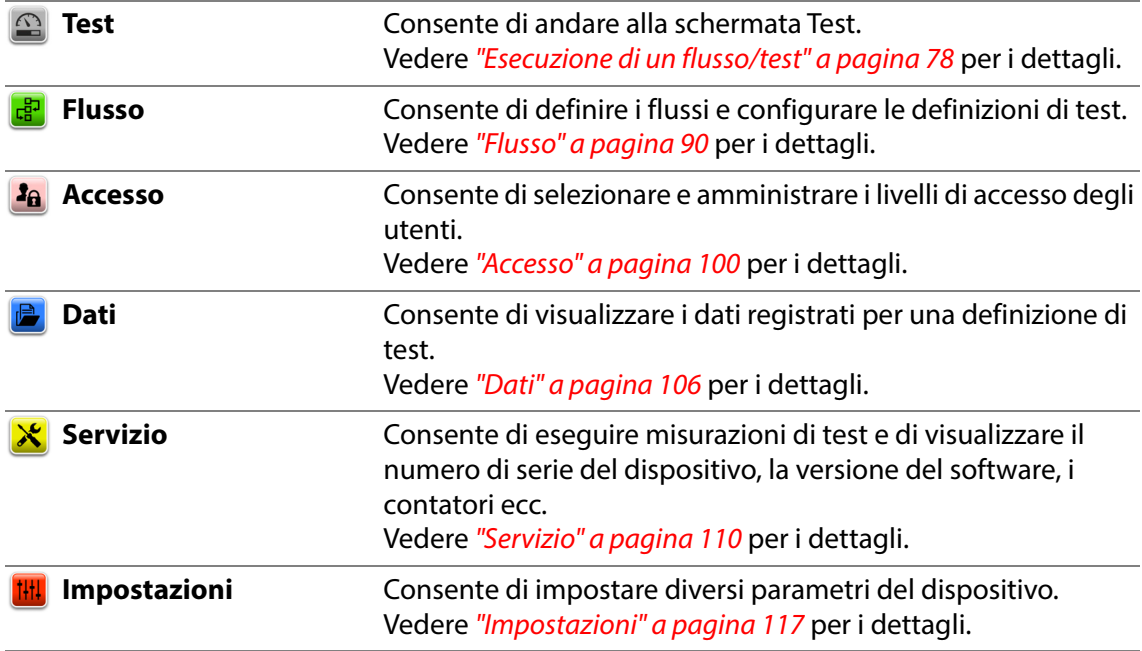

### **IMPORTANTE!**

**La maggior parte delle modifiche apportate al settaggio del dispositivo, ai flussi, agli utenti e così via non viene salvata fino a quando non si torna al livello di menu precedente.**

**Per assicurarsi che le modifiche vengano salvate, è necessario andare al menu principale e attendere almeno 30 secondi prima di spegnere il dispositivo.**

#### <span id="page-91-0"></span>**Flusso** [෫]

Un flusso è composto da una combinazione di definizione di test, misurazione effettiva e da una serie di campi personalizzati predefiniti. Durante il flusso, tramite i campi personalizzati l'utente può immettere facoltativamente testo o numeri e/o selezionare delle stringhe di testo predefinite dall'elenco corrispondente.

Tutti i dati immessi vengono salvati insieme al risultato del test in **a Log di test** nel menu **Dati**. Vedere ["Dati" a pagina 106](#page-107-0) per i dettagli.

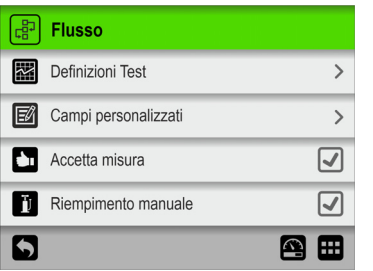

I parametri contrassegnati con un asterisco (\*) sono disponibili solo quando si effettua l'accesso come "Amministratore".

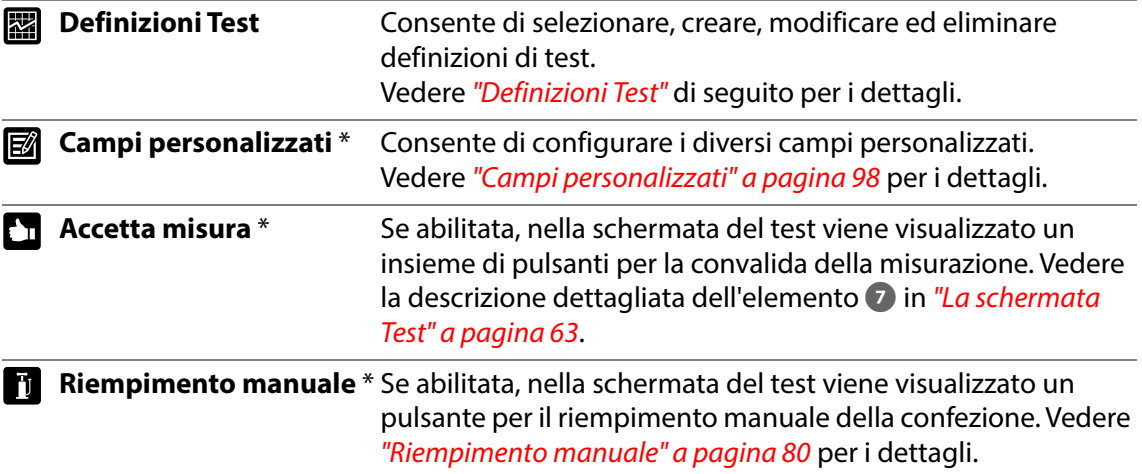

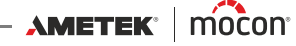

### <span id="page-92-0"></span>**图 Definizioni Test**

Selezionare **Definizioni Test** dal menu **Flusso** per visualizzare un menu con le opzioni di definizioni di test disponibili. Il numero totale di definizioni di test che è possibile creare è 999.

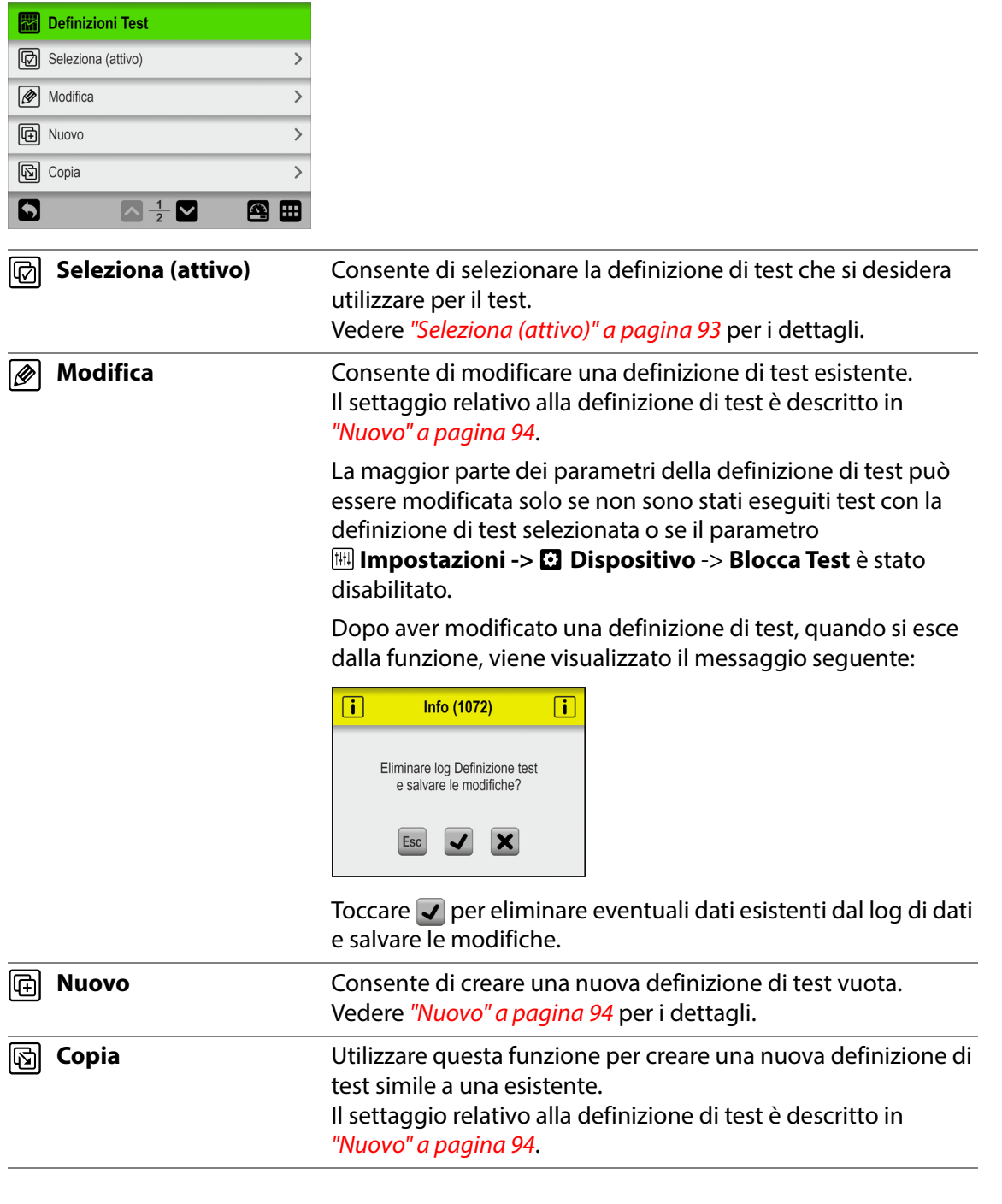

AMETEK | MOCON -

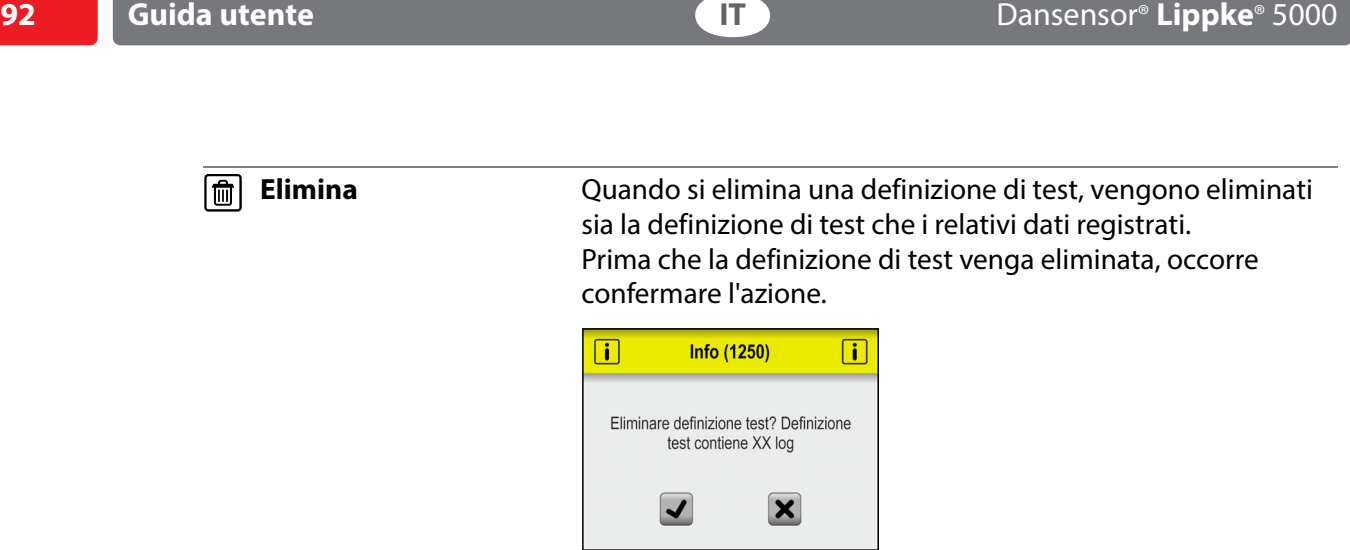

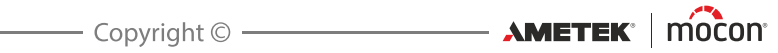

### **<b>图 Seleziona (attivo)**

Questa funzione consente di selezionare la definizione di test che si desidera utilizzare per effettuare un test.

1. Selezionando *b* Seleziona (attivo), viene visualizzata la schermata *a* **Tipo Definizione test.**

**NOTA! Solo i test Burst e Perdita sono disponibili per impostazione predefinita. Gli altri tipi di test possono essere acquistati come opzione. Vedere ["Materiali di](#page-130-0)  [consumo, accessori e opzioni" a pagina 129](#page-130-0).**

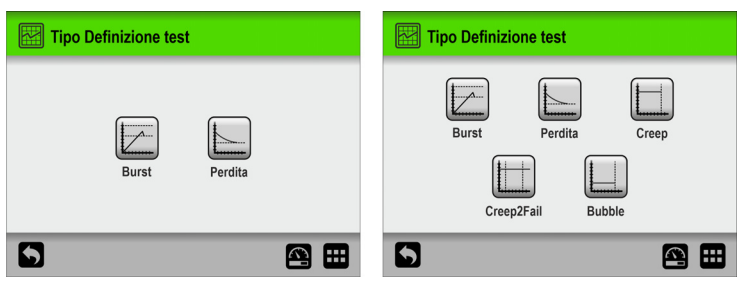

2. Selezionare il tipo appropriato di test, ad es. **Burst**.

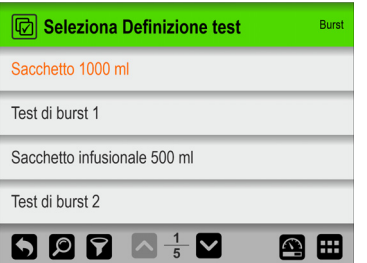

3. Nella schermata **Seleziona Definizione test** sono elencate tutte le definizioni di test **Burst** nell'ultimo ordine utilizzato.

Il testo in arancione indica che la definizione di test attualmente selezionata proviene da questo gruppo.

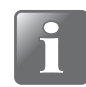

**NOTA! Se è presente un numero elevato di definizioni di test, scorrere l'elenco può richiedere molto tempo. In questo caso, è possibile utilizzare le funzioni "Trova" e "Filtro". Vedere "Trova e Filtro" a pagina 96 per i dettagli.**

4. Utilizzare i tasti **a e v**er scorrere l'elenco e trovare la definizione di test desiderata e quindi toccarla per selezionarla e tornare alla schermata del test.

## **图 Nuovo**

Consente di creare una nuova definizione di test con settaggio predefinito.

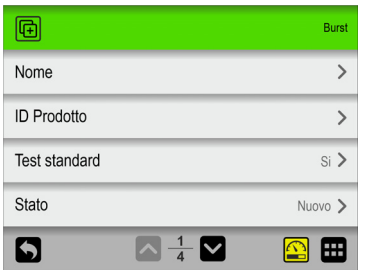

**SUGGERIMENTO! Se una nuova definizione di test sarà molto simile a una esistente, è consigliabile utilizzare la funzione "Copia".**

La spiegazione dei parametri dei diversi tipi di definizione di test è disponibile qui: **Burst**: vedere ["Settaggio del test Burst" a pagina 40](#page-41-0). **Perdita**: vedere ["Settaggio del test Perdita" a pagina 45](#page-46-0) **Creep**: vedere ["Settaggio del test Creep" a pagina 48](#page-49-0) **Creep2Fail**: vedere ["Settaggio del test Creep2Fail" a pagina 51](#page-52-0) **Bubble**: vedere ["Settaggio del test Bubble" a pagina 54](#page-55-0)

La funzione di test **pu** può essere utilizzata durante la configurazione della definizione di test per individuare il settaggio ottimale dei parametri per una definizione di test specifica. Premere l'icona **p**er visualizzare una schermata del test speciale.

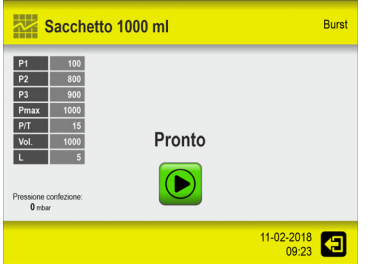

Questa schermata di test funziona esattamente come quella normale, in cui i test vengono eseguiti su una confezione con i valori impostati. La differenza è che nessuna misurazione eseguita su questa schermata verrà memorizzata nel log dei dati.

Eseguire il test, quindi premere l'icona **e** per uscire e tornare alla definizione di test per modificare uno o più parametri del test e, se necessario, eseguire un altro test. Ripetere fino a quando non è stato determinato il settaggio delle definizioni di test appropriato.

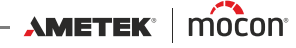

Al termine dell'impostazione dei parametri della definizione di test, quando si esce dalla funzione, verrà visualizzato un avviso:

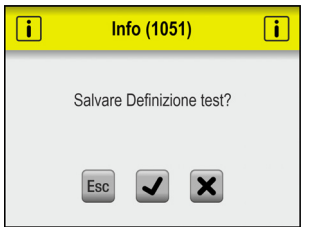

Toccare **v** per salvare la nuova definizione di test e tornare al menu**re Definizioni Test**.

AMETEK | MOCON - Copyright © -

[P/N 390239-C](#page-0-0)

### **Trova e Filtro**

Le funzioni **Trova** e **Filtro** possono essere utili se è presente un elevato numero di definizioni di test che rende lo scorrimento dell'elenco piuttosto dispendioso in termini di tempo.

Queste funzioni possono essere utilizzate separatamente o insieme come descritto di seguito:

1. Toccare l'icona **e** per visualizzare la schermata **D** Trova.

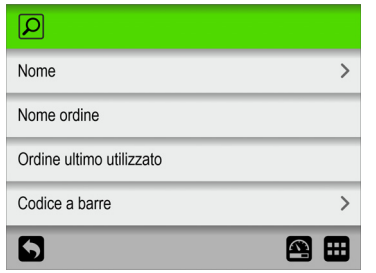

2. Selezionare il metodo di ricerca desiderato. Se viene selezionato il metodo **Nome** o **Codice a barre**, verrà visualizzata una tastiera touch screen per l'immissione del testo di ricerca.

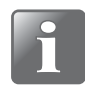

**NOTA! Tramite i metodi di ricerca "Nome" o "Codice a barre" non vengono trovate tutte le definizioni di test contenenti il testo di ricerca nel nome o nell'ID Prodotto, ma solo le definizioni di test con il nome o l'ID Prodotto che iniziano con il testo di ricerca immesso.**

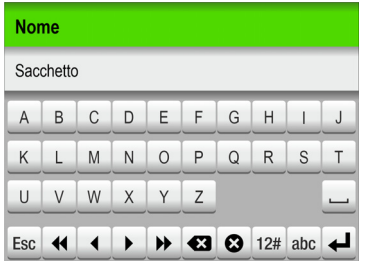

- 3. Digitare il nome della definizione di test (ad esempio **Sacca**) e confermare toccando il tasto  $\overline{+}$ .
- 4. Viene visualizzata la schermata **a** Seleziona Definizione test con un elenco delle definizioni di test il cui nome inizia con **Sacca**.

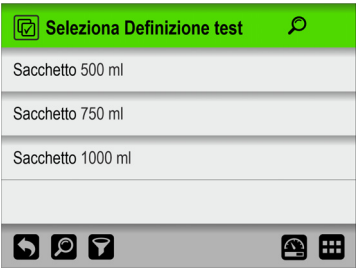

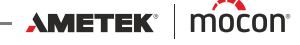

5. Adesso, toccare l'icona **D** per visualizzare la schermata *D* **Filtro**.

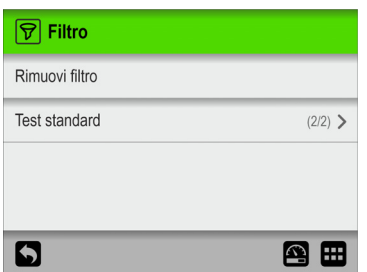

6. Se necessario, selezionare il parametro di filtro **Test standard**.

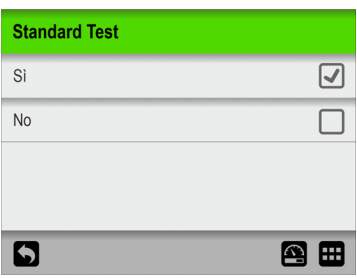

Configurare l'impostazione desiderata, quindi premere il tasto  $\Box$ .

7. A questo punto, è possibile visualizzare l'impostazione di filtro **Test standard** selezionata.

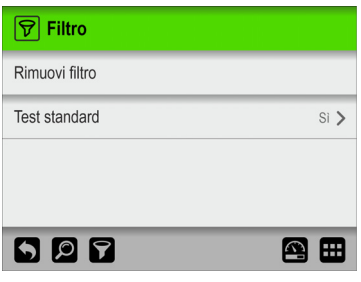

Premere il tasto  $\Box$  per tornare all'elenco delle definizioni di test che soddisfano i criteri di ricerca e filtro.

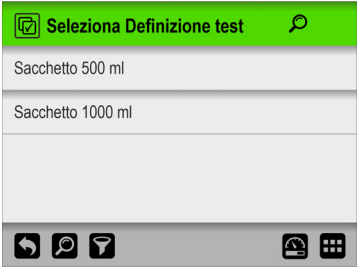

8. Toccare la definizione di test appropriata per selezionarla e tornare alla schermata del test.

## <span id="page-99-0"></span>**Campi personalizzati**

Utilizzare i campi personalizzati per aggiungere diverse informazioni su una misurazione specifica durante un flusso di misurazione. I dati immessi vengono salvati insieme al risultato della misurazione.

Sono disponibili 4 campi personalizzati, ognuno dei quali può essere definito singolarmente con un nome e un tipo di input. Per ogni singola definizione di test è possibile scegliere se rendere obbligatori i singoli campi.

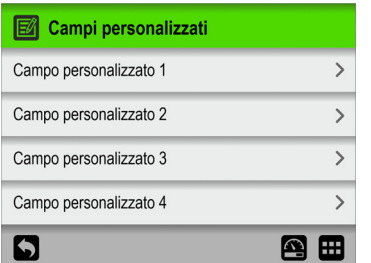

### **Impostazioni campo personalizzato**

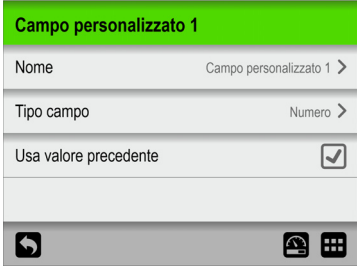

**Nome** Un nome univoco per il campo personalizzato (fino a 32 caratteri). **Tipo campo** Consente di selezionare il tipo di input richiesto: Tipo campo Numero  $\circledcirc$ Testo  $\bigcirc$ Preselezioni  $\overline{O}$  $\mathbf{D}$ Se il tipo è impostato su **Testo** o **Numero**, viene visualizzato il tipo di tastiera corrispondente se il campo è obbligatorio.

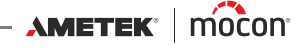

Se il tipo è impostato su **Preselezioni**, è possibile definire fino a 4 campi di testo diversi.

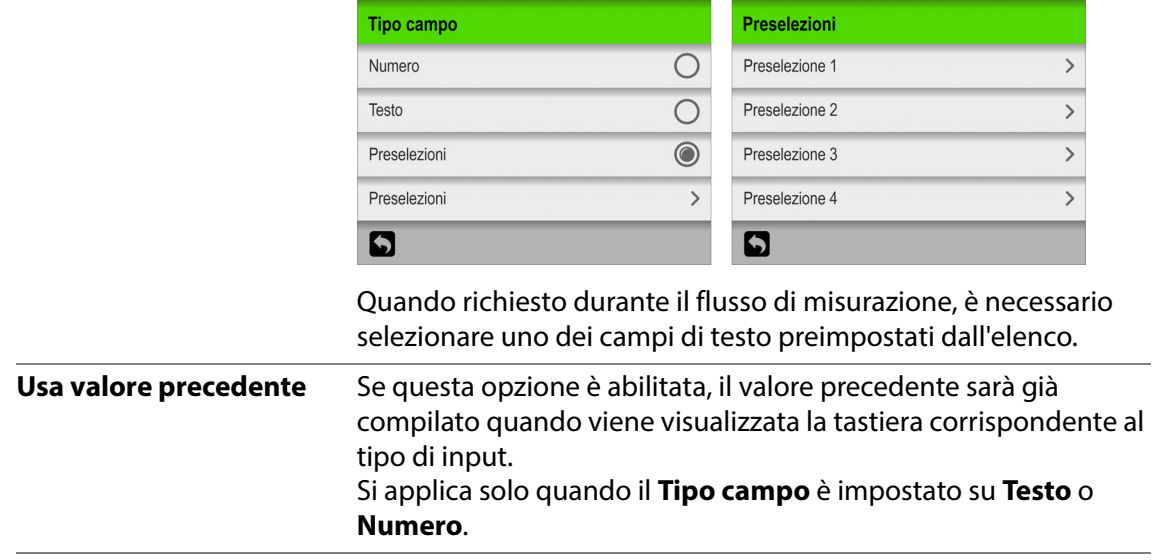

## <span id="page-101-0"></span>*Accesso*

Dal menu **Accesso** è possibile creare e gestire i diversi utenti e i relativi livelli di accesso. Da qui inoltre l'**Amministratore** può effettuare il login e modificare e ripristinare il codice PIN di accesso.

Vedere ["Livelli di accesso" a pagina 101](#page-102-0) per i dettagli sui diversi livelli di accesso e sui diritti associati.

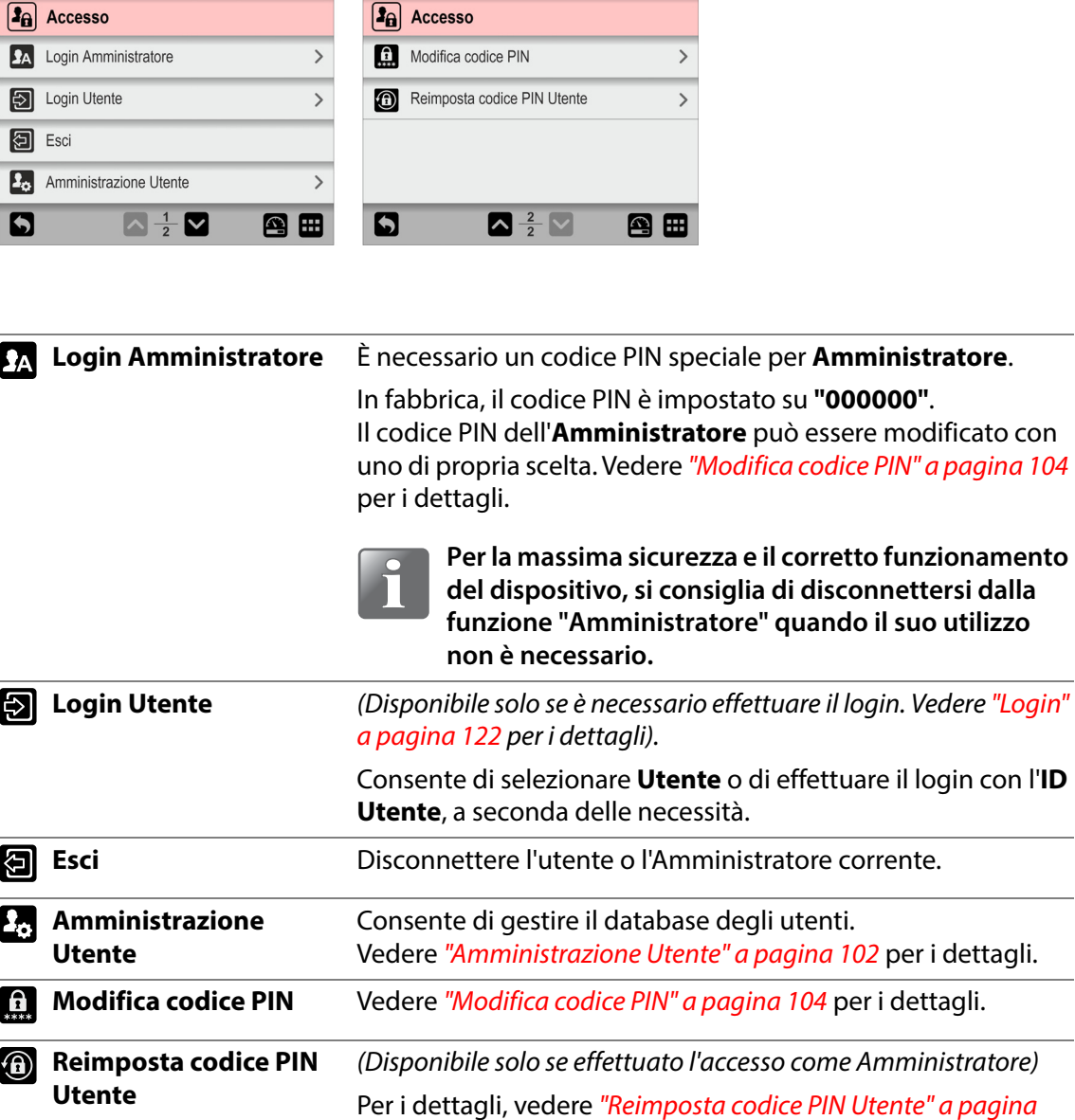

[105](#page-106-0)

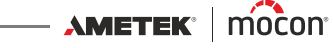

### <span id="page-102-0"></span>**Livelli di accesso**

Di seguito sono descritti i diversi livelli di accesso e i diritti associati:

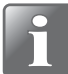

**NOTA! Al livello di accesso più elevato sono sempre associati tutti i diritti dei livelli di accesso inferiori.**

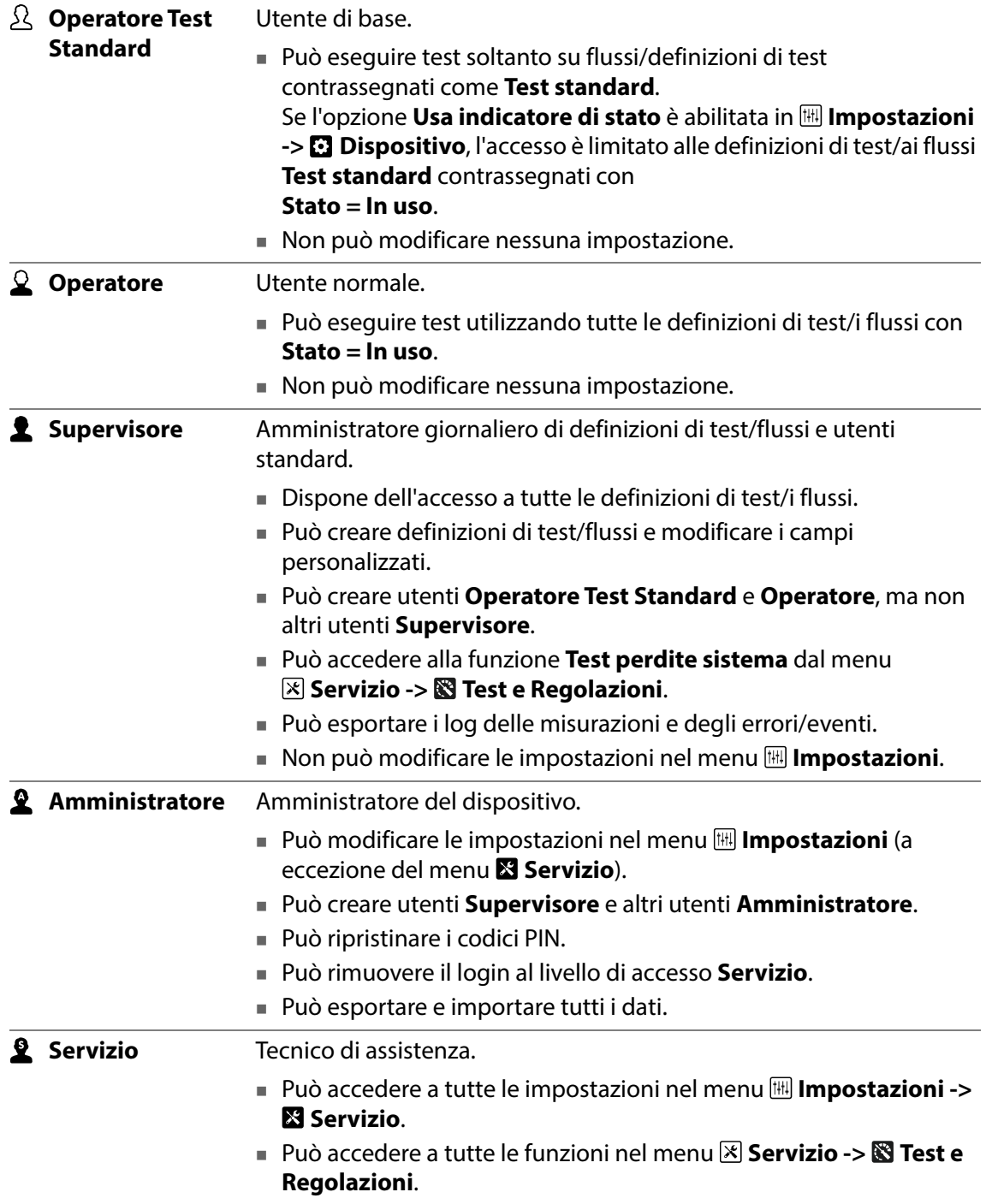

### **Login Supervisore**

All'avvio, se è richiesto il login dell'utente e si è effettuato il login selezionando un utente dall'elenco **Login Utente** o inserendo un **ID Utente** valido (a seconda delle necessità), anche gli utenti creati con l'accesso **Supervisore** disporranno soltanto dell'accesso **Operatore**.

Per ottenere i diritti **Supervisore**, occorre effettuare nuovamente il login tramite **Menu Principale -> 国 Accesso -> 20 Login Utente** con un **ID Utente** valido.

### <span id="page-103-0"></span>**Amministrazione Utente**

Da qui, è possibile gestire il database degli utenti. È possibile modificare il settaggio relativo a un utente esistente, creare nuovi utenti o eliminare utenti.

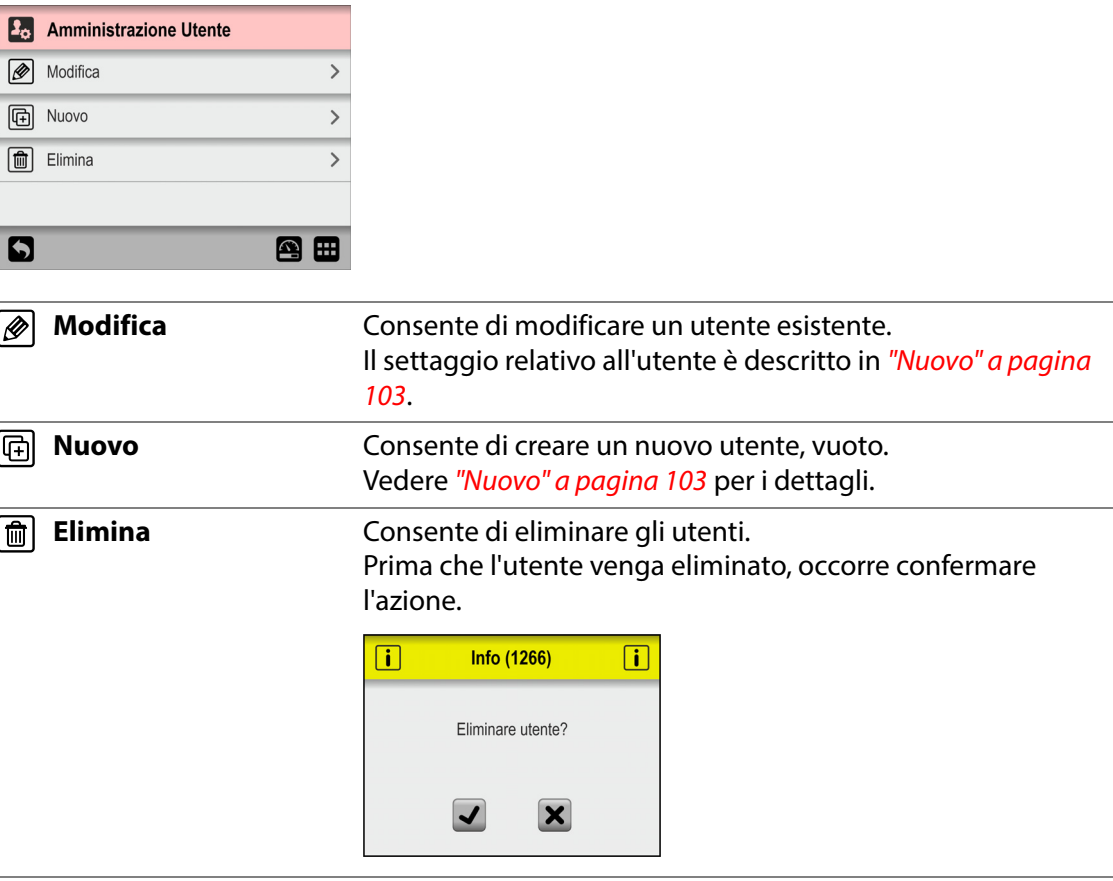

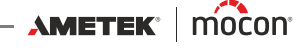

### 图 Nuovo

Consente di creare un nuovo utente, vuoto. Il numero totale di utenti che è possibile creare è 100.

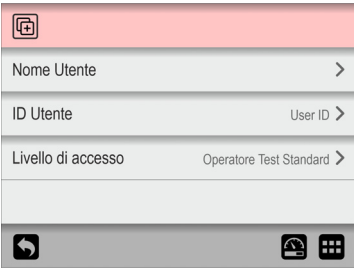

È possibile impostare i seguenti parametri per un utente:

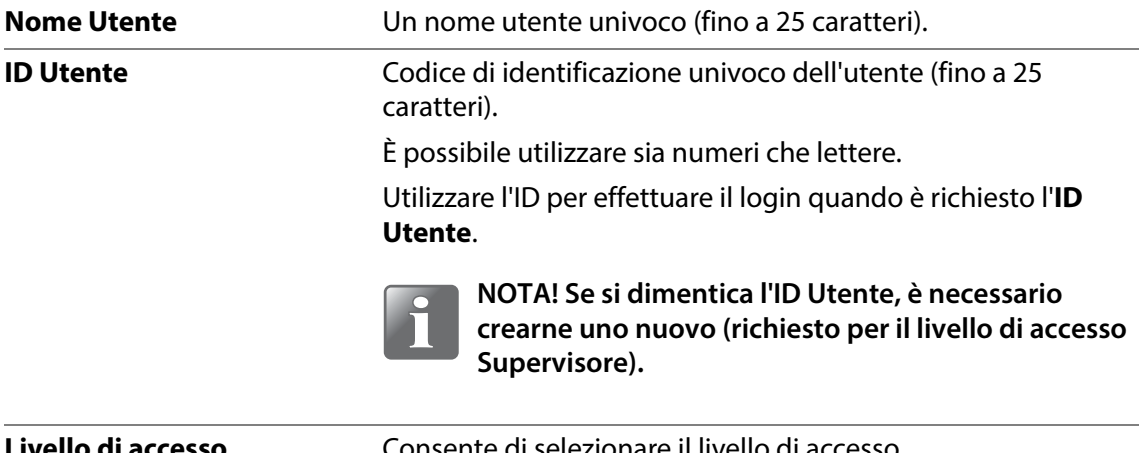

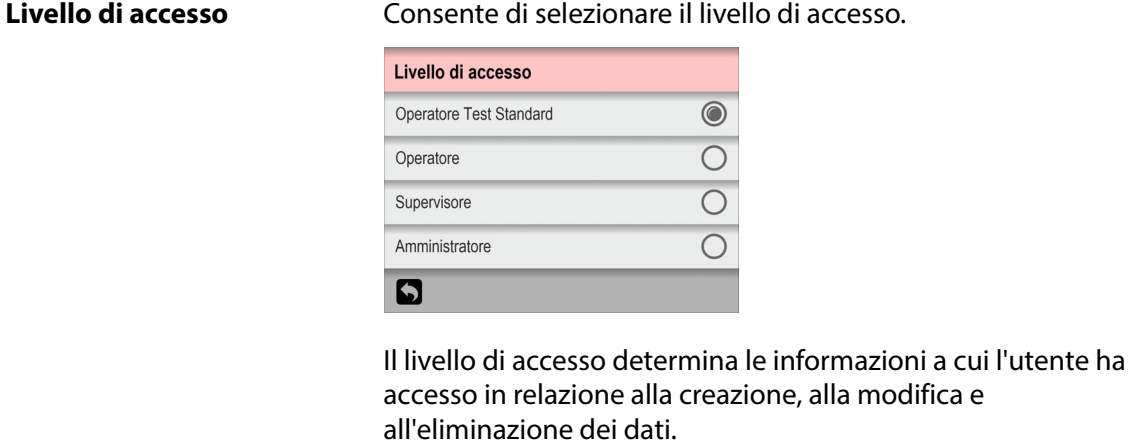

Vedere ["Livelli di accesso" a pagina 101](#page-102-0) per i dettagli.

### **Codice PIN Utente**

Un codice PIN predefinito di 6 caratteri verrà assegnato a tutti gli utenti al momento della creazione ("000000" per un Amministratore e "123456" per tutti gli altri utenti).

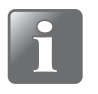

**NOTA! Per motivi di sicurezza, il codice PIN deve essere modificato con un codice noto solo al singolo utente. Per i dettagli, vedere ["Modifica codice PIN" a pagina](#page-105-0)  [104](#page-105-0).**

**AMETEK | MOCON** —————————— Copyright © ——

### <span id="page-105-0"></span>**Modifica codice PIN**

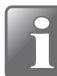

**NOTA! Disponibile solo dopo aver effettuato l'accesso utilizzando un codice PIN.**

Utilizzare questa funzione per modificare il codice PIN richiesto per l'accesso.

Per modificare il codice PIN, procedere come segue:

1. Dal menu **Accesso** selezionare **Modifica codice PIN**. Viene visualizzata questa schermata:

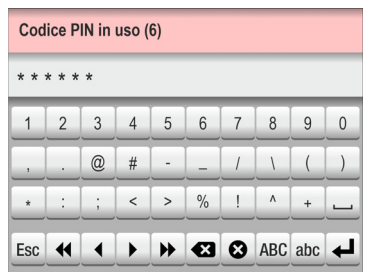

2. Immettere il codice PIN in uso (6 cifre) e toccare il tasto  $\blacktriangleleft$ .

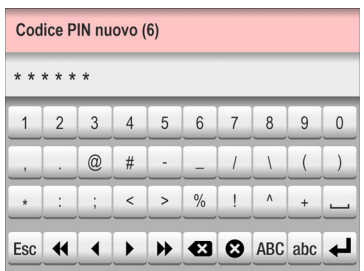

3. Immettere il nuovo codice PIN (6 cifre) e toccare il tasto  $\blacktriangleleft$ .

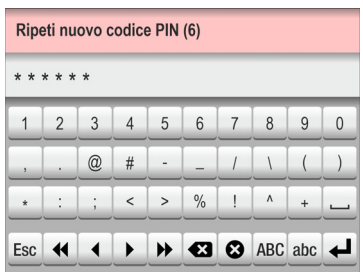

4. Immettere nuovamente il nuovo codice PIN e toccare il tasto  $\blacktriangleleft$ .

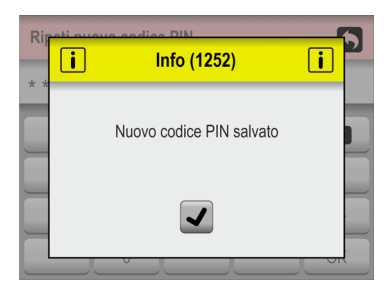

5. Toccare **v** per confermare. Il codice PIN è stato modificato.

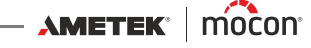

## <span id="page-106-0"></span>**Reimposta codice PIN Utente**

#### ( Solo **Amministratore**)

Utilizzare questa funzione per ripristinare un codice PIN al valore predefinito ("000000" per un Amministratore e "123456" per tutti gli altri utenti).

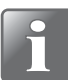

**NOTA! La funzionalità di ripristino non può essere utilizzata per ripristinare il codice PIN per le Amministratore predefinito. Se hai bisogno di aiuto con questo, dovresti contattare il tuo punto di servizi designato (vedi ["Servizio" a pagina 110](#page-111-0)).**

- 1. Dal menu **Accesso** selezionare **Reimposta codice PIN Utente**.
- 2. Dall'elenco di utenti visualizzato...

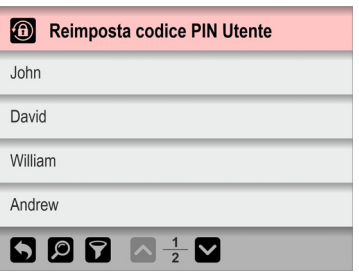

...selezionare l'utente il cui codice PIN deve essere reimpostato.

3. Quando appare questo messaggio...

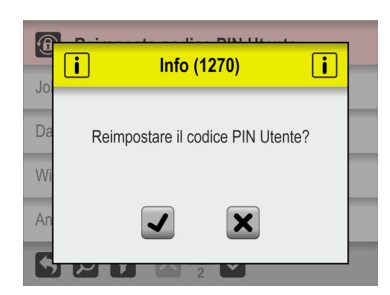

...confermare che si desidera reimpostare il codice PIN per l'utente selezionato.

4. Se l'azione viene confermata, il codice PIN dell'utente selezionato è stato ripristinato.

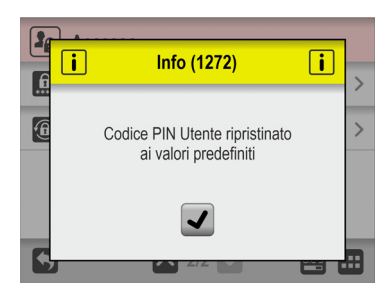

## <span id="page-107-0"></span>**Dati**

Dal menu **Dati**, è possibile leggere e gestire i dati delle misurazioni relativi alle definizioni di test selezionate e i dati del log degli errori e degli eventi.

È possibile archiviare sul dispositivo i dati di log relativi a più di 1.000.000 di test.

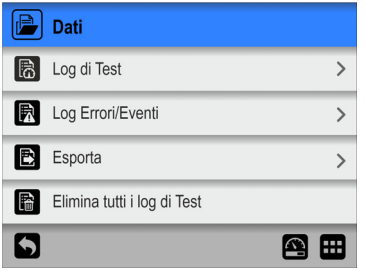

Il menu **Dati** contiene gli elementi seguenti:

I parametri contrassegnati con un asterisco (\*) sono disponibili solo quando si effettua l'accesso come "Supervisore".

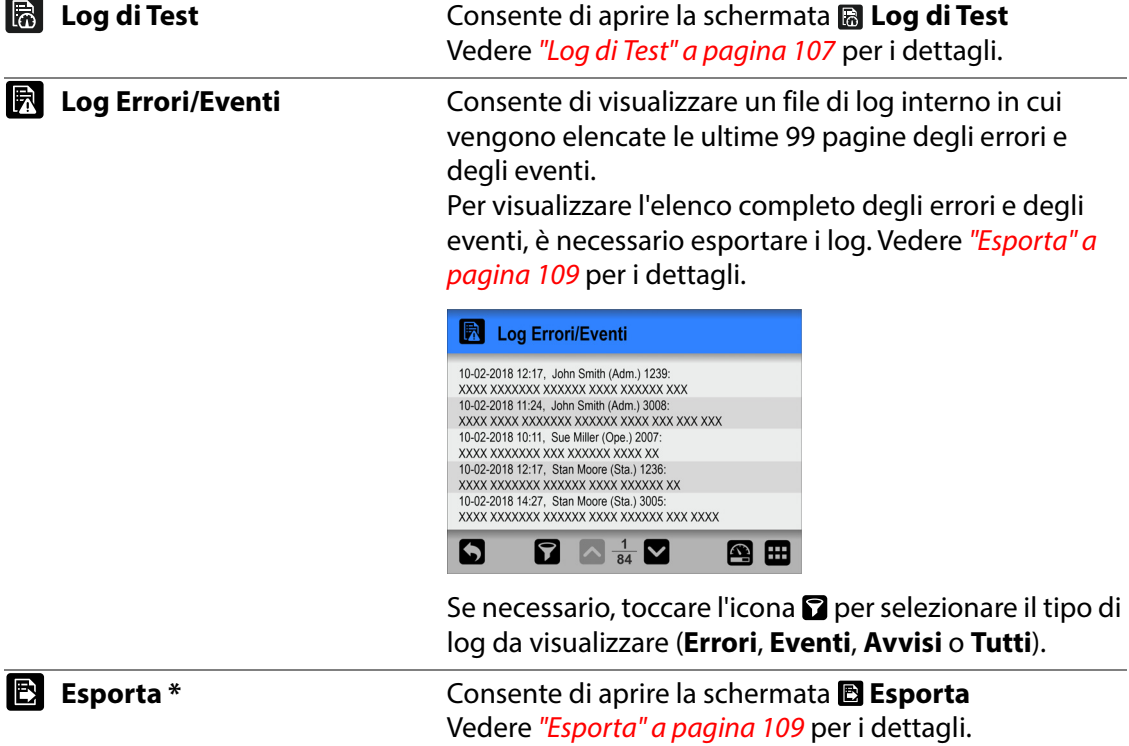

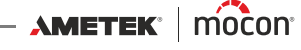
#### **Elimina tutti i log di Test** \* Utilizzare questa funzione per eliminare i dati di log per tutte le definizioni di test.

Prima che i dati vengano eliminati, occorre confermare l'azione.

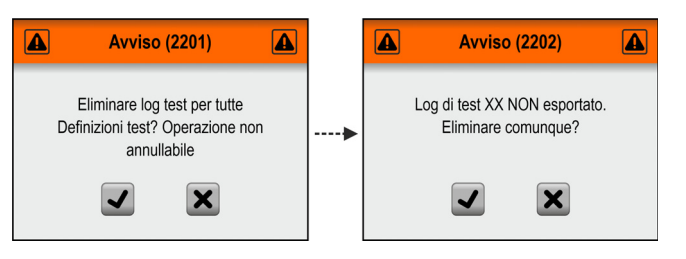

# **Log di Test**

Dalla schermata **Log di Test**, è possibile leggere e gestire i dati del log di test per le definizioni di test selezionate.

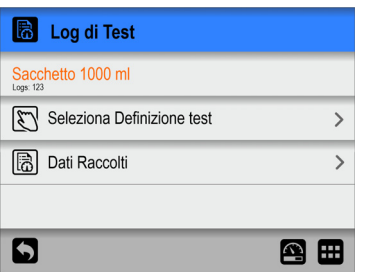

Il menu **Log di Test** contiene le voci seguenti:

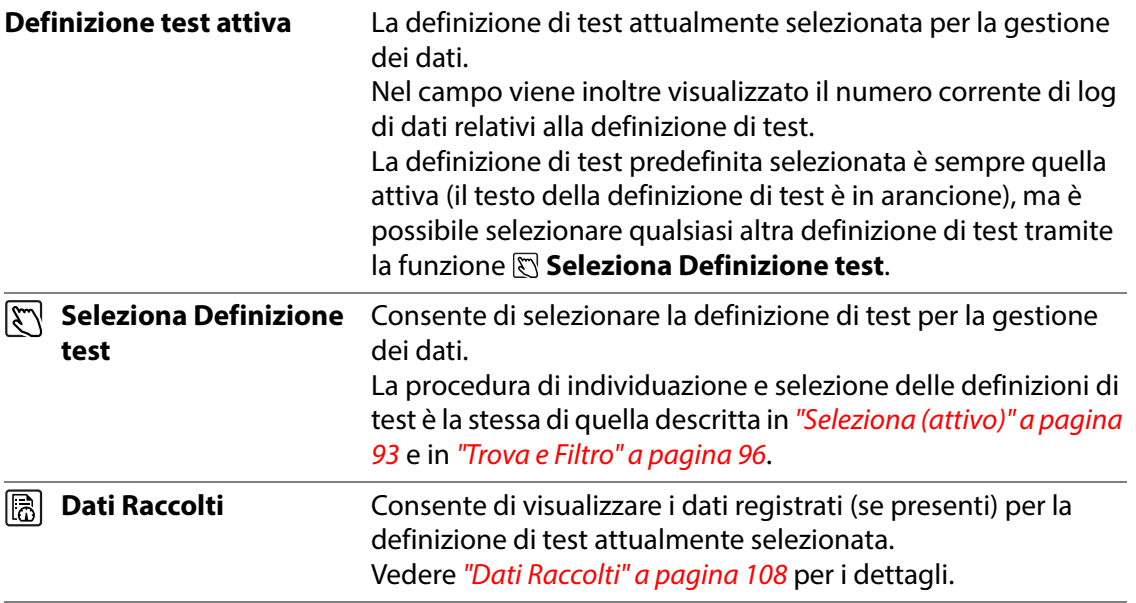

AMETEK | mocon -

# <span id="page-109-0"></span>**Dati Raccolti**

Se si seleziona **Dati Raccolti** dal menu **Log di Test**, verrà visualizzato un elenco dei dati di misurazione registrati per la definizione di test selezionata.

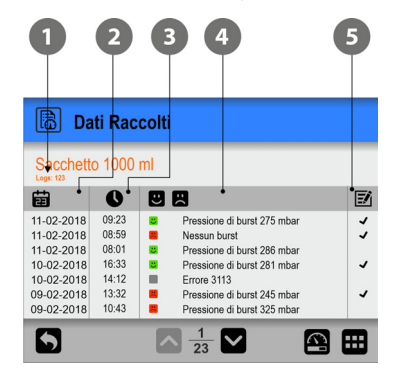

L'elenco riporta le informazioni seguenti su ciascun log:

- **Numero di voci di log per la definizione di test selezionata**
- **2** Data del log 宙
- **B** Ora del log **Q**
- **Risultato del test <b>B** R

I simboli colorati indicano quanto segue:

- SUPERATO: il risultato del test rientra nei valori limite impostati. Il test è valido.
- NON SUPERATO: il risultato del test non rientra nei valori limite impostati. Il test è valido.
	- Il test è stato contrassegnato come non valido o si è verificato un errore durante la sua esecuzione.

#### **6** Commenti **E**

I commenti vengono allegati alla misurazione, sia tramite i campi personalizzati o come commento su una misurazione non valida.

Le voci e i commenti inseriti nei campi personalizzati vengono esportati insieme ai dati di log.

È possibile esportare i dati registrati. Vedere ["Esporta" a pagina 118](#page-119-0) per i dettagli.

È inoltre possibile effettuare il logging dei dati tramite una rete locale. Vedere ["Logging rete" a](#page-122-0)  [pagina 121](#page-122-0) per i dettagli.

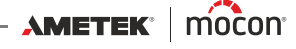

#### **Esporta**

Se si seleziona **Esporta** dal menu **Dati** verrà visualizzata una schermata con le funzioni di esportazione disponibili.

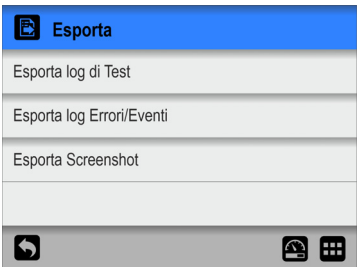

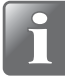

**NOTA! Per utilizzare le funzioni di esportazione, è necessario inserire una chiavetta**  USB in una delle porte USB del dispositivo (indicate con il simbolo  $\sqrt[\bullet]{\overline{\mathcal{L}}}_{A}$ ).

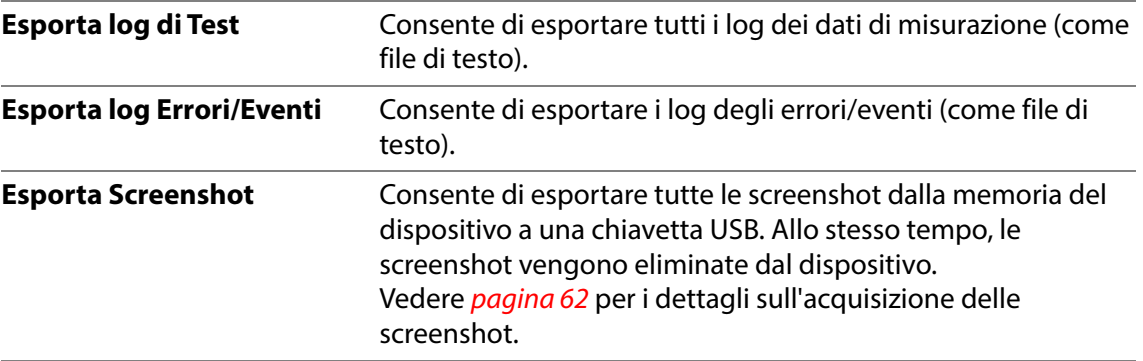

**X** Servizio

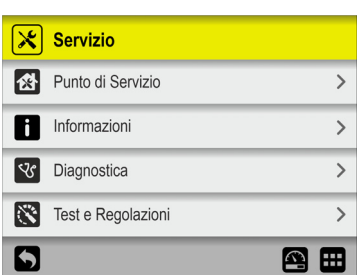

Il menu **Servizio** contiene gli elementi seguenti:

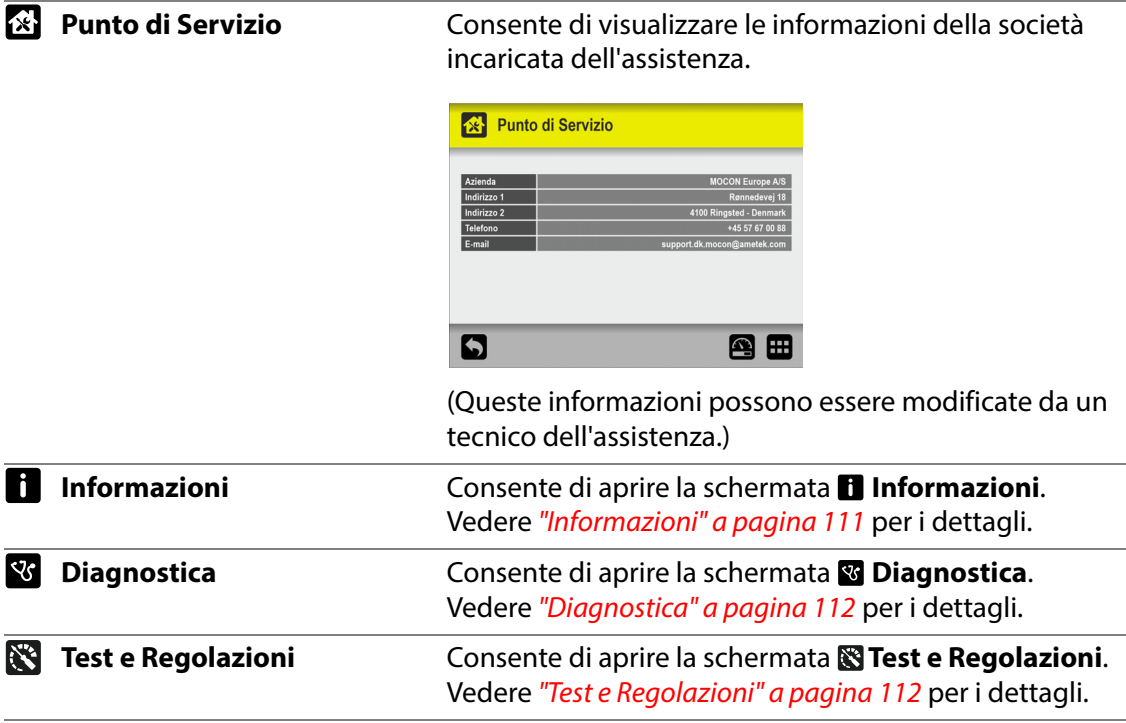

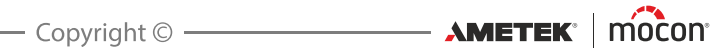

### <span id="page-112-0"></span>**Informazioni**

La schermata **Informazioni** contiene le informazioni generali sul dispositivo.

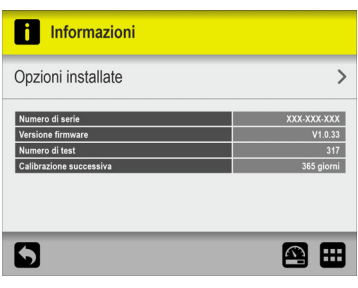

**Opzioni installate** Consente di aprire la schermata **Opzioni installate** che contiene una panoramica delle opzioni installate:

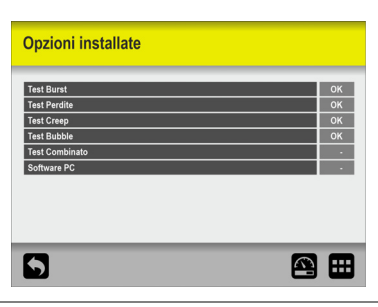

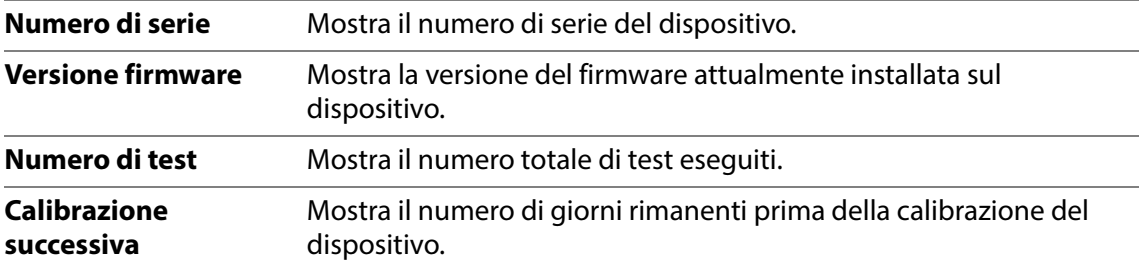

#### <span id="page-113-0"></span>**R** Diagnostica

La schermata **Diagnostica** contiene diversi parametri interni del dispositivo.

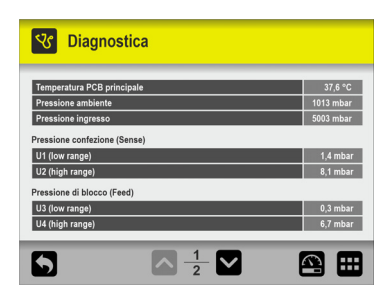

I parametri possono essere soltanto letti, ma non modificati.

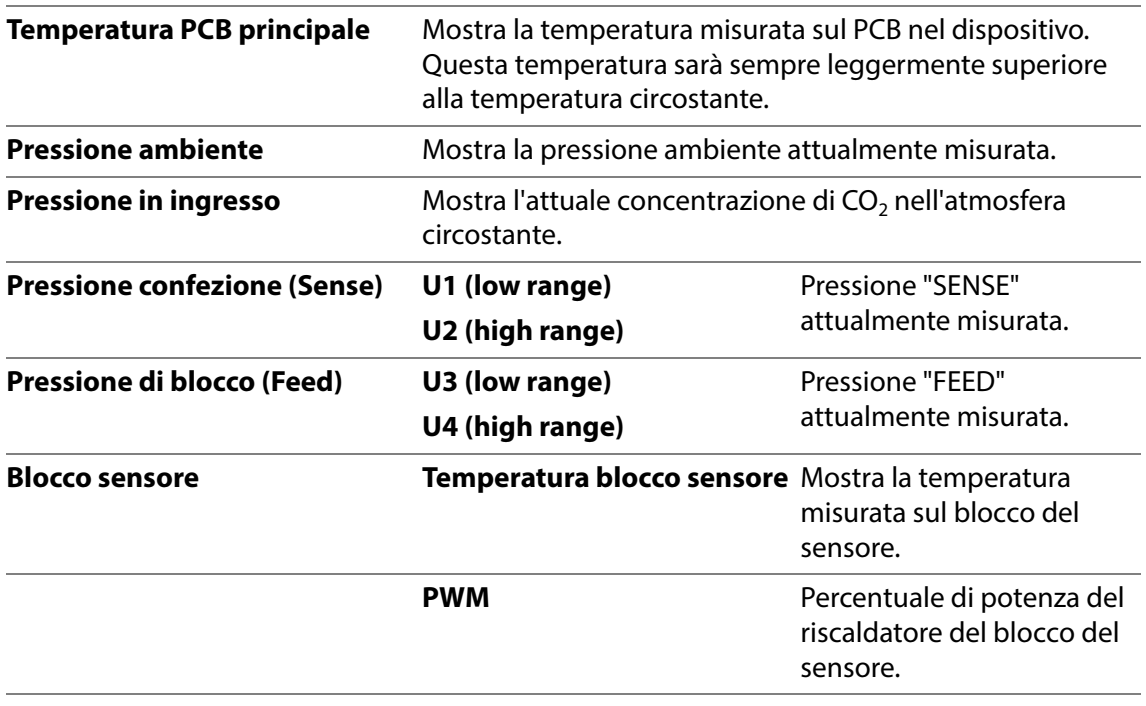

### <span id="page-113-1"></span>**Test e Regolazioni**

Le funzioni **Test e Regolazioni** possono essere utilizzate per eseguire diversi test.

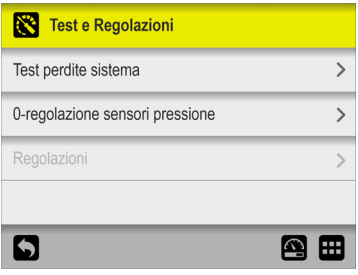

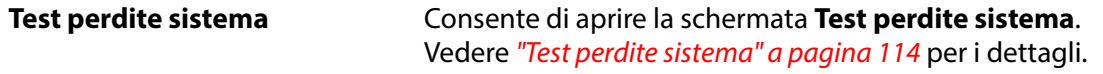

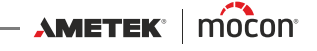

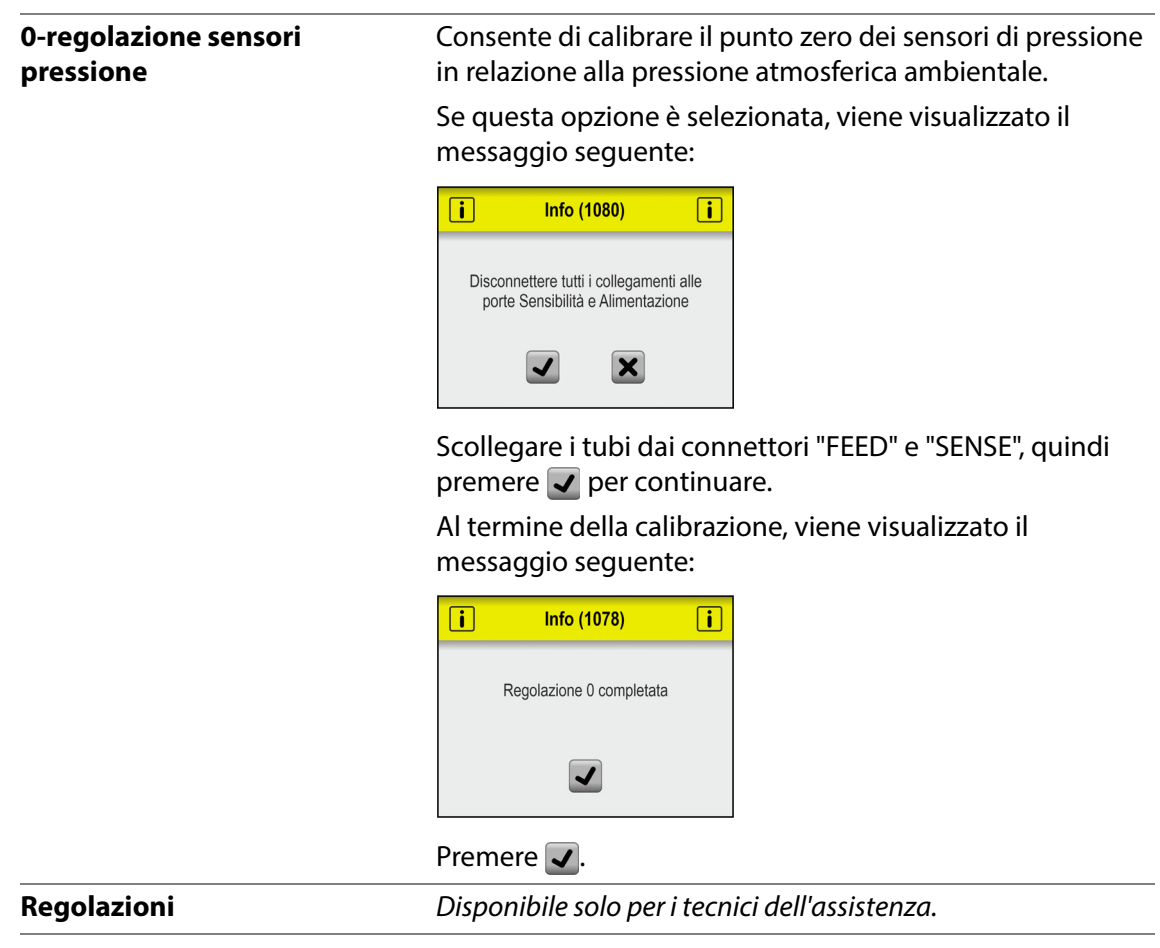

#### **Test perdite sistema**

La funzione **Test perdite sistema** deve essere utilizzata principalmente per verificare la tenuta del sistema quando una testina di prova o un ago manuale singolo è collegato al dispositivo.

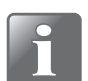

**NOTA! La tenuta del sistema è particolarmente importante quando si eseguono test Perdita.**

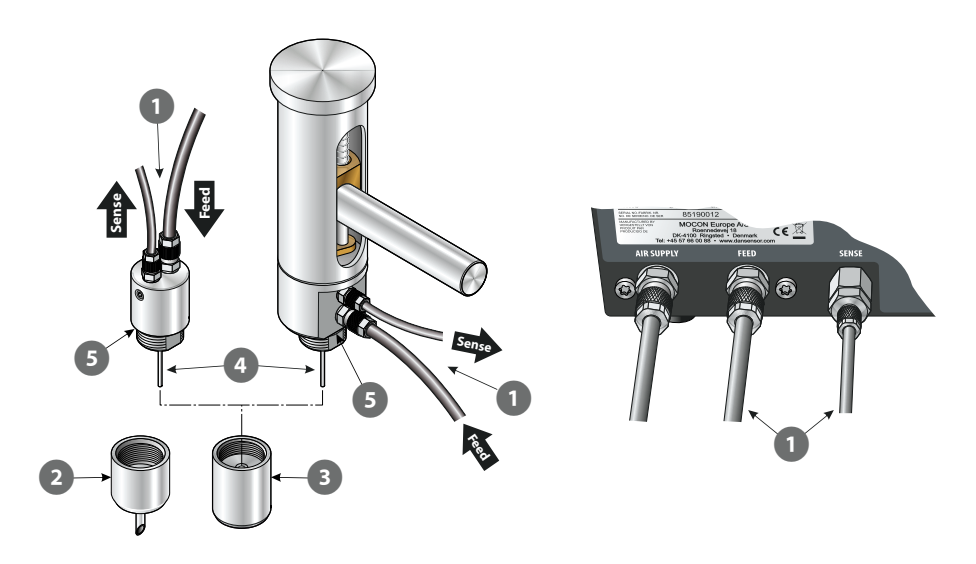

- 1. Assicurarsi che i tubi "Feed" e "Sense" dell'accessorio **1** siano collegati correttamente al dispositivo.
- 2. Se l'accessorio è dotato di un ago 2, rimuoverlo e montare invece la vite "cieca" 3. La vite deve essere alloggiata all'esterno del piccolo ago . Assicurarsi che l'O-ring 5 sia presente e intatto.

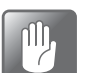

**ATTENZIONE! La vite "cieca" deve essere serrata esclusivamente a mano, senza l'utilizzo di alcun attrezzo.**

#### 3. Nel menu **Test e Regolazioni**....

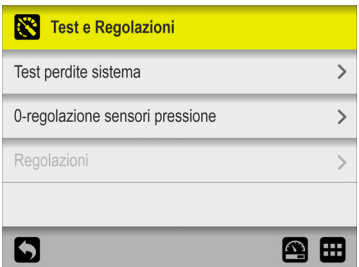

...selezionare **Test perdite sistema**.

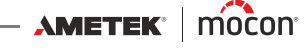

4. Nella schermata **Test perdite sistema** sono mostrate la data, le pressioni di test e la caduta di pressione misurata relativamente al test più recente.

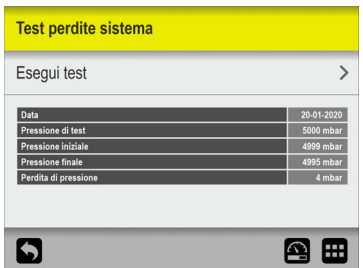

#### Premere **Esegui test**.

5. Nella schermata del test sono mostrati i parametri del test corrente. La pressione di test (P) viene regolata automaticamente a 1000 mbar al di sotto della pressione di ingresso corrente e il limite di perdita (ΔP) è definito come segue:

#### **Pressione di test inferiore a 2500 mbar -> 5 mbar Pressione di test da 2500 a 5500 mbar -> 0,2% della pressione di test**

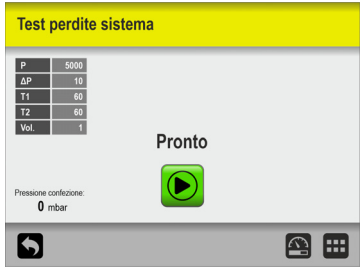

Premere il pulsante  $\bullet$  per avviare il test.

6. Il test passa attraverso le varie fasi...

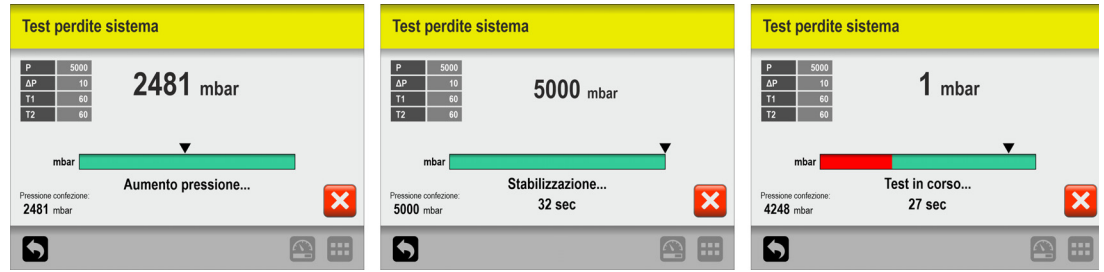

...e al termine viene visualizzato il risultato.

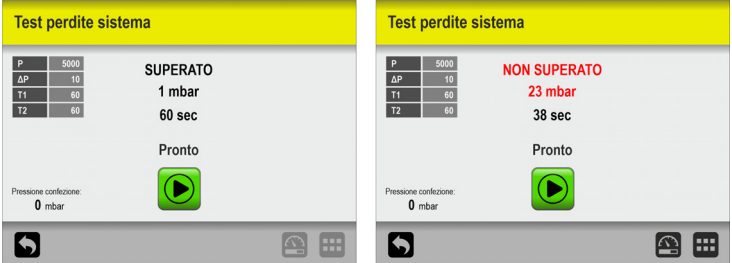

Viene visualizzata la caduta di pressione misurata più alta e, per i test non superati, viene

**AMETEK | MOCON | WARFER** 

 $\overline{\phantom{a}}$  Copyright  $\circ$   $\overline{\phantom{a}}$ 

[P/N 390239-C](#page-0-0)

indicato l'intervallo di tempo trascorso prima che il limite di perdita (ΔP) specificato venisse superato.

7. Se un test non viene superato, è necessario verificare la presenza di perdite nel sistema e farle riparare.

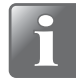

**NOTA! Si consiglia di eseguire ulteriori test in seguito.**

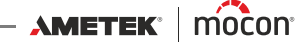

 $tH$ 

# **Impostazioni**

Se si seleziona **Impostazioni** nel **Menu Principale** verrà visualizzato un menu con i parametri di configurazione disponibili.

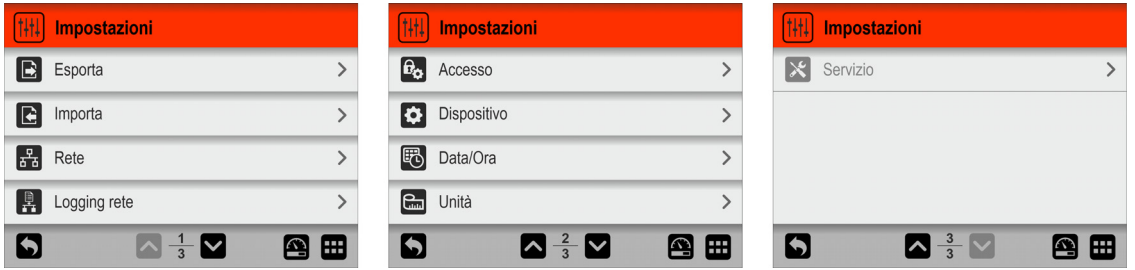

Il menu contiene gli elementi seguenti:

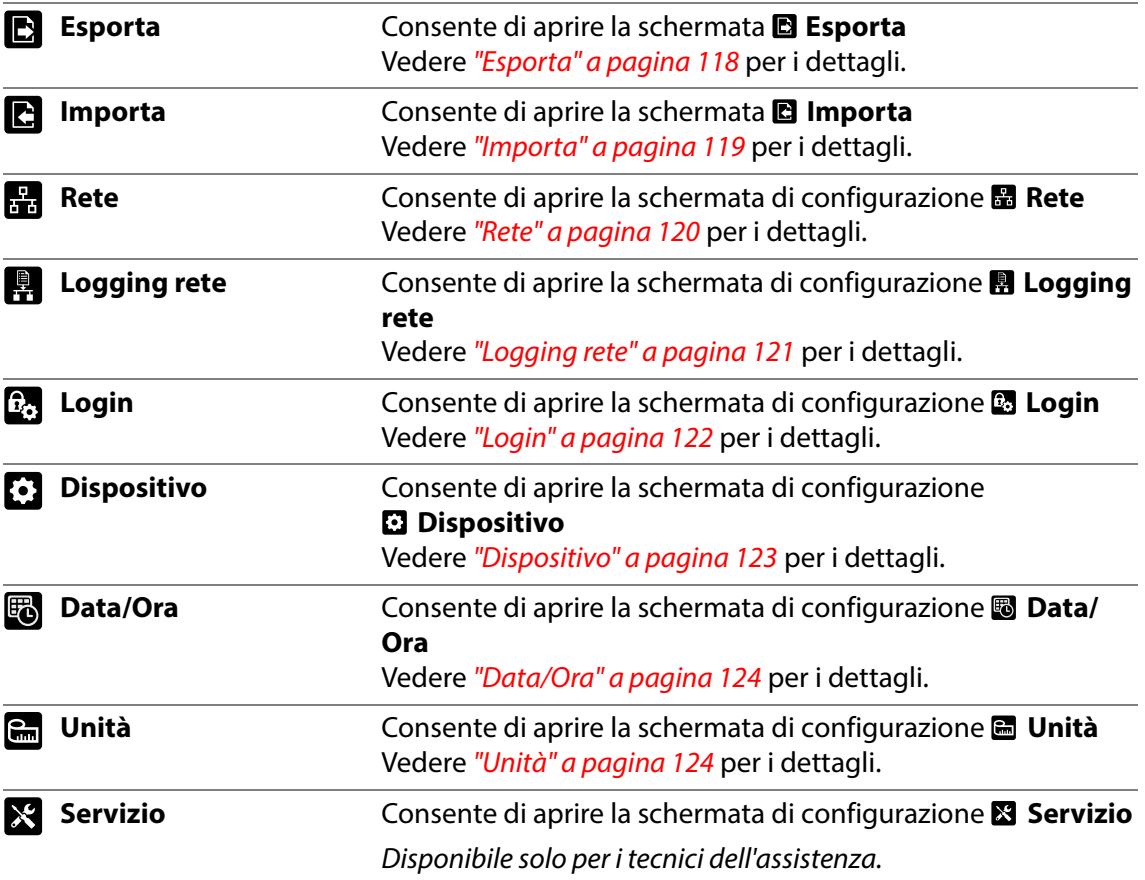

# <span id="page-119-0"></span>**Esporta**

Se si seleziona **Esporta** dal menu **Impostazioni** verrà visualizzata una schermata con le diverse funzioni di esportazione.

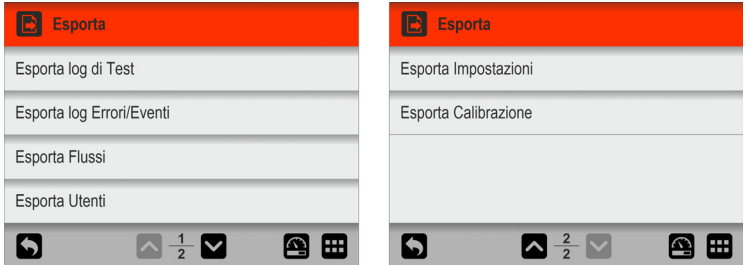

**NOTA! Per utilizzare le funzioni di esportazione, è necessario inserire una chiavetta**  USB nella porta USB del dispositivo (indicata con il simbolo  $\sqrt[\bullet]{\overline{\mathbb{C}}}}$ ).

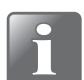

**NOTA! Si consiglia di utilizzare le diverse funzioni di esportazione per eseguire dei backup regolari per il ripristino dei file in caso di guasto del PCB.**

Ad esempio, è possibile utilizzare le funzioni contrassegnate con un asterisco (\*) per clonare un altro dispositivo.

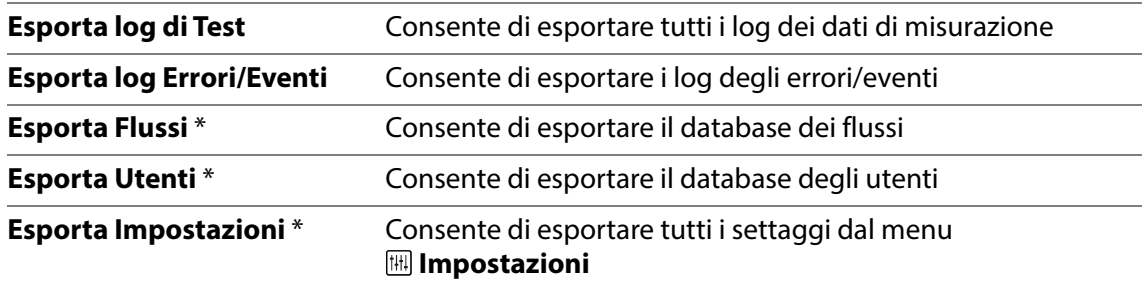

La funzione di esportazione crea le cartelle/i file seguenti sulla chiavetta USB:

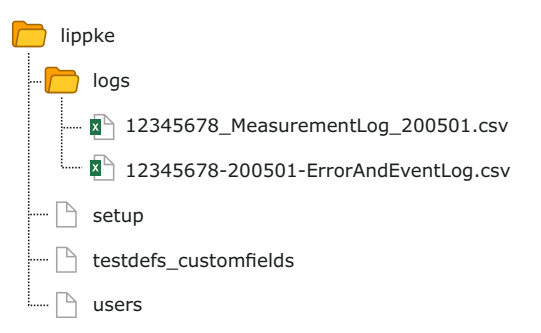

I file di log vengono esportati nel formato \*.csv (Comma Separated Values). Questo formato può essere importato in un foglio di calcolo. Il separatore effettivamente utilizzato è ";" (punto e virgola).

I file del log delle misurazioni sono denominati **<n. di serie>\_MeasurementLog\_<data>.csv**, mentre i file del log degli errori/eventi sono denominati **<n. di serie>-<data>-**

#### **ErrorAndEventLog.csv**.

Gli altri file vengono esportati come file binari e denominati rispettivamente **setup, testdefs\_customfields** e **users**. Questi file non possono essere modificati.

[P/N 390239-C](#page-0-0)

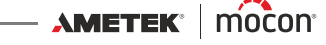

# <span id="page-120-0"></span>**Importa**

Se si seleziona **Importa** dal menu **Impostazioni** verrà visualizzata una schermata con le diverse funzioni di importazione.

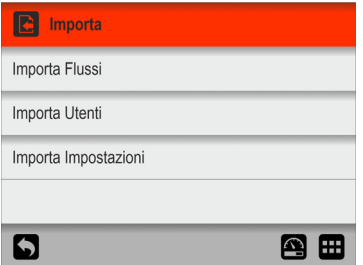

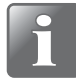

**NOTA! Per utilizzare le funzioni di importazione, è necessario inserire una chiavetta**  USB con i file richiesti nella porta USB del dispositivo (indicata con il simbolo  $\sqrt[\bullet]{\mathcal{L}}$ ).

Queste funzioni possono essere utilizzate, ad esempio, per clonare il dispositivo con i dati esportati da un altro dispositivo.

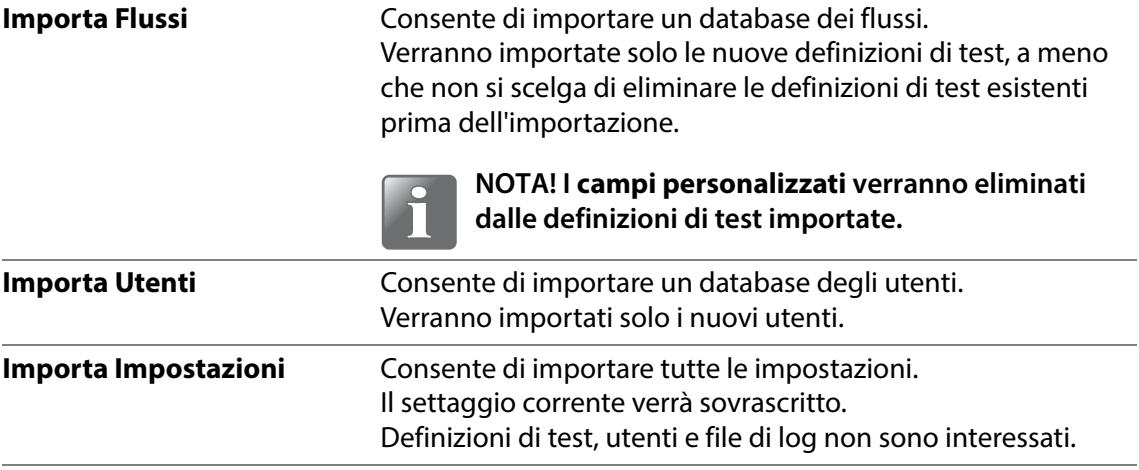

Per utilizzare le funzioni di importazione, i file devono trovarsi in una cartella denominata **lippke** e devono essere denominati come descritto in ["Esporta" a pagina 118](#page-119-0).

# <span id="page-121-0"></span>**Rete**

Nella schermata **Rete** sono contenuti i parametri per la connessione Ethernet/LAN.

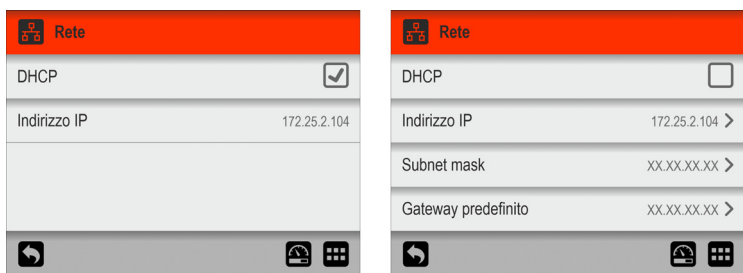

**DHCP** È possibile scegliere tra un indirizzo IP fisso (statico) o un indirizzo IP DHCP (dinamico), a cui verranno assegnate le impostazioni di rete del dispositivo da un server DHCP sulla rete.

L'opzione **DHCP** è abilitata per impostazione predefinita.

Se l'opzione **DHCP** viene disabilitata, verranno visualizzati i parametri seguenti per la configurazione di un indirizzo IP statico:

#### **Indirizzo IP Subnet mask Gateway predefinito**

Questi parametri devono essere configurati sulla rete esistente.

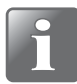

**NOTA! Prima di configurare il settaggio di rete, consultare sempre l'amministratore di rete, in quanto un settaggio non corretto può risultare in un'attività di rete ridotta o assente.**

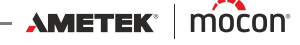

# <span id="page-122-0"></span>**Logging rete**

Nella schermata **Logging rete** sono contenuti i parametri della funzione corrispondente. Se abilitata, questa funzione invia una stringa di dati tramite una connessione LAN per ogni misurazione.

Il formato dei dati è una matrice di valori separati da punto e virgola. Il formato differisce leggermente da un tipo di test all'altro in termini di campi specifici del test

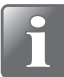

**NOTA! Prima di configurare il settaggio di rete, consultare sempre l'amministratore di rete, in quanto un settaggio non corretto può risultare in un'attività di rete ridotta o assente.**

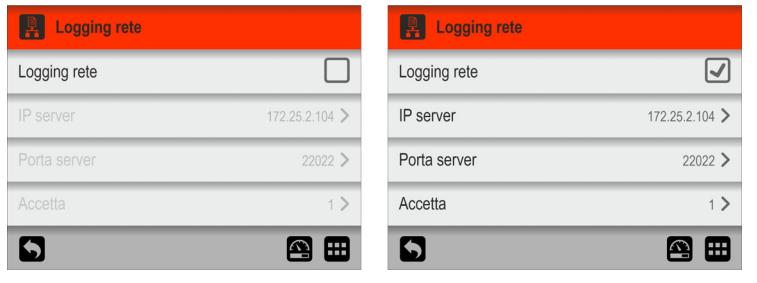

**Logging rete** Consente di selezionare se il logging di rete è obbligatorio o meno.

Opzione disabilitata = Nessun logging di rete

Se l'opzione **Logging rete** viene abilitata, verranno abilitati anche i parametri seguenti:

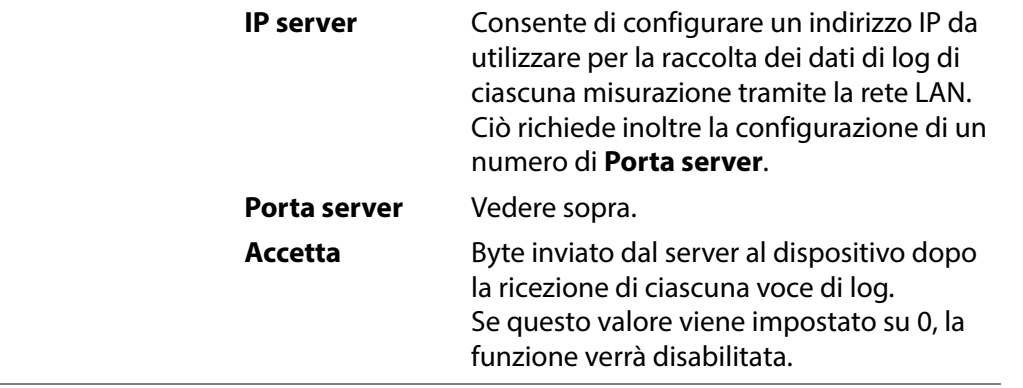

Per ricevere i dati, è necessario avviare un server TCP/IP LAN, che resterà in ascolto della porta come specificato sopra.

Soluzioni di terze parti possono supportare questa funzionalità così come il software per PC MAP Check 3.

# <span id="page-123-0"></span>**R**<sub>o</sub> Login

Configurazione della funzione di login.

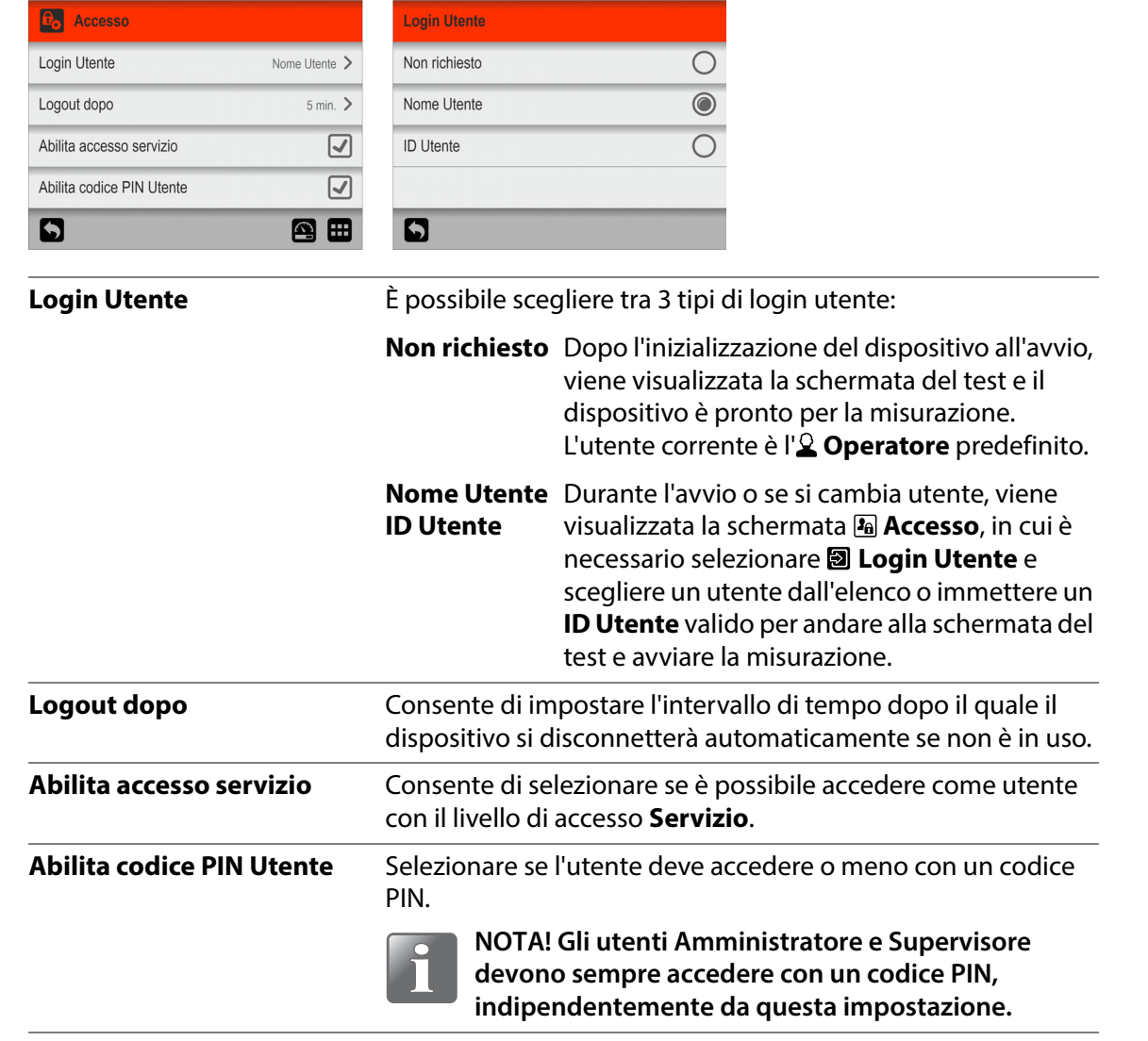

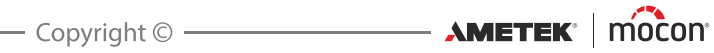

# <span id="page-124-0"></span>**Dispositivo**

Nella schermata **Dispositivo** sono contenuti alcuni parametri per la configurazione di base del dispositivo.

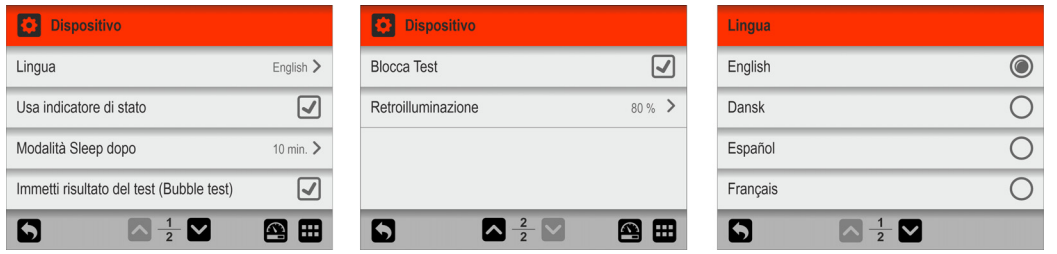

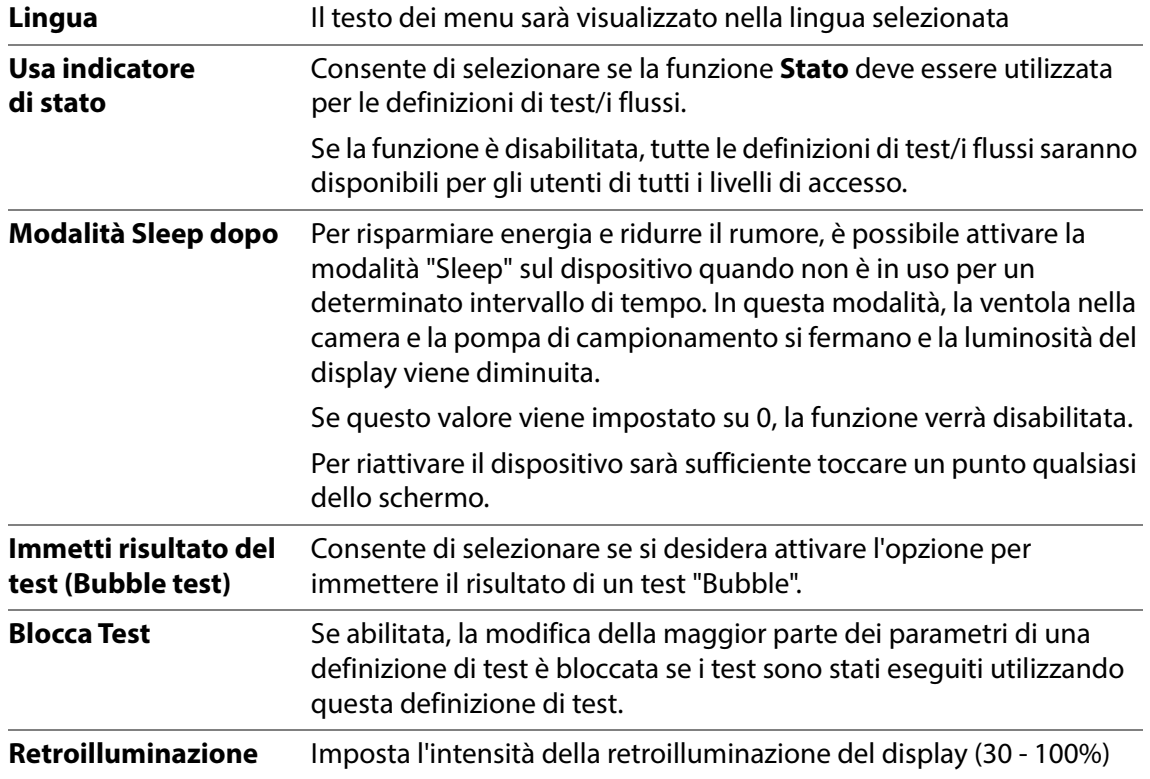

# <span id="page-125-0"></span>**Data/Ora**

Nella schermata **Data/Ora** sono contenuti i parametri di configurazione della data e dell'ora.

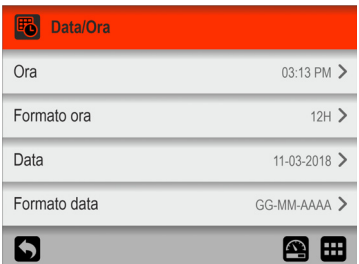

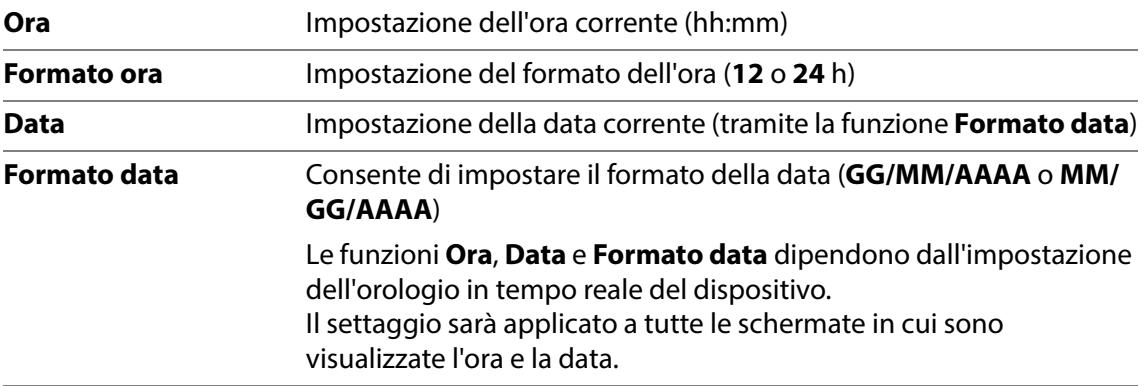

### <span id="page-125-1"></span>**Unità**

Nella schermata **Unità** sono contenuti i diversi parametri di configurazione delle unità e i formati di output.

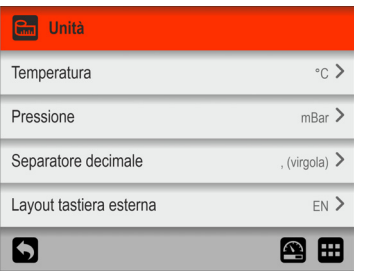

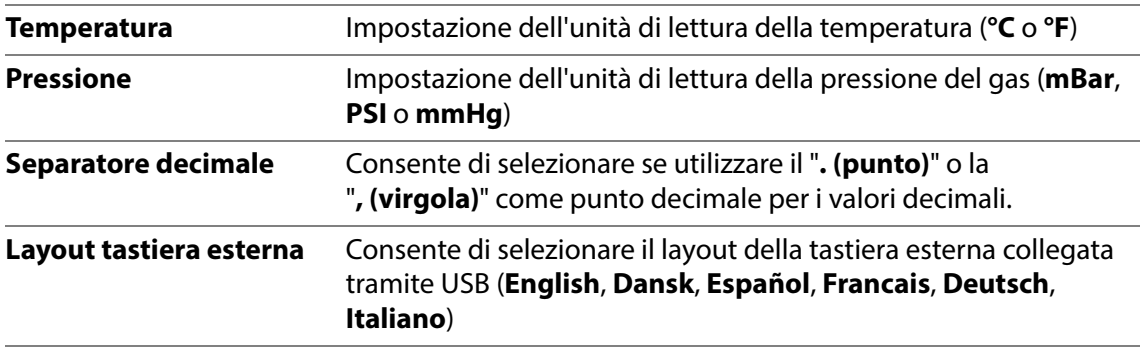

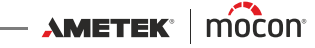

# **7. Informazioni tecniche**

# **Specifiche tecniche**

### **Specifiche meccaniche**

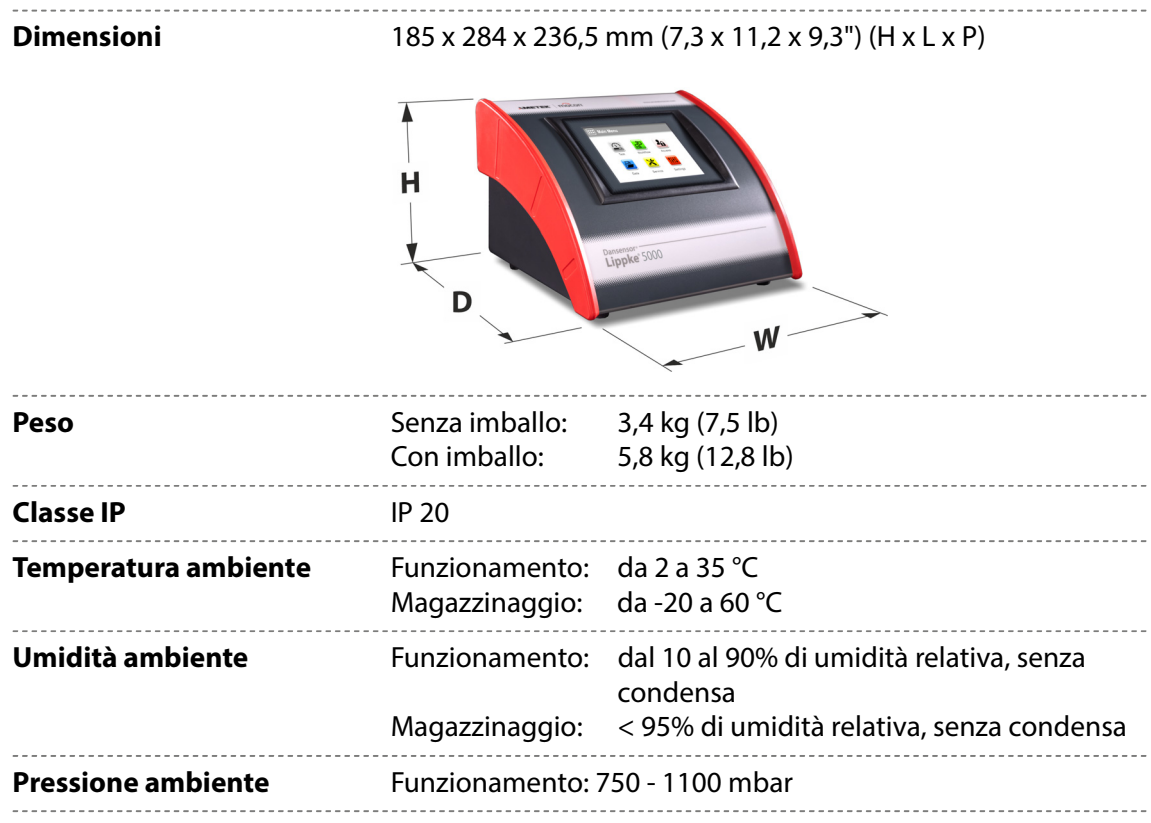

#### **Specifiche elettriche**

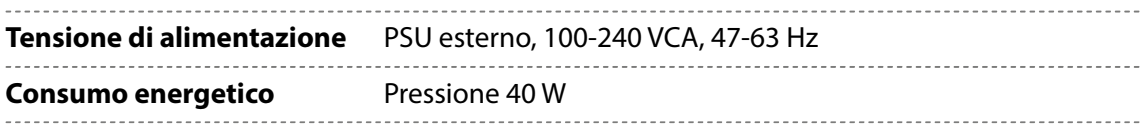

#### **Connettività**

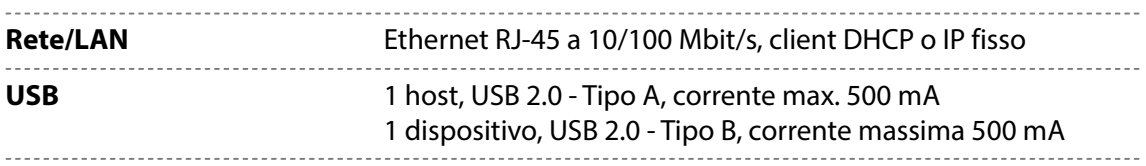

**AMETEK | MOCON** —————————— Copyright © ———

#### **Interfaccia utente**

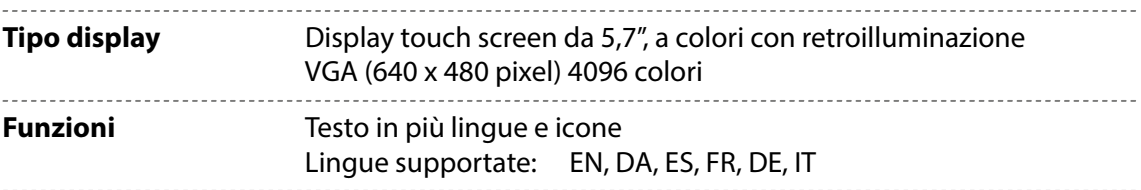

### **Software per PC (opzione)**

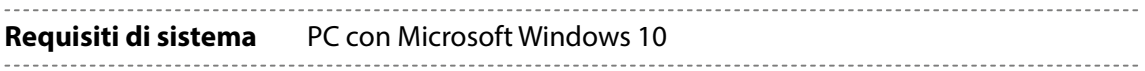

# **Condotta dell'aria compressa**

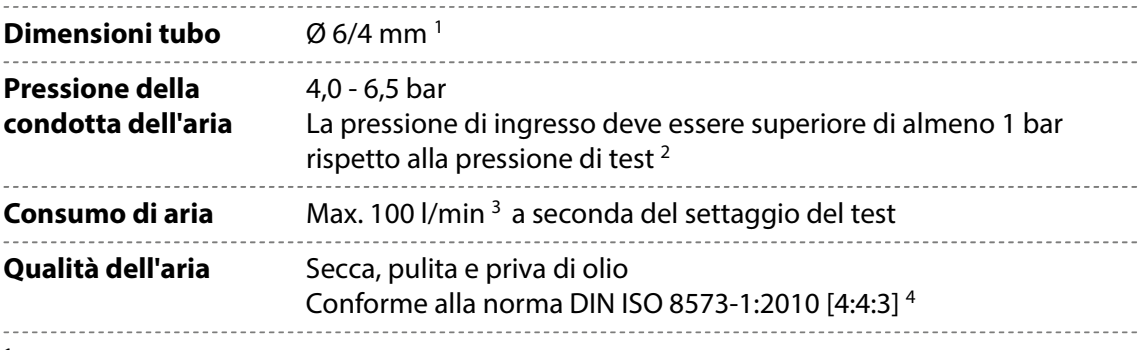

<sup>1</sup> Assicurarsi che il tipo di tubo usato sia quello corretto in base alla pressione richiesta

2 Si consiglia un regolatore di pressione separato

3 A seconda del settaggio del test

4 Vedere ["Regolatore di pressione con filtri" a pagina 30](#page-31-0)

#### **Dati degli accessori**

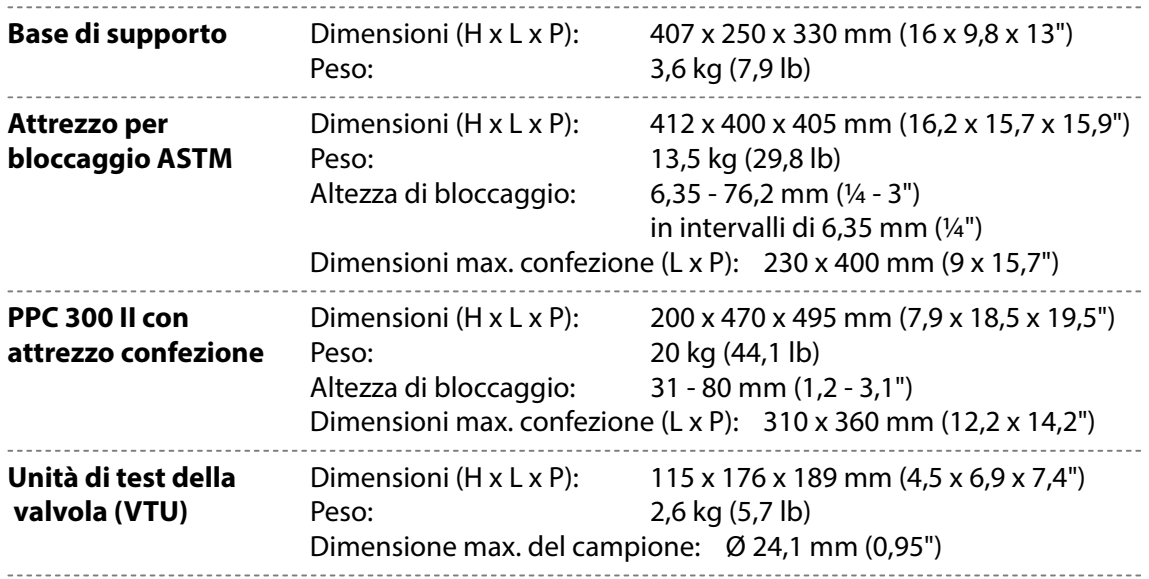

[01/2023](#page-0-1)

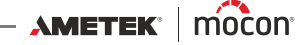

## <span id="page-128-0"></span>**Specifiche di base**

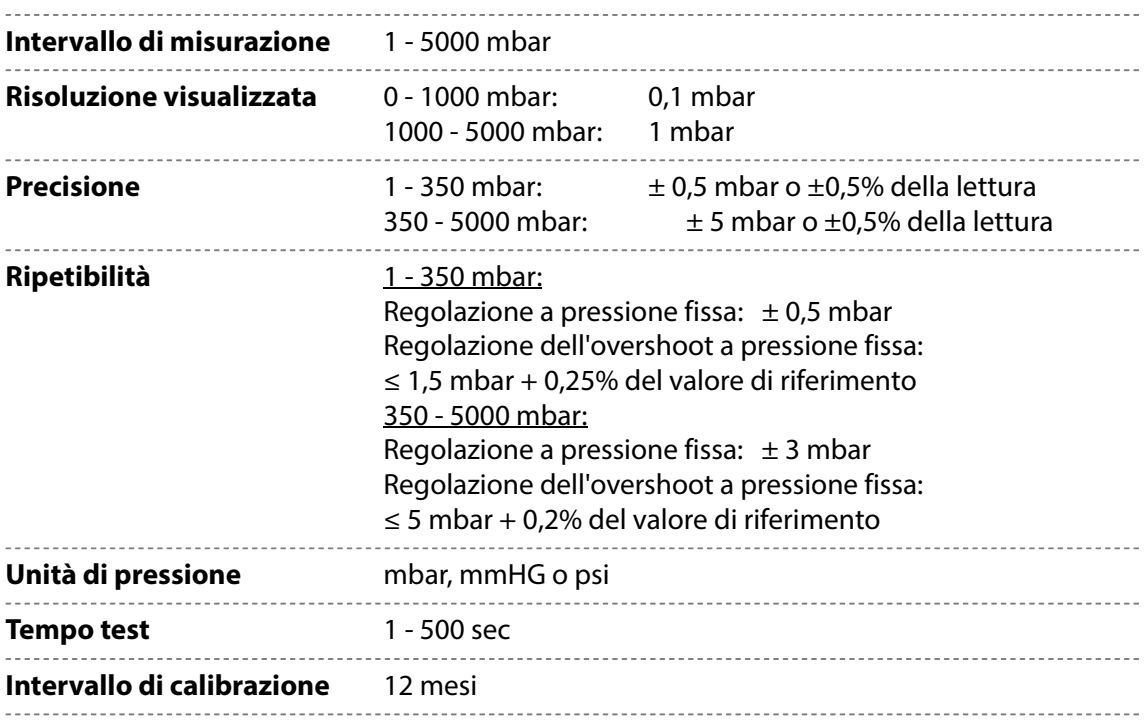

#### **Raccolta dati**

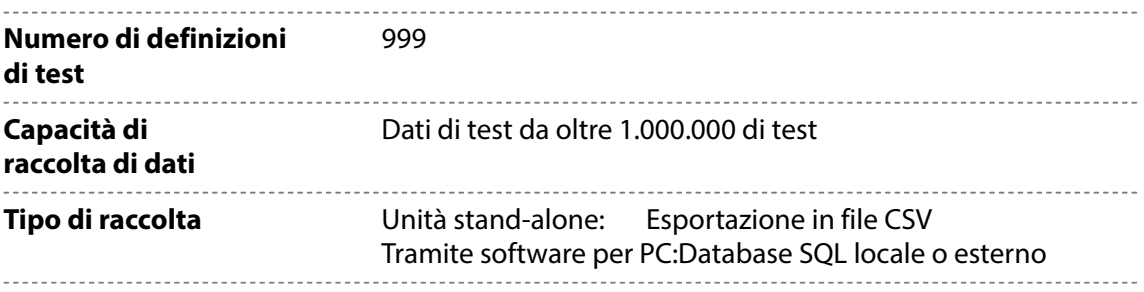

#### **Conformità**

- $M$ archio CE
- China RoHS II

#### **Altri standard**

- ASTM F-1140, F-2054, F-2095, F-2096
- CFR 21 parte 11 (con software per PC o tramite una stampante di etichette, modalità standalone senza stampante non approvata).
- $\blacksquare$  ISO 11607

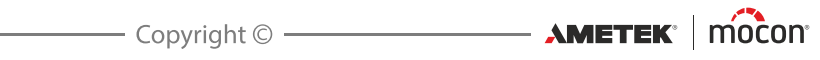

# **8. Materiali di consumo, accessori e opzioni**

#### **Ordinazione dei componenti**

Quando si ordina uno dei componenti elencati di seguito, indicare il numero dell'articolo, la specifica dell'articolo e la quantità desiderata e inviare l'ordine al proprio rivenditore.

#### **Materiali di consumo**

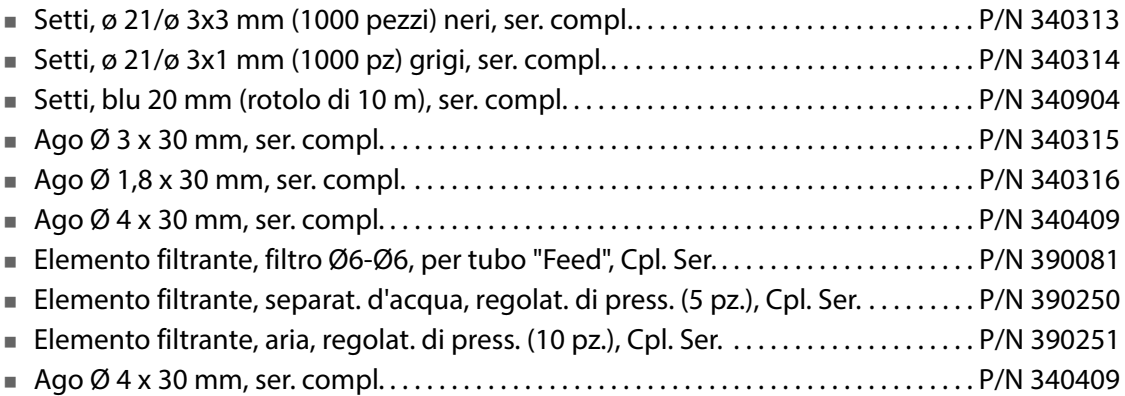

#### **Accessori**

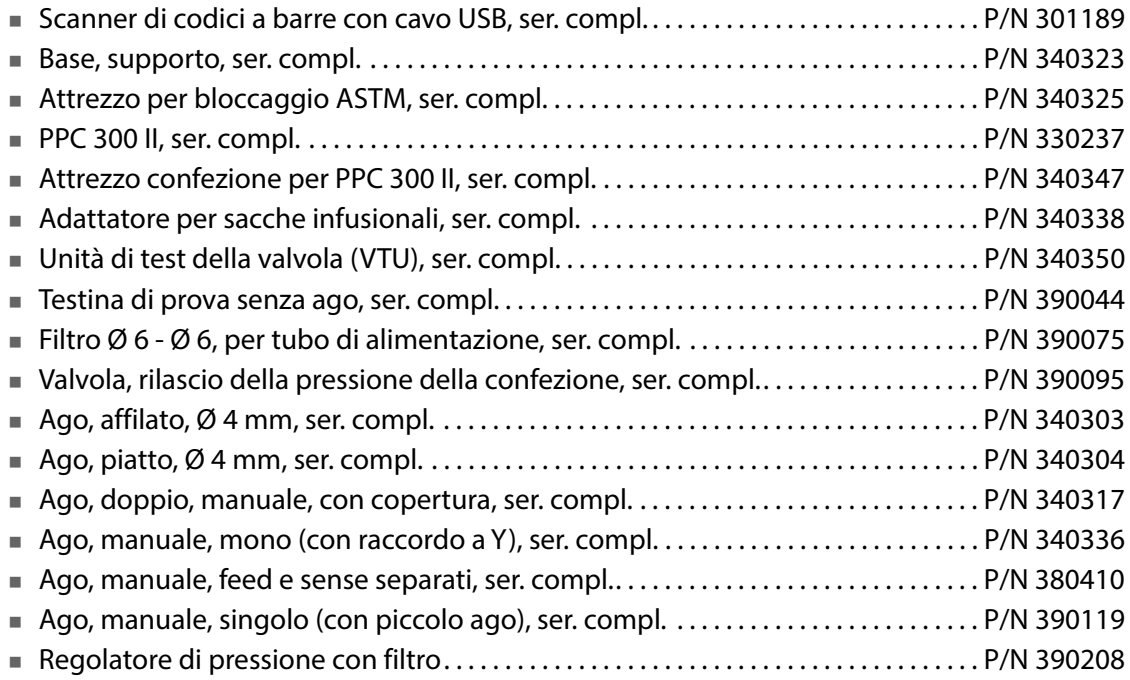

#### **Opzioni**

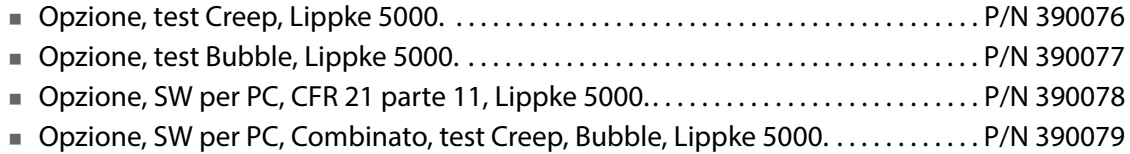

#### **Stampante**

Tutti i dati di misurazione possono essere stampati in modo continuo su una stampante USB collegata.

MOCON Europe A/S non produce stampanti, ma abbiamo testato le seguenti stampanti e quindi possiamo consigliarle:

**Epson TM-T20II Series Epson TM-U220B Series**

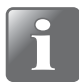

**NOTA! Se si desidera collegare un altro modello di stampante, assicurarsi che sia compatibile con lo standard ESC/POSTM.**

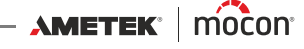

# **Appendice**

# **Istruzioni di sicurezza e sulla manipolazione**

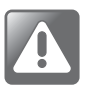

**AVVERTENZA! Il personale che utilizza e sottopone a manutenzione il dispositivo deve conoscere tutti gli aspetti del suo funzionamento ed essere competente nella sua manutenzione.**

**Per promuovere la consapevolezza sugli aspetti correlati alla sicurezza, il personale deve leggere le seguenti precauzioni.**

**La mancata osservanza delle istruzioni di sicurezza potrebbe causare incendi, scosse elettriche, lesioni o danni al dispositivo Dansensor® Lippke® 5000 o alle cose.**

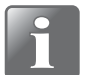

**NOTA! Il produttore non può essere ritenuto responsabile per eventuali danni causati da installazione, uso o manutenzione non corretti del dispositivo.**

#### **Installazione**

- Per ottenere le massime prestazioni e ridurre al minimo i problemi tecnici, l'attrezzatura deve essere installata come descritto in questo manuale.
- Utilizzare il sistema solo alla tensione di alimentazione indicata sulla targhetta.
- Non installare mai l'apparecchiatura in ambienti esplosivi.
- Utilizzare sempre raccordi appropriati per il collegamento dell'aria compressa al dispositivo.
- Assicurare uno spazio adeguato intorno all'apparecchiatura per una corretta ventilazione.
- Le unità sono dispositivi di Classe 2 e pertanto non richiedono il collegamento a una presa di rete con messa a terra.
- Il proprietario e gli operatori dell'apparecchiatura devono accertarsi, sotto la propria responsabilità, della conformità dell'installazione alle norme e ai regolamenti locali.

#### **Manipolazione e manutenzione**

- Assicurarsi di scollegare i tubi della condotta dell'aria compressa e i cavi di alimentazione prima di effettuare qualsiasi intervento di pulizia o manutenzione.
- Prima di utilizzare l'apparecchiatura, tutti i pannelli e i carter di protezione devono essere al loro posto.
- Durante l'uso o interventi di manutenzione sull'apparecchiatura, rispettare sempre le norme e i regolamenti di sicurezza per i lavoratori.
- Non ostruire mai le uscite del gas.
- Maneggiare il dispositivo con cura. Il dispositivo è in metallo, vetro e plastica e contiene componenti elettronici sensibili al suo interno.
- Il dispositivo può subire danni se viene fatto cadere, viene bruciato o schiacciato, o se entra in contatto con liquidi.
- Non utilizzare un dispositivo danneggiato, per esempio con lo schermo incrinato, in quanto potrebbe causare lesioni.
- Non coprire il dispositivo con un panno o plastica per proteggerlo dalla polvere, in quanto ciò impedirà una libera circolazione dell'aria intorno al dispositivo, con possibile surriscaldamento.
- Non esporre il dispositivo a umidità o calore eccessivi e tenerlo lontano dalla luce diretta del sole.

#### **Riparazione**

- Non aprire il dispositivo e non tentare di ripararlo personalmente, in quanto questo potrebbe causare danni al dispositivo e lesioni alle persone.
- Se il dispositivo è danneggiato, non funziona correttamente o entra in contatto con liquidi, rivolgersi al fornitore di servizi MOCON Dansensor autorizzato.

#### **Cavi**

- Se si utilizzano cavi e connettori di altre marche, assicurarsi che siano compatibili con USB 2.0 o versione successiva e che l'alimentazione e i connettori siano conformi alle normative nazionali vigenti.
- Sostituire immediatamente eventuali cavi danneggiati. L'utilizzo di cavi danneggiati può causare incendi, scosse elettriche, lesioni o danni al dispositivo o alle cose.

#### **Atmosfere esplosive**

 L'utilizzo del dispositivo in aree con un'atmosfera potenzialmente esplosiva, come le aree in cui l'aria contiene alti livelli di sostanze chimiche, vapori o particelle infiammabili, può essere pericoloso. Attenersi a tutte le indicazioni e le istruzioni.

#### **Pulizia**

- Non utilizzare utensili non idonei o materiali abrasivi per la pulizia di qualsiasi parte del dispositivo.
- Non utilizzare detergenti contenenti solventi clorurati o acido acetico o fosforico. Questi detergenti costituiscono un pericolo per la salute e potrebbero danneggiare il dispositivo.
- Evitare che umidità penetri nelle aperture.
- Se si utilizza aria compressa per la pulizia di tubi o aghi, indossare occhiali di sicurezza e assicurarsi che gli elementi siano stati scollegati dal dispositivo.

#### **Utilizzo di connettori, prese e pulsanti**

- Non forzare mai un connettore in una presa o applicare pressione eccessiva su un pulsante, in quanto ciò potrebbe causare danni non coperti dalla garanzia.
- Se non è possibile inserire il connettore nella presa con facilità, probabilmente l'orientamento del connettore è errato. Controllare che non siano presenti ostruzioni e assicurarsi che il connettore venga inserito correttamente nella presa, secondo il giusto orientamento.

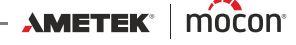

#### **Temperature di esercizio/conservazione**

- Il dispositivo è stato progettato per essere utilizzato e conservato agli intervalli di temperatura riportati in ["Specifiche di base" a pagina 127](#page-128-0). Il dispositivo può subire danni se viene immagazzinato al di fuori di questi intervalli di temperatura.
- Evitare di esporre il dispositivo a notevoli sbalzi di temperatura o umidità.

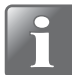

**NOTA! Se il dispositivo è stato conservato in un luogo freddo e viene trasferito in un ambiente con temperature più alte, attendere almeno un'ora prima di accenderlo. Se il dispositivo viene attivato in un ambiente freddo con umidità elevata, si consiglia di lasciarlo riscaldare per 30 minuti dopo l'accensione.**

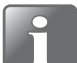

**NOTA! Per poter assicurare il funzionamento del dispositivo ll'interno delle specifiche, collocarlo in un ambiente a temperatura controllata. La temperatura e la pressione in un volume di test (chiuso) sono proporzionali, ovvero le variazioni della temperatura ambiente avranno un impatto sulla pressione durante i test Perdita.**

# **Sostanze o elementi tossici e pericolosi**

(Per la conformità RoHS per la Cina) Vedere la tabella alla pagina successiva.

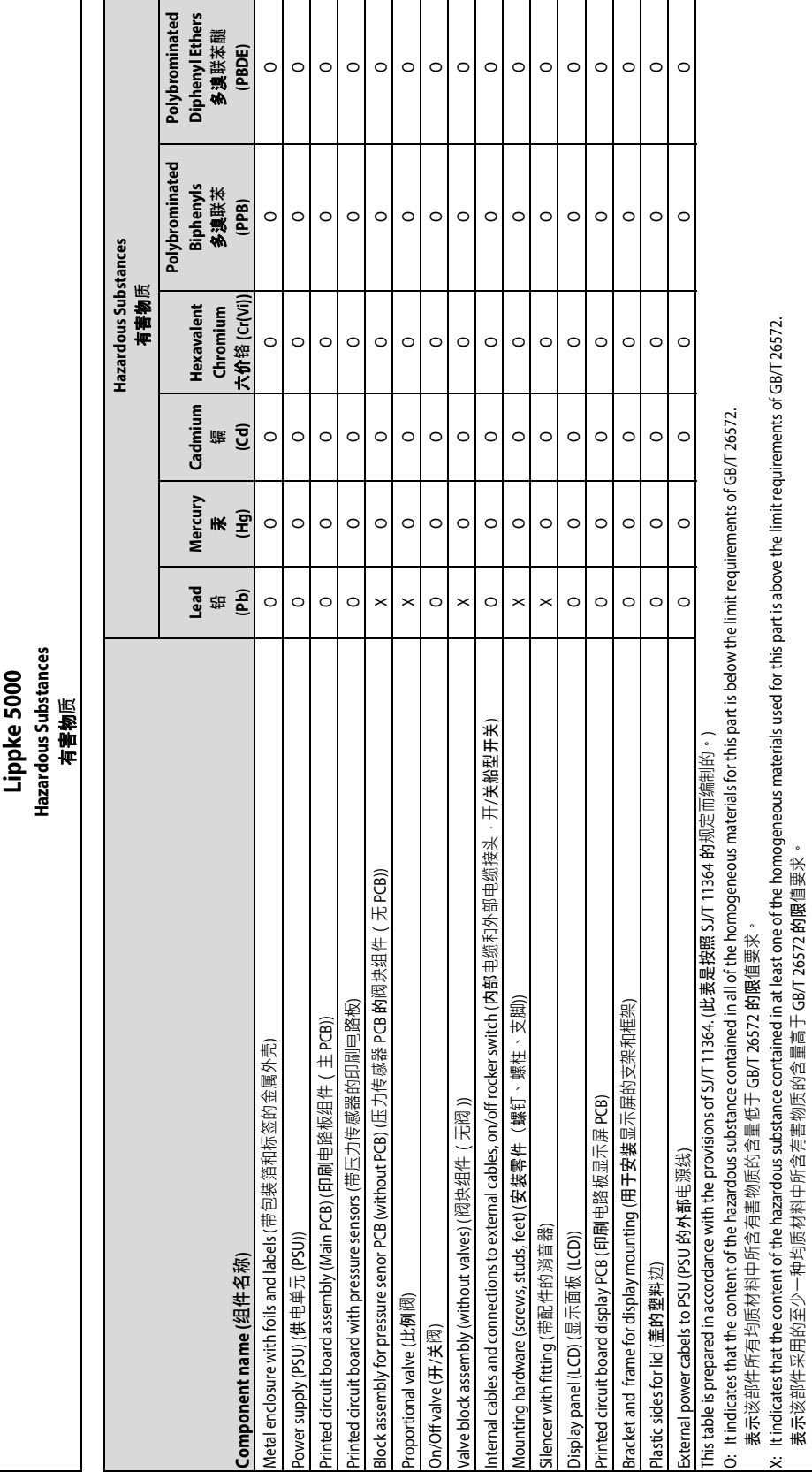

[01/2023](#page-0-1)

Copyright © ————————— AMETEK | MOCON

 $\blacksquare$  $\mathbf{r}$  ۰.

Questa pagina vuota è stata inserita per abilitare la stampa doppia faccia del documento!

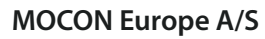

<u>a sa sa</u>

Rønnedevej 18 4100 Ringsted, Denmark Tel +45 57 66 00 88 info.dk.mocon@ametek.com www.ametekmocon.com

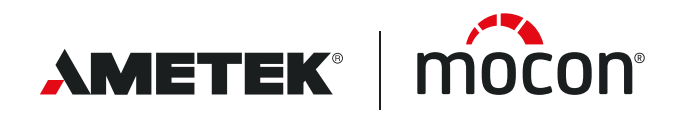